# **Central Unit « WIFI »**

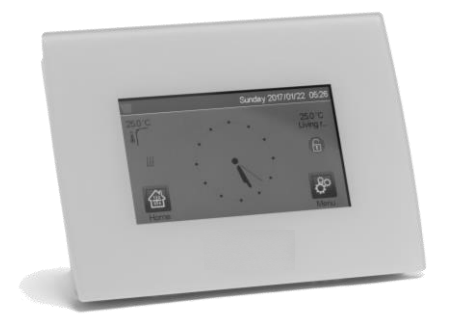

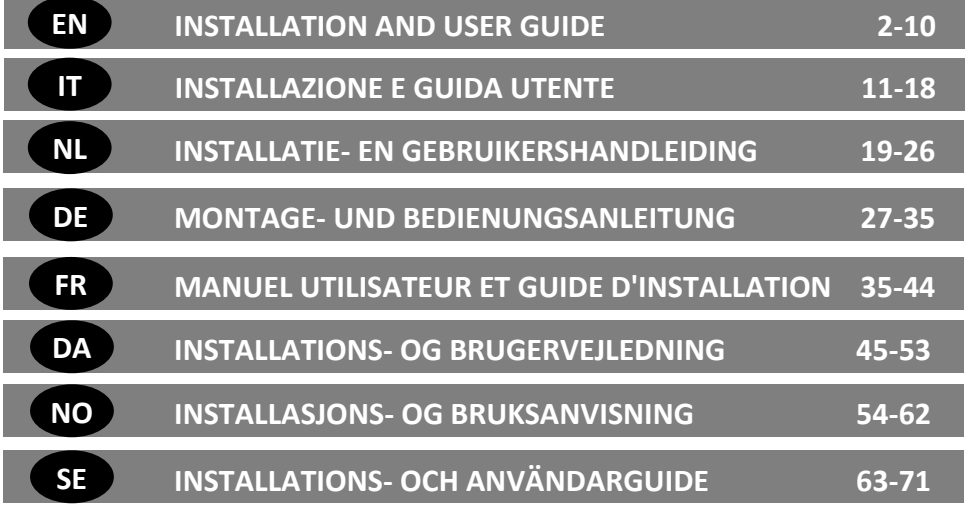

## **MAIN CHARACTERISTICS**

- Touch screen
- Interface via internet (WiFi)
- Wall mountable with power supply 85-265VAC (50-60) Hz
- Table mountable with supplied bracket and mini USB power supply (0-5V) (sold separately)
- Back up Battery operaWtion of 1 hour maximum
- RF Communication only with WATTS® Vision® devices (up to 40m internal, extendable with repeater)
- Able to manage up to 4 main supply circuits with a dedicated pump or boiler on each
- Multiple heating/cooling devices control.
- SD Card slot for updating software
- Intuitive menus for devices management

# **COMPATIBLE DEVICES**

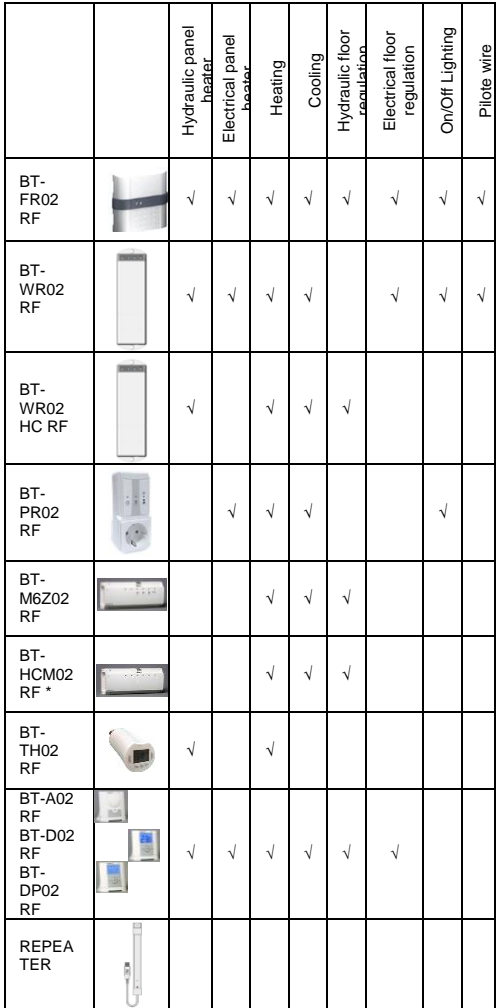

## **MAXIMUM DEVICES / LIMITATIONS**

- 50 heating/cooling master devices (thermostats) and 50 heating/cooling slave devices (receivers).
- 25 ON/OFF devices with weekly program with 15 min steps.
- 50 lighting devices (ON/OFF).
- You may have to use a Watts RF repeater if you want to extend the RF range.

# **TECHNICAL CHARACTERISTICS**

It is an electronic control device

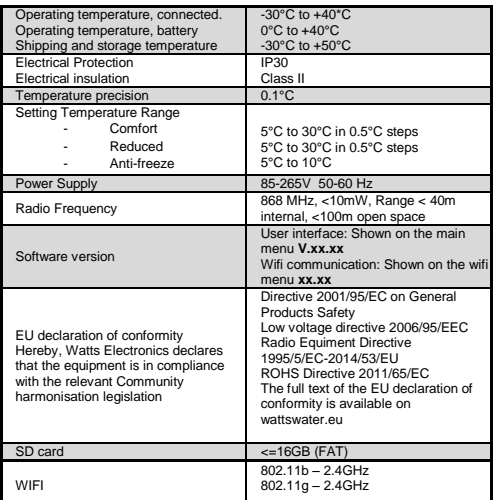

# **INSTALLATION SEQUENCE**

 Congratulations on purchasing your Watts Vision system. Please follow the set-up sequence below;

1. Install your central unit (see installation – pag[e 37\)](#page-36-0) and your connected devices (see relevant device manuals)

2. Personalise your central unit user settings (see User Settings Menu – page[s 3](#page-2-0) and [8\)](#page-7-0)

3. Create your house / create and name your rooms (see House Creation – pag[e 4\)](#page-3-0)

4. Pair your devices to the central controller / allocate them to the appropriate rooms (see Pair your devices – pag[e 4\)](#page-3-1) *Please charge the central unit for at least one hour before pairing the devices already mounted*

5. Set up remote control of your system via smart-phone / tablet (see Remote Control - pag[e 5\)](#page-4-0)

6. Program your devices so that they work on a time schedule (see Heating / Cooling Device Management – page [5\)](#page-4-1)

\* BT-M6Z02 RF is mandatory

# **1 INSTALL YOUR CENTRAL**

## **a- Wall mounting**

.

1- Connect the power as described below :

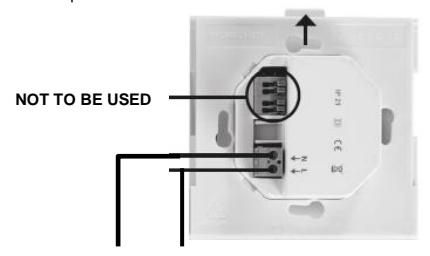

**MAINS POWER SUPPLY 85-265VAC - 50/60HZ**

2- Screw the power unit on the wall and connect to power supply. Note! The tab must be on the top!

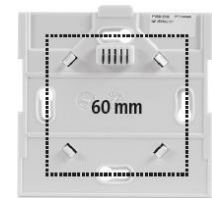

3- Put the switch on ON position

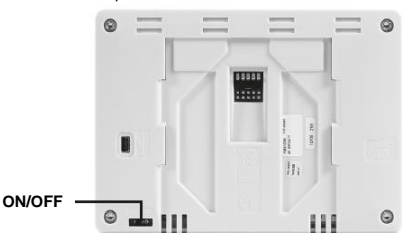

- 4- Mount the Central control on the power unit and slide it on the bottom to clip it. The Central is ready for operation.
	- **b- Table installation (with optional mini USB cable – sold seperately)**

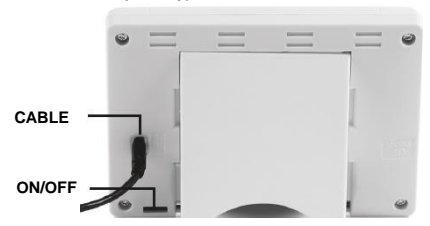

Connect the central unit with the mini USB cable (5V, 1A) and then mount the leg support on it and put the switch on ON position. The central unit is ready for operation.

# **MAIN SCREEN ICONS**

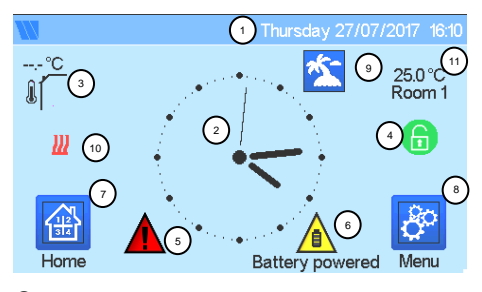

① Date

② Display the time or the ambient T° of the room or zone. Make your choice by pressing on the central part of the screen

- ③ Outside sensor temperature
- ④ Screen lock. Long press toggles between locking / unlocking.

⑤ Error flag – press to access RF, limits, alarms, battery anomalies.

⑥ The device is working on battery (! only for settings and pairing).

- ⑦ Rooms access (if Central is locked cannot change settings).
- ⑧ Main menu.
- ⑨ Holidays mode status.
- ⑩ Boiler status displayed if connected to the Central.
- ⑪ Display the ambient temperature in one room

# **GENERAL PICTOGRAMS**

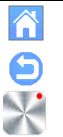

To return to the main screen.

To return to the previous screen.

The buttons with a red point need a long press (min 5s).

## <span id="page-2-0"></span>**2 ADJUST TIME / USER SETTINGS**

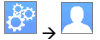

 $\longleftrightarrow$   $\overline{\phantom{a}}$   $\rightarrow$   $\overline{\phantom{a}}$  and the date manualy or automatically. If you select auto, you have to set the time zone (UTC) and the device is getting the time from internet (WIFI connection is mandatory).

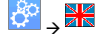

Set your language - see MAIN MENU section

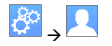

Personalise your screen settings, eg background colour etc

See "User Settings Menu" in MAIN MENU section (pag[e 8\)](#page-7-1) for further information.

# <span id="page-3-0"></span>**3 CREATE YOUR HOUSE**

 $\rightarrow$  long press on

House creation

You now need to "create" your house - a list of rooms where the various devices such as thermostats will be placed.

Create all the rooms and re-name them eg room 1 = Kitchen, room  $2 = 1$  ounge etc.

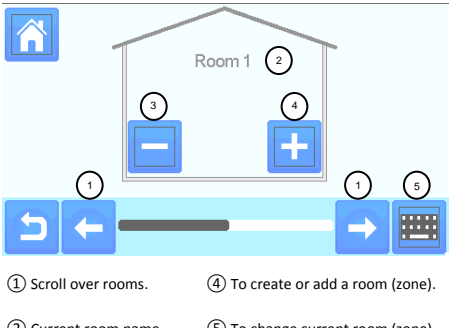

② Current room name ⑤ To change current room (zone) name.

③ To delete a room (zone).

# <span id="page-3-1"></span>**4 PAIR YOUR DEVICES TO CENTRAL**

- Install your devices
- Create the room if it doesn't exist (See section 3)
- Go to Radio pairing

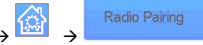

- $\begin{array}{c} \rightarrow \\ \rightarrow \end{array}$  Choose the device type (heating, On/Off Device etc)
- Choose the room Note: The master (thermostat or BT-M6Z02 RF) must be the first paired device
- Put the device in pairing mode (refer to device leaflet)

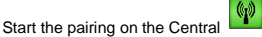

- Follow the instructions given by the Central (check on the device that the pairing is successful, refer to the device leaflet)
- n.b: Automatic pairing time in case of RF communication loss: 10s.

When you have finished pairing all devices, please check that the range allows good communication. To do this, adjust the setpoint temperature on the central and make sure that the information is received by the thermostat/Receiver.

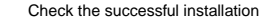

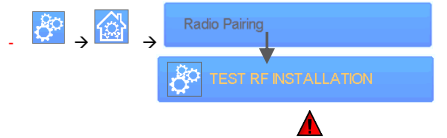

- You will have warning in home menu for RF errors communications. The warning flag should appear for a maximum of 10mn. It would then disappear if there are no communication problems. If not, check devices showing RF errors, try moving them to another place and repeat the procedure.

## **HYDRAULIC SYSTEM PAIRING**

If your installation has a number of separate hydraulic circuits containing their own pumps or boilers, you may want to drive each pump/boiler separately from specific heating receivers or thermostatic actuator(s). With smartvision you can create and control up to 4 hydraulic circuits. Each of the circuits will have an RF remote circuit receiver linked to it that will activate the intended pump and boiler. If at least one heating receiver or thermostatic actuator on the circuit has a demand, the linked circuit receiver will operate and activate the pump (and / or boiler).

#### **First step: define on which circuit a device belongs to**

With the plan of your installation, define which devices are on "circuit 1". Then, using the Central controller, pair and configure all these devices on circuit 1.

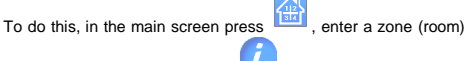

that is on circuit 1, then press  $\Box$  and select one device of

circuit 1 and press  $\frac{1}{2}$  5 seconds. Now you have entered the configuration menu of the device. Choose menu "HC", now you have two options, Electrical or Hydraulic, select Hyraulic and

then press on button **. You can now select the circuit, that** the device will act on, eg circuit 1.

Proceed like this for every heating/cooling device of this circuit. Once all elements of circuit 1 are set, do the same for the other hydraulic circuits.

#### **Second step: control the circuits**

For each circuit, you can link a circuit receiver to drive the pump/boiler of the circuit. This can be done for example by BT-WR02 RF.

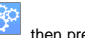

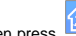

From the main screen, press then press . On the list box, choose "Radio pairing", then "Circuit". Select the number of the circuit, eg circuit 1. Put the element to link (BT WR02 RF) in

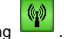

link mode, then start process by pressing Do the same for the other circuit, if you have more.

#### **Heat and Cool installations**

If your installation includes both heating and cooling functions, you can switch either from Heat to Cool manually or automatically:

- If you have a BT HCM02 RF in your installation set as "Master" (refer to Manual instruction of the device) then all is automatic you don't have to do anything
- For all other cases, you have to do the switch manually:

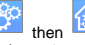

from main screen press then  $\frac{1}{2}$  then and go in "H&C". There you will have the choice netween "Heating Only" "Cooling Only" or "Manual Reversible". With this last option, you create a shortcut in the main menu (icon 4) where you can easily change Heat/Cool mode.

#### **Notes:**

In Cooling Mode, Reduced mode and Antifreeze

mode are inactive: icon  $\sum$  is displayed instead

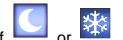

of or **Detail**<br>- In the thermostat, user can configure the parameter "Cold" that allows the zone to do Cooling or not. If it is set to "No", then if the mode of the zone is Cooling then the zone won't make Cooling.

# **INSTALLATION TYPES (HEATING/COOLING)**

## Type 1 :

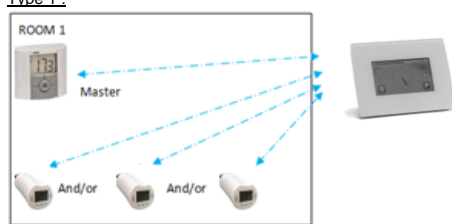

In this configuration:

- Pair first the thermostat (master) with the Central before pairing the other devices (configured as heating devices).
- The actuators regulate on thermostat temperature.

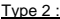

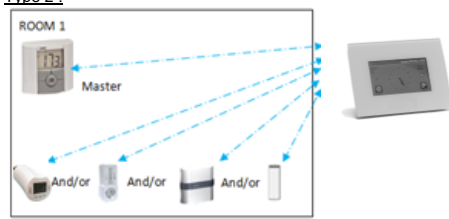

In this configuration:

- Pair first the thermostat (master configured as a heating device) with the Central before pairing the other devices.
- The other devices regulate on thermostat temperature.

Warning! In this installation type, the BT (MASTER) must be in regulation Air mode (not floor or Air + Floor)

#### $Tv$ ne 3  $\cdot$

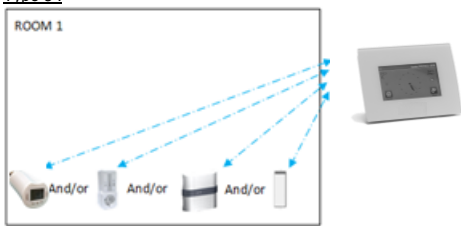

In this configuration (no thermostat);

 $\Rightarrow$  BT-TH configured as heating device.

BT-PR, BT-FR, BT-WR can be configured as an On/Off or lighting devices.

## Type 4 :

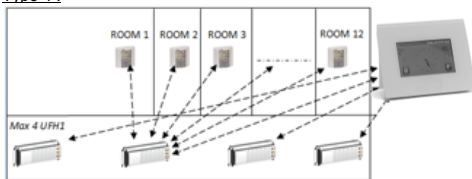

In this configuration:

- $\Rightarrow$  Each thermostat is first paired with the appropriate UFH1 and then the UFH1(s) are paired with the Central
- $\Rightarrow$  During the pairing, the Central automatically creates rooms according to the number of thermostats (rooms) of UFHs.

## <span id="page-4-0"></span>**5 SET UP REMOTE CONTROL**

## **1 Connect the central unit to your WiFi network:** To do this;

Go to installation menu (long press) Choose WiFi settings Choose Research Networks (searches for your wifi) Choose your WiFi from the list Enter your regular WiFi password

Observe unit counting down from 120 to zero Make sure that the central is now connected to the WiFi network with an IP address **(WiFi status should read 1/2)** Press the home key to go back to front screen

If after several attempts, connection is unsuccessful, connect the central unit to WiFi manually (see WiFi settings pag[e 9\).](#page-8-0)

#### **2 Download the app to your device;**

For PC; click on dedicated link available o[n www.wattswater.eu](http://www.wattswater.eu/) homepage

For Smartphone; download WATTS® Vision™ application from App store or Google Play.

#### 3 Create an Account

Enter your details and select language. Select "Validate" (email will be sent to you with link). Go to your email and click on the link. Go back to your App account and follow the on screen instructions. Request a pairing code to link your central unit. The pairing

code (valid 24h) is sent to your email inbox.

In the WiFi status menu  $\boxed{\text{min}}$  of the central unit, enter the pairing code (internet access password)..

Your central unit should appear after a few minutes in the application or the web page**.** Click the refresh button if necessary. **WiFi status should read 2 /2.**

Please note! It may take up to a few hours to display all rooms and devices in the application. You can then operate your central unit from anywhere.

Watts is not responsible for the correct operation of the connected devices, and potential damage caused by malfunction or improper use of the connected devices and appliances.

<span id="page-4-1"></span>**6 HEATING/COOLING DEVICES MANAGEMENT & PROGRAMMING**

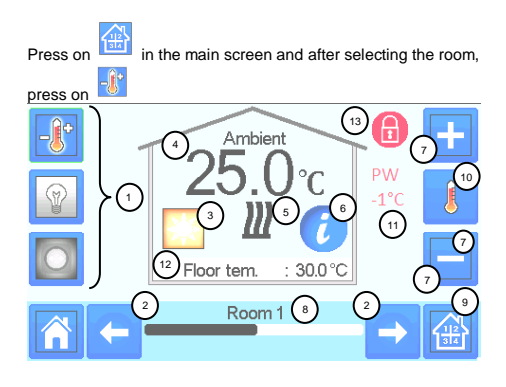

① Device type choice (heating/cooling, lighting, On/Off). These buttons are only displayed if one device type is installed in the room (colored if active).

② Room changing.

③ Current mode, press on this icon to enter in the menu where you can change the current operating mode.

④ Ambient temperature or setting temperature (setpoint) or humidity after one press on 10.

⑤ Heating/cooling indicator (animated if demand).

⑥ Information about the heating/cooling devices installed in the room.

⑦ Set the current setpoint (deactivated if the screen is locked).

⑧ Current room name.

⑨ Quick access to the desired room.

⑩ To display either the ambient or setting temperature or Humidity  $in 4$ 

⑪ Pilot wire status.

⑫ Floor temperature if floor regulation.

⑬ Only displayed if the screen is locked.

Press on « 3 » in the previous menu to access this modes menu:

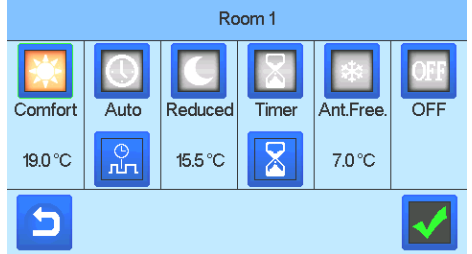

- **Comfort Mode** : Set the room in comfort mode. If it remains active, the comfort temperature will be followed all the time.
- **Reduced Mode : Set the room in reduced mode. If it** remains active, the reduced temperature will be followed all the time.
- **Timer or Boost Mode** : Temporary derogation. Set the

timer duration (days, hours, minutes) by pressing on button, then validate and set the desired temperature on main screen.

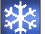

- **Anti freeze Mode : Use this mode to put your room in** anti-freeze mode (the temperature is set in the Installation menu)
- **OFF Mode :** To switch OFF the device. Be careful! In this mode, your installation can freeze!

## **PROGRAMMING YOUR DEVICES**

• Auto Mode **by** : In this mode, the room temperature will follow the program you have chosen. You can choose between existing programs or you can create a new one that you can modify as you want.

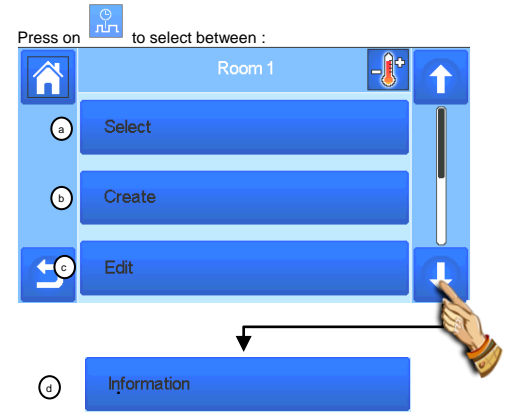

**a- Select:** To select an existing program. **b b- Create:** To create a new program.

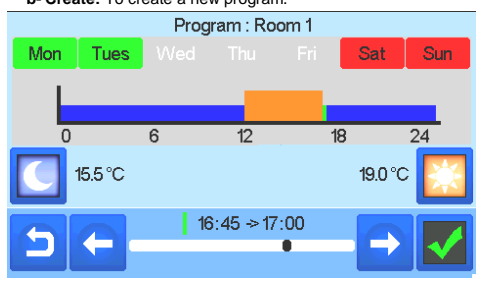

Select the days for which you want the same program (in the example, Wednesday, Thursday and Friday).

Use the Comfort button **TAN** to select the hourly ranges during which the comfort temperature will be followed (brown range)

and the reduced button to select the hourly ranges during which the reduced temperature will be followed (blue range).

Use the arrows  $\bullet$  and  $\bullet$  to put the cursor on the desired hours.

Validate the program; the validated days are then highlighted in green (on this example: Monday and Tuesday). The days that are not programmed are displayed in red.

**c- Edit**: To view and modify an existing program

- **d- Information:** to view the current program
- **P1:** morning, evening & weekend.
- **P2:** morning, midday, evening & weekend.
- **P3:** day & weekend.
- **P4:** evening & weekend.
- **P5:** morning, evening (bathroom).

## **LIGHTING DEVICES MANAGEMENT**

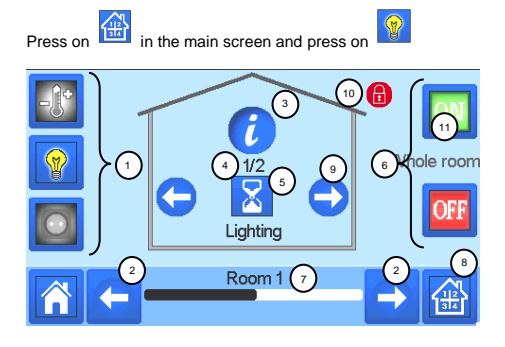

Device type choice (heating/cooling, lighting, On/Off). These buttons are only displayed if one device type is installed in the room (colored if active).

Room changing.

Information about the lighting devices installed in the room.

Indicates both the current lighting device number / the number of lighting devices in the room.

Indicates the lighting status. A press on it switches the lighting status.

General management for all lighting in the room.

Current room.

Quick access to the desired room.

Only displayed if the number of devices is upper than 1; used to select the devices in the room.

Only displayed if the screen is locked.

Please note that the lighting functionality does not support programs. If you want to program the lighting devices, please set the devices as ON/OFF.

## **ON/OFF DEVICES MANAGEMENT**

Press on **in the main screen and on** 

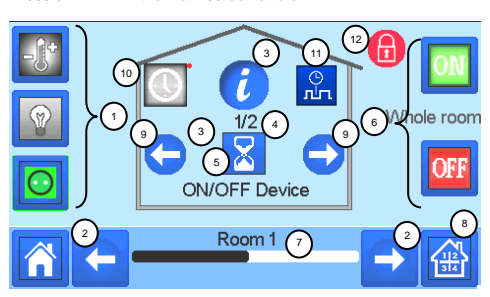

 Device type choice (heating/cooling, lighting, On/Off). These buttons are only displayed if one device type is installed in the room (colored if active).

Room changing.

Information about the device.

 Indicates both the number of the current device / number of devices in the room.

 Indicates the ON/OFF status. A press on it switches the status of the device.

 General management for all the ON/OFF devices in the room.

Current room.

Quick access to the desired room.

 Only displayed if the number of devices is upper than 1; used to select the devices in the room.

 Long press to switch between auto mode and normal mode (colored if active).

 Displayed only if the device is in Auto mode, press to access and edit the device program.

Only displayed if the screen is locked.

<span id="page-7-0"></span>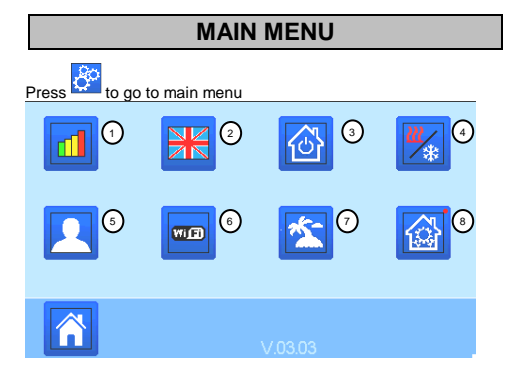

**① Energy consumption statistics menu.**

## **② Language (the flag of the current language is displayed).**

8 languages are proposed. If you want to select another language, you need to insert the software (available on [www.wattswater.eu.\)](http://www.wattswater.eu/) on a microSD then select 8 new languages.

# **③ General commands menu**.

# Use this menu to put all the same devices type in the same

operating mode. r. - 八 G Heating **ON/OFF** Lighting a b c  $\blacktriangleleft$ 

- $_{\mathrm{a}}$ ) To select the heating/cooling devices mode for all the installation.
- To select the ON/OFF devices mode for all the installation b
	- $\Omega$  To select the lighting devices mode for all the

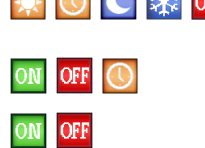

d) To validate the selections.

installation.

c

**④ Heating/cooling mode management menu**. See section "Heating and cooling control"

# <span id="page-7-1"></span>**⑤ User settings menu.**

In this menu, you can set:

- Time, Date (Manual, Automatic).

- Time zone (UTC) if the device is in automatic time update mode

- Time and date if the device is in manual time update mode
- Summer-Winter (Manual, Automatic).
- Temperature unit (°C, °F).
- Background Color.
- Buttons color
- Backlight
- Screen saver (Enabled, Disabled).
- Default screen (Home, Clock, Disabled)
- Screen cleaner.
- Factory default user (interface).

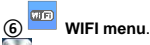

## Reading button (refreshment).

The Internet Access password allows to link your central unit to your Internet account (See below) for a remote control of your system through the Internet or Smart Phone.

n.b.: At first use or software update, wait for some time until the green State icon is active.

# **⑦ Holidays menu.**

- To set the departure/return dates and time.
- Use < or > to select year/month/day, hour & minute.

- Set and validate the operating mode of the devices in holiday mode. (Same menu then general commands menu).

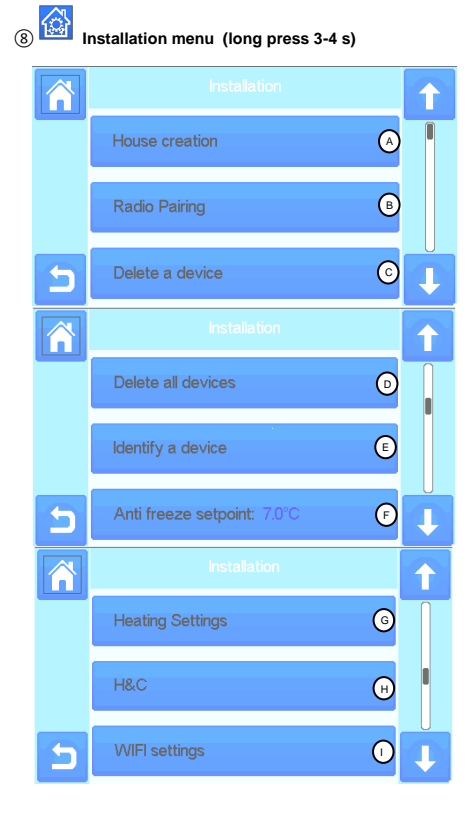

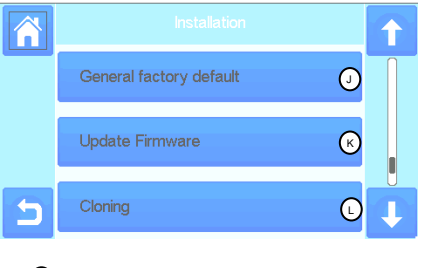

#### **House creation.**  $(A)$

See house creation section.

#### **Radio pairing.** 6

See radio pairing section.

#### **Delete a device:**  $\left( \circ \right)$

Select device type and then the device.

#### **Delete all devices:** ⋒

All devices installed in the system will be deleted (rooms will be maintained).

## **Identify a device** E

*To identify a device of the installation, go to Menu,then "Identify a Device"* 

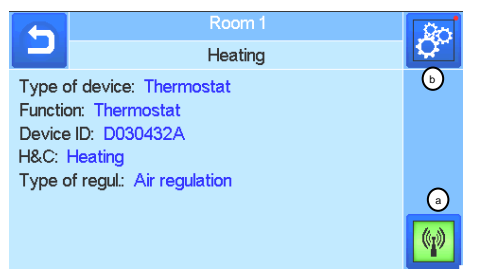

 *a- To put the menu in reception mode.* 

 *b- To access to the device parameters.*

#### *Process:*

G

*- Press on 'a' to make the Central listening*

- *Press on the device receiver and wait a few seconds until radio communication frame is transmitted.*

*Note: ID-number is displayed on the screen, please repeat to be sure to have the same ID.*

*-* Long press on **the** *to* change device parameters (name, *power …).* 

#### **Antifreeze setpoint:**  $(F)$

You can set the antifreeze setpoint as reference for the whole installation.

**Heating setting:**

You can fix setpoint limitations (min/max) per zone and the offset assigned to devices working in floor sensor regulation

#### **Heating/cooling settings:**  $\left( \begin{smallmatrix} 1\ 1\end{smallmatrix} \right)$

You can set the installation in heating mode, in cooling mode or

in manual mode. If you set the device in manual mode, the icon appears on the main menu.

#### <span id="page-8-0"></span>**WIFI settings:** ന

To set the WIFI configurations (SSID/Protected Access Key Type/ Password). You can do it manually or scan the active networks.

Configuration requesting a registration on a web page is not supported.

## WIFI Status:

0/2 : Central unit not connected to the wifi router and server 1/2 : Central unit connected to the Wifi router

2/2: Central unit connected to the wifi router and to the server (Pairing of the central to an account is required)

n.b.: The connection to Internet is recommended with Certified WiFi routers [\(http://www.wi-fi.org/certification\).](http://www.wi-fi.org/certification)

n.b.: Automatic pairing time to WiFi router with WEP key: 3-4 min, with WPA2 key: 1 min.

n.b.: For the network scan, Repeat at least twice the operation if your desired WiFi network is not displayed. If your desired WiFi network is still not displayed, enter the WiFi settings manually

#### **General factory default:** റ

To reset the system with the factory values, but the software version will remain the same.

#### **Update Firmware:**  $\Omega$

To update the software, with the SD-card. *The system is qualified to work with SD-cards less than or equal to 16GB.*  Select **Ø** to proceed.

Please wait the end of the update procedure (The Wifi icon should be available for the Wifi central unit) before removing the microSD from the central unit.

*The SW and the procedure to update the central unit is available on* [www.wattswater.eu.](http://www.wattswater.eu/)

#### **Cloning:** ⋒

The menu allows to transfert a configuration from central 1 to central 2. If you change the central, you do not have to reconfigure your system.

Put update.bin file on SD card (Special software for cloning available on [www.wattswater.eu.](http://www.wattswater.eu/)

Insert the SD card in central 1 and make an update firmware Insert the same SD card in central 2 and launch the cloning. After the cloning, you need to reconfigure the Wifi and the langage

## **Displosal and recycling information**

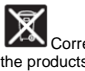

Correct disposal of this product. This marking shown on the products indicates that it should not be disposed with other household waste at the end of its worlking life.

Disposal of waste batteries: This product contain batteries. If so, use the separate collection for battery recycling. Do not ut them with other household waste.

This device is suitable for use by children 8 years of age or older, and for persons with reduced physical, sensory or mental abilities or lack of experience or knowledge, if they are properly supervised, or if instructions on the safe use of the device have been given to them and the risks involved have been addressed. Children should not play with the device. Cleaning and maintenance by the user should not be performed by unattended children.

# **Contact Us**

Watts Electronics S.A.S B.P. N°10 - Z.A. des Tourettes 43800 ROSIERES France T : +33(0) 471 57 40 49 F : +33(0) 471 57 40 90 www.wattsindustries.com

# **CARATTERISTICHE PRINCIPALI**

- Touch screen.
- Interfaccia via internet (WiFi).
- Può essere posizionato ad incasso con la staffa in dotazione ed alimentazione elettrica 85-265VAC (50-60Hz).
- Può essere posizionato sul tavolo con la staffa in dotazione e un alimentatore USB (0-5V) venduto separatamente).
- Funzionamento a batteria per una durata massima di 1 ora.
- Comunicazione RF solo con dispositivi WATTS® Vision® (fino a 40m interno, ampliabile con ripetitore).
- Può gestire fino a 4 circuiti principali con pompa o caldaia dedicata ognuno.
- Controllo di più dispositivi di riscaldamento/raffreddamento.
- Porta Micro SD Card per aggiornamento software.
- Menu intuitivi per la gestione dei dispositivi.

## **COMPATIBILITA' DISPOSITIVI**

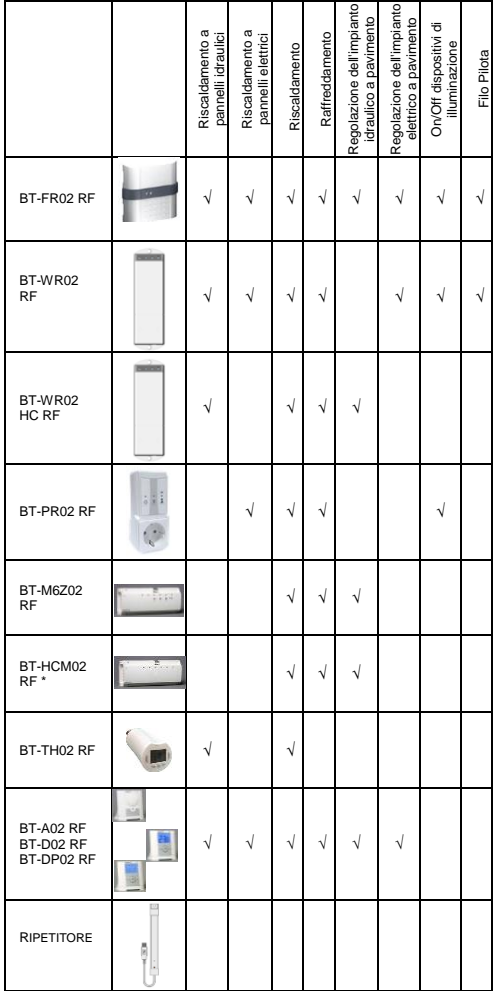

# **LIMITAZIONI / N. MASSIMO DISPOSITIVI**

- 50 dispositivi di riscaldamento / raffreddamento MASTER (termostati) e 50 dispositivi SLAVE (ricevitori).
- 25 dispositivi di accensione/spegnimento con programma settimanale basato su incrementi di 15 minuti.
- 50 dispositivi di illuminazione (ON/OFF).
- Per ampliare l'intervallo RF potrebbe essere necessario utilizzare un ripetitore RF Watts.

# **CARATTERISTICHE TECNICHE**

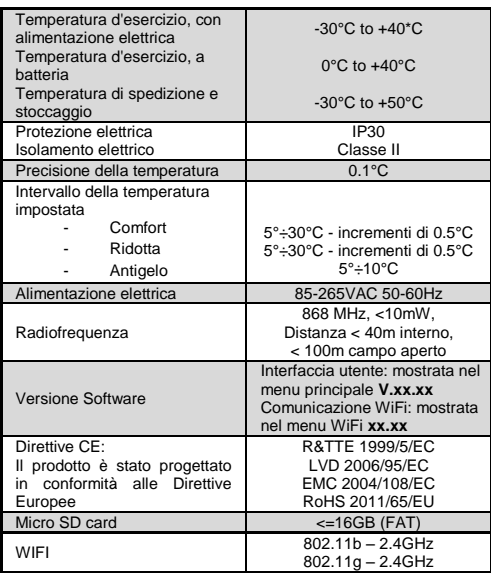

## **SEQUENZA D'INSTALLAZIONE**

 Congratulazioni per aver acquistato questo Sistema WATTS® Vision®. Seguire la seguente sequenza di istruzioni d'installazione:

> 1. Installare l'unità centrale (vedi Installazione – pag[. 12\)](#page-11-0)  ed i dispositivi ad esso collegati (far riferimento ai rispettivi manuali d'uso).

> 2. Personalizzare le impostazioni utente dell'unità (vedi menù Impostazioni Utente – pagg.**[20](#page-19-0)** e **[17](#page-16-0)**).

> 3. Creare la propria casa / creare e nominare le proprie stanze (vedi Crezione di una Casa – pag.**[13](#page-12-0)**).

> 4. Associare i dispositivi all'unità centrale / posizionarli nelle stanze appropriate (vedi Associazione Dispositivi – pag.**[13](#page-12-1)**). *Caricare la centralina per almeno un'ora prima di associare i dispositivi già montati.*

> 5. Impostare il controllo remoto del sistema via smartphone / tablet (vedi Controllo Remoto – pag.**[14](#page-13-0)**).

> 6. Programmare i dispositivi in modo che lavorino ad un orario stabilito (vedi Gestione dei dispositivi di Riscadamento / Raffreddamento – pagg.**[14](#page-13-1)** e **[15](#page-14-0)**).

\* BT-M6Z02 RF è obbligatorio

## <span id="page-11-0"></span>**1 INSTALLAZIONE**

#### **c- Montaggio a parete**

5- Collegare l'alimentazione come descritto di seguito:

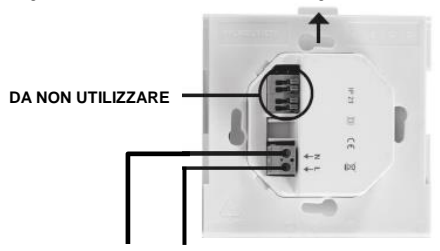

**ALIMENTAZIONE ELETTRICA 85-265VAC - 50/60HZ**

6- Collegare alla rete elettrica ed avvitare l'unità di alimentazione alla parete. Attenzione! La linguetta deve trovarsi in alto!

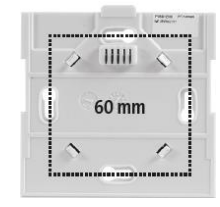

7- Collocare l'interruttore in posizione ON:

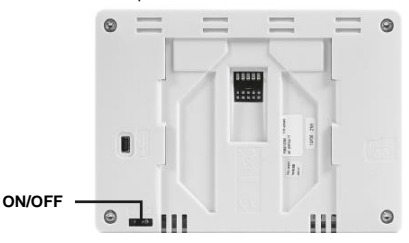

8- Montare la centralina sull'unità di alimentazione e farla scorrere sulla parte inferiore per fissarla con una clip. La centralina è pronta per essere messa in funzione.

**d- Installazione su tavolo (con alimentatore e cavo** 

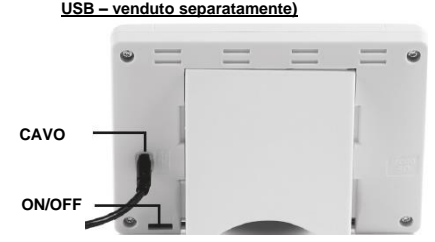

Collegare la centralina con il cavo (5 V, 1 A), quindi montare il supporto e collocare l'interruttore in posizione ON. La centralina è pronta per essere messa in funzione.

# **SCHERMATA PRINCIPALE - ICONE**

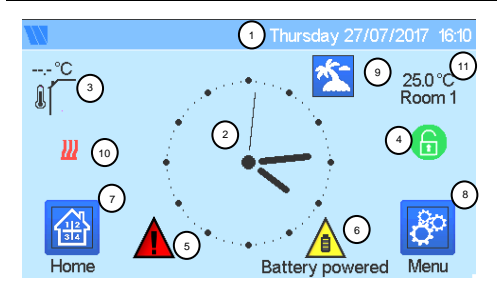

## ① Data

② Mostra l'ora o la temperatura ambientale del locale o della zona. Per scegliere premere sulla parte centrale dello schermo.

③ Sensore di temperatura esterna.

④ Blocco schermo – Premere a lungo per blocco/sblocco schermo.

⑤ Segnalazione Errore di sistema – premere per accedere all'elenco anomalie (RF, limiti, allarmi, problemi alle batterie…).

⑥ L'unità sta funzionando a batteria (Uso consigliato per impostazioni ed associazione dispositivi – durata batterie ±1h).

⑦ Accesso ai locali (se la Centrale è bloccata non è possibile modificare le impostazioni).

⑧Menù Principale.

⑨ Stato modalità Vacanza.

⑩ Stato della caldaia, visualizzato se collegata alla centralina.

⑪ Visualizza la termperatura ambientale in una stanza.

## **PITTOGRAMMI GENERALI**

Per tornare alla schermata principale.

Per tornare alla schermata precedente.

I pulsanti con un punto rosso devono essere premuti a lungo (almeno 5 s).

## **2 REGOLAZIONE ORARIO / IMPOSTAZIONI UTENTE**

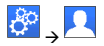

Impostare la modalità di aggiornamento dell'ora, manuale o automatico. Se si seleziona la modalità AUTO è necessario impostare la zona fascia oraria (UTC), l'unità rileverà l'ora corrente da internet (sarò necessaria una connessione WIFI).

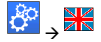

Impostare la lingua - vedi all'interno del Menu Principale (pag.**[17](#page-16-1)**)

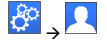

 Personalizzre lo schermo, ad esempio colore sfondo, etc. Per maggiori informazioni far riferimento a "Menu Paremetri Utente" all'interno del Menu Principale (pag.**[17](#page-16-0)**).

# <span id="page-12-0"></span>**3 CREAZIONE DI UNA CASA**

80  $\rightarrow$  pressione lunga

È necessario "creare" la propria casa – una lista di stanze dove saranno installati i vari dispositivi, ad esempio i termostati.

Creare tutte le stanze e rinominarle, ad esempio stanza 1 = Cucina, stanza 2 = Soggiorno, etc.

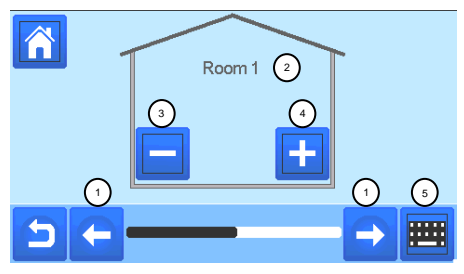

<sup>①</sup>Scorrere le stanze <sup>④</sup>Per creare/aggiungere stanze (zone)

② Nome della stanza corrente ⑤ Per cambiare nome alla

stanza (zona) corrente <sup>③</sup>Eliminare una stanza (zona)

## <span id="page-12-1"></span>**4 ASSOCIAZIONE DISPOSITIVI**

- Installare i dispositive
- Creare la stanza se ancora non esiste (vedi sez. 3)
- Spostarsi su Associazione Radio (Radio pairing)

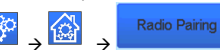

- $\begin{array}{ccc} \rightarrow & \rightarrow & \rightarrow & \rightarrow & \rightarrow & \rightarrow & \end{array}$  Scegliere il tipo di dispositivo (riscaldamento, On/Off, etc)
- Scegliere la stanza.
- Nota: il master (termostato o BT-M+Z02 RF) deve essere il primo dispositivo associato.
- Mettere il dispositivo in modalità Associazione (fare riferimento al foglio di istruzioni del dispositivo).

Avviare l'associazione sulla centralina .

- Sequire le istruzioni fornite dalla centralina. Controllare sul dispositivo che l'associazione avvenga con successo (fare riferimento al foglio di istruzioni del dispositivo).
- N.B: tempo di associazione automatica in caso di perdita di comunicazione RF: 10 s.
- Al termine dell'associazione ed installazione dei dispositivi nella loro posizione finale, accertarsi che tra di loro vi sia una buona comunicazione RF. Modificare il setpoint di temperura sulla centralina ed accertarsi che il termostato e il ricevitore ricevano le informazioni.
	- Controllare che l'installazione sia stata effettuata con successo

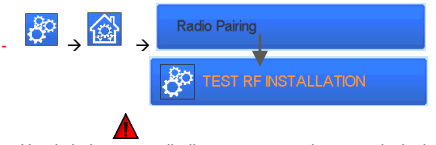

- Un simbolo di allarme appare sul menu principale nel caso di errata comunicazione RF . La segnalazione dovrebbe sparire da sola entro 10 min, ed il segnale RF ristabilito. In caso contrario controllare i dispositivi che ancora presentano errore RF, spostarli e ripetere la procedura.

# **ASSOCIAZIONE IMPIANTI IDRAULICI**

Se l'impianto ha elementi idraulici, potrebbe essere necessario comandare pompe o caldaie. Con Smartvision è possibile comandare fino a quattro circuiti idraulici. E, per ognuno di essi, è possibile collegare un dispositivo remoto RF. È facile: se almeno un elemento del circuito ha un fabbisogno di riscaldamento/raffreddamento, l'elemento azionerà il circuito e farà fluire l'acqua.

## **1° passaggio: definire a quale circuito l'elemento appartiene**

Con il progetto dell'impianto, definire quali elementi sono sul "circuito 1". Quindi configurare su Smartvision tutti gli elementi (dispositivi di riscaldamento/raffreddamento) sul circuito 1.

Per farlo, premere , nella schermata principale, entrare in

una zona sul circuito 1, quindi premere e selezionare un

dispositivo del circuito 1 e premere **per 5** secondi. In questo modo si entra nel menu di configurazione del dispositivo. Scegliere il menu "HC"; sono disponibili due opzioni: Elettrico o Idraulico. Selezionare Idraulico e quindi premere il pulsante

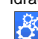

. Ora si può selezionare il circuito su cui agirà il dispositivo.

Procedere in questo modo per ogni dispositivo di riscaldamento/raffreddamento di questo circuito.

Una volta impostati tutti gli elementi del circuito 1, ripetere la stessa procedura per gli altri circuiti idraulici.

## **2° passaggio: controllare i circuiti.**

Per ogni circuito è possibile collegare un elemento per comandare la pompa/caldaia del circuito. Questo può essere fatto, per esempio, tramite BT-WR02 RF.

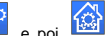

Dalla schermata principale, premere **e poi de la contra del contra del esta**. Sulla casella dell'elenco, scegliere "Radio pairing" (Associazione radio) e poi "Circuit" (Circuito). Selezionare il numero del circuito, mettere l'elemento da collegare (BT WR02 RF) in modalità

Collegamento, quindi avviare il processo premendo . Ripetere la stessa procedura per altri circuiti, se presenti.

#### **Impianti di riscaldamento e raffreddamento**

Se l'impianto è predisposto anche per il raffreddamento, è possibile passare automaticamente o manualmente da Riscaldamento a Raffreddamento:

- Se si ha un BT HCM02 RF nell'impianto, impostarlo come "Master" (fare riferimento al manuale del dispositivo). La procedura è completamente automatica, pertanto non occorre fare niente.
- Per tutti gli altri casi, effettuare l'accensione manualmente:

dalla schermata principale premere andare su "H&C". A questo punto occorre scegliere tra "Heating Only" (solo riscaldamento), "Cooling only" (solo o "Manual Reversible" manualmente). Quest'ultima opzione permette di creare un collegamento nel menu principale (icona 4) in cui è modificare facilmente la Riscaldamento/Raffreddamento.

**Note:**

Nella modalità Raffreddamento, le modalità Temperatura ridotta e Antigelo sono inattive:

appare l'icona  $\mathbb{X}$  invece di  $\mathbb{C}$  .  $\mathbb{X}$ 

- Nel termostato, l'utente può configurare il parametro "Cold" (Freddo) che permette di raffreddare o meno la zona. Se si imposta su "No", se la modalità della zona è Raffreddamento, la zona non verrà raffreddata.

## **TIPI DI IMPIANTI (RISCALDAMENTO/RAFFREDDAMENTO)**

#### Tipo 1 :

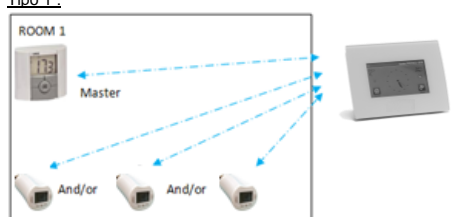

In questa configurazione :

- Associare prima il termostato (master configurato come dispositivo di riscaldamento) con la centralina prima di associare gli altri dispositivi.
- Gli attuatori regolano la temperatura del termostato.

#### Tipo 2 :

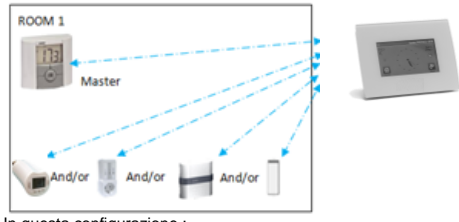

In questa configurazione :

- Associare prima il termostato (master configurato come dispositivo di riscaldamento) con la centralina prima di associare gli altri dispositivi.
- Gli altri dispositivi regolano la temperatura sul termostato.

Attenzione! In questo tipo di impianto, il BT (MASTER) deve essere nella modalità di regolazione Aria (non Pavimento o Aria + Pavimento).

#### Tipo 3 :

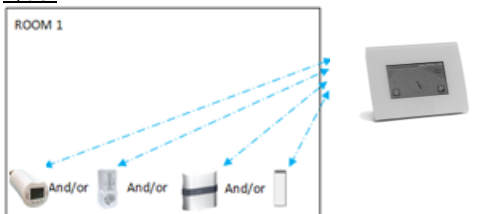

In questa configurazione (senza termostato) :

 $\Rightarrow$  BT-TH configurato come dispositivo di riscaldamento;  $\Rightarrow$  BT-PR, BT-FR, BT-WR possono essere configurati come dispositivi On/Off o di illuminazione.

## Tipo 4 :

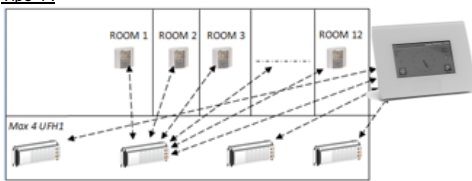

In questa configurazione :

 Ogni dispositivo UFH 1 è associato alla centralina e i termostati sono associati all'UFH

 Durante l'associazione, la centralina crea automaticamente le stanze in base al numero dei termostato (stanze) dei dispositivi UFH. Alle stanze vengono assegnati nomi predefiniti. È possibile modificarlo nel menu "Creazione di una casa". È possibile identificarle con diverse temperature impostate.

## <span id="page-13-0"></span>**5 CONTROLLO REMOTO**

## **1 Connettere l'unità centrale alla rete WiFi:** Per farlo:

Entrare nel menu di installazione (pressione lunga); Selezionare Parametri WiFi; Selezionare Ricerca Reti (cercare la propria rete WiFi); Selezionare la propria rete WiFi dalla lista che appare; Inserire la propria password WiFi;

Osservare il conteggio alla rovescia dell'unità da 120 a zero; Accertarsi che la centralina sia collegata alla rete WiFi con un indirizzo IP **(stato WiFi dovrebbe essere 1/2);**

Premere il pulsante Home per tornare alla schermata principale.

Se dopo diversi tentativi non si riesce a stabilire una connessione, connettere la centralina alla propria rete WiFi manualmente (vedi Impostazioni WiFi – pag.**[18](#page-17-0)**).

## **2 Scaricare l'applicazione sul proprio dispositivo;**

Per utilizzo con PC; cliccare sul link dedicato su homepage di [www.wattswater.eu](http://www.wattswater.eu/) 

Per Smartphone; scaricare l'applicazione WATTS® Vision™ dall'App store o da Google Play.

#### **3 Creare un Account**

Inserire le proprie informazioni e selzionare la lingua; Selezionare "Validate" (il Sistema invierà un'email con link); Confermare l'e-mail ricevuta;

Tornare sul profilo dell'applicazione e seguire le istruzioni date; Richiedere un codice di associazione per collegare la centralina al proprio account.

Il codice di associazione (valido 24h) viene inviato alla propria casella di posta.

Inserire il codice d'associazione ricevuto nel menu dello stato

WiFi della centralina **.**

Dopo qualche minuto dovrebbe comparire la propria centralina nell'applicazione o nella pagina web. Premere il pulsante di aggiornamento se necessario. **Stato WiFi dovrebbe essere 2/2.**

ATTENZIONE! Potrebbero essere necessarie alcune ore per visualizzare tutte le stanze ed i dispositivi nell'applicazione. Sarà quindi possibile comandare la centralina da qualunque luogo.

Watts non è responsabile del corretto funzionamento dei dispositivi collegati e dei danni potenziali causati da malfunzionamento o uso improprio dei dispositivi e degli apparecchi collegati.

# <span id="page-13-1"></span>**6 GESTIONE DEI DISPOSITIVI DI RISCALDAMENTO/RAFFREDDAMENTO**

Premere sulla schermata principale e, dopo aver

selezionato la stanza, premere su

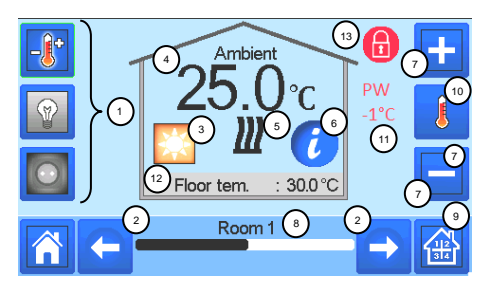

① Scelta del tipo di dispositivo (riscaldamento/raffreddamento, illuminazione, On/Off). Questi pulsanti appaiono se nella stanza è installato un dispositivo di questo tipo (se attivo è colorato).

② Modifica della stanza.

③ Modalità attuale. Premere su quest'icona per accedere al menu dove è possibile modificare la modalità operativa attuale.

④ Temperatura ambientale o impostazione della temperatura (punto di regolazione) o umidità dopo aver premuto una volta sul pulsante 10.

⑤ Indicatore richiesta di riscaldamento/raffreddamento (l'icona è animata quando il dispositivo attiva la richiesta).

⑥ Informazioni sui dispositivi di riscaldamento/raffreddamento installati nella stanza.

⑦ Impostare il punto di regolazione attuale (disattivato se lo schermo è bloccato).

⑧ Nome attuale della stanza.

⑨ Accesso rapido alla stanza desiderata.

⑩ Per mostrare la temperatura ambientale, la temperatura impostata o l'umidità in 4.

⑪ Stato filo pilota.

⑫ Temperatura a pavimento con regolazione a pavimento.

⑬ Appare solo se lo schermo è bloccato. Premere su "3" nel menu precedente per accedere a questo menu di modalità:

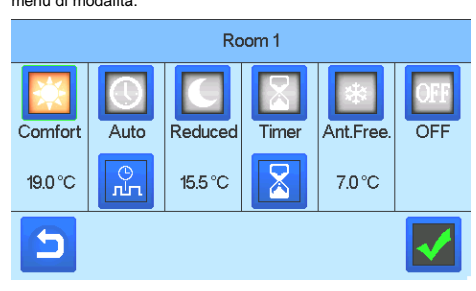

 **Modalità Comfort :** Impostare la stanza in modalità Comfort. Se rimane attiva, la temperatura di comfort verrà seguita sempre.

- **Modalità Temperatura ridotta (Reduced) :** Impostare la stanza in modalità Temperatura ridotta. Se rimane attiva, la temperatura ridotta verrà seguita sempre.
- Modalità Timer or Boost **in the Service of Boost** Deviazione temporanea.

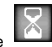

Impostare il timer (giorni,ore,minuti) premendo il pulsante quindi confermare ed impostare la temperatura desiderata sulla schermata principale.

<span id="page-14-0"></span>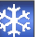

• Modalità Antigelo (Antifreeze) **:** Usare questa modalità per mettere la stanza in modalità Antigelo. La temperatura viene impostata nel menu Installazione

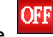

**OFF Mode**  $\frac{|\mathbf{w}_i - \mathbf{w}_j|}{\sqrt{2}}$  : Per spegnere il dispositivo. Attenzione! in questa modalità l'impianto si può congelare!

## **PROGRAMMAZIONE UNITA' CENTRALE**

 **Modalità Auto :** In questa modalità, la temperatura della stanza segue il programma scelto. È possibile scegliere tra i programmi esistenti o crearne uno nuovo da modificare quando si desidera.

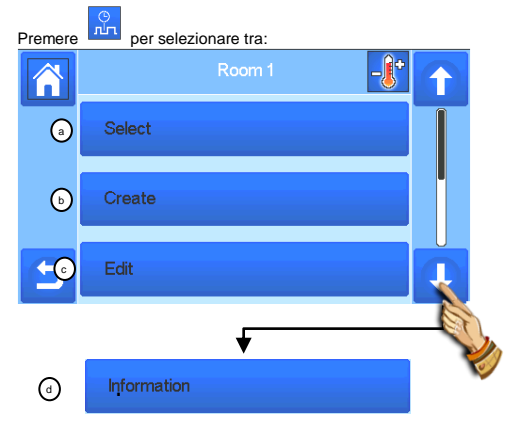

**e- Select:** Per selezionare un programma esistente. **b f- Create:** Per create un nuovo programma.

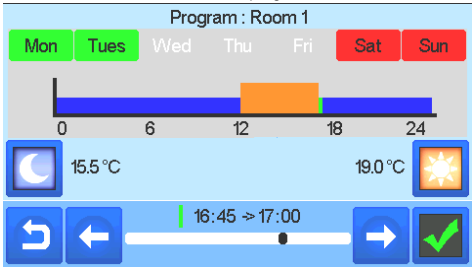

Selezionare i giorni per cui si vuole lo stesso programma (nell'esempio, mercoledì, giovedì e venerdì).

Usare il pulsante Comfort per selezionare gli intervalli orari in cui verrà seguita la temperatura comfort (intervallo marrone) e

il pulsante Temperatura ridotta per selezionare gli intervalli orari in cui si seguirà la temperatura ridotta (intervallo blu).

Usare le frecce  $\bullet$  e per posizionare il cursore sulle ore

Confermare il programma; i giorni confermati sono evidenziati in verde (in quest'esempio: lunedì e martedì). I giorni non programmati sono in rosso.

**g- Edit**: per visualizzare e modificare un programma esistente. **h- Information:** per visualizzare il programma attuale.

**P1:** mattina, sera e week-end.

- **P2:** mattina, mezzogiorno, sera e week-end.
- **P3:** giorno e week-end.

desiderate.

- **P4:** sera e week-end.
- **P5:** mattina, sera (bagno).

## **GESTIONE DEI DISPOSITIVI DI ILLUMINAZIONE**

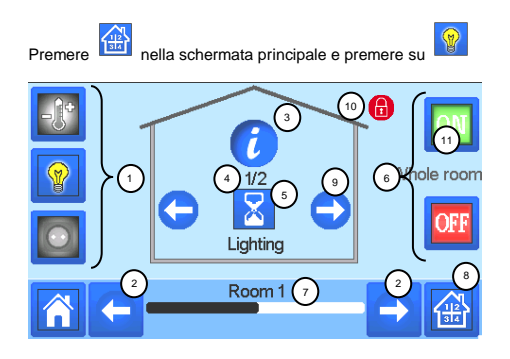

Scelta del tipo di dispositivo (riscaldamento/raffreddamento, illuminazione, On/Off). Questi pulsanti appaiono se nella stanza è installato un dispositivo di questo tipo (se attivo è colorato).

Modifica della stanza.

Informazioni sui dispositivi di illuminazione installati nella stanza.

Indica sia il numero del dispositivo di illuminazione attuale sia il numero dei dispositivi di illuminazione nella stanza.

Indica lo stato dell'illuminazione. Premendo una volta si accende lo stato di illuminazione.

Gestione generale di tutta l'illuminazione della stanza.

Stanza attuale.

Accesso rapido alla stanza desiderata.

Appare solo se è presente più di un dispositivo; usato per selezionare i dispositivi nella stanza.

Appare solo se lo schermo è bloccato.

ATTENZIONE - La funzionalità di controllo dispositivi di illuminazione non supporta programmazione. Se si desidera programmare i dispositivi di illuminazione, è necessario impostarli come dispositivi ON / OFF.

# **GESTIONE DEI DISPOSITIVI ON/OFF**

Premere **LEG** nella schermata principale e premere su

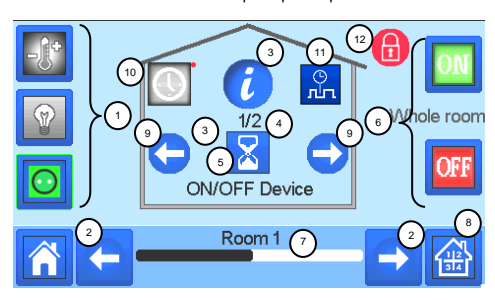

Scelta del tipo di dispositivo (riscaldamento/raffreddamento, illuminazione, On/Off). Questi pulsanti appaiono se nella stanza è installato un dispositivo di questo tipo (se attivo è colorato).

Modifica della stanza.

Informazioni sul dispositivo.

Indica sia il numero del dispositivo attuale sia il numero dei dispositivi nella stanza.

Indica lo stato di accensione/spegnimento. Premendo una volta si cambia lo stato del dispositivo.

Gestione generale di tutti i dispositivi di accensione e spegnimento nella stanza.

Stanza attuale.

Accesso rapido alla stanza desiderata.

 Appare solo se è presente più di un dispositivo; usato per selezionare i dispositivi nella stanza.

Premere a lungo per passare dalla modalità Auto a quella Normale (se è attiva è colorata).

Appare solo se il dispositivo è in modalità Automatica. Premere per accedere e modificare il programma del dispositivo.

Appare solo se lo schermo è bloccato.

# **MENU PRINCIPALE**

<span id="page-16-1"></span>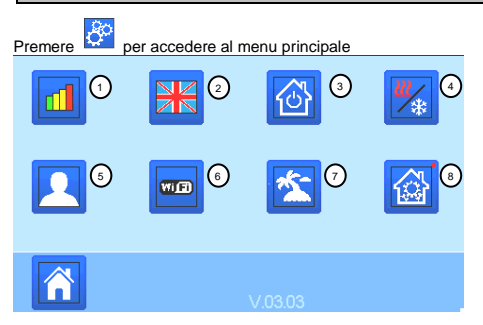

**① Menu Statistiche dei consumi.**

**② Lingua (appare la bandiera della lingua impostata).** Sono proposte 8 lingue. Se si desidera selezionarne un'altra è necessario scaricare ed inserire nuovo software (disponibile nell'area Download sulla homepage d[i www.wattswater.eu\)](http://www.wattswater.eu/) su una scheda microSD e quindi selezionare 8 nuove lingue.

**③ Menu dei comandi generali**.

Usare questo menu per impostare la stessa modalità operativa a tutti i dispositivi dello stesso tipo.

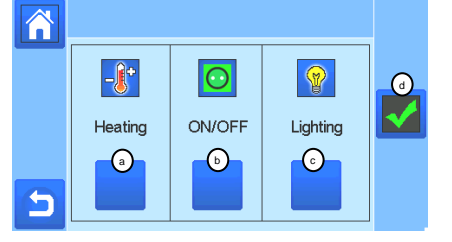

- a)Per selezionare la modalità di riscaldamento/raffreddamento dei dispositivi per tutto l'impianto
- **b)Per selezionare la modalità dei** dispositivi ON/OFF per tutto l'impianto
- <sup>c</sup>)Per selezionare la modalità dei dispositivi di illuminazione per tutto l'impianto.

d)Per confermare le selezioni.

**④ Menu gestione riscaldamento/raffreddamento** Vedi sezione "Controllo del riscaldamento/raffreddamento"

# <span id="page-16-0"></span>**⑤ Menu Impostazioni utente.**

- In questo menu è possibile impostare:
	- Data, Ora (Manuale o Automatico).
	- Zona Fascia Oraria (UTC), se il dispositivo è impostato in modalità di aggiornamento automatico.
	- Data ed ora, se se il dispositivo è impostato in modalità di
	- aggiornamento manuale.
	- Estate-Inverno (Manuale, Automatica).
	- Unità di misura della Temperatura (°C, °F).
- Colore dello sfondo.
- Colore dei pulsanti.
- Retroilluminazione.
- Screen saver (Attivato, Disattivato).
- Schermata predefinita (Home, Orologio, Disabilitato)
- Pulizia dello schermo.
- Ripristino Parametrri di fabbrica (interfaccia).

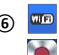

# **⑥ Menu WIFI**.

Pulsante Lettura (aggiornamento).

La password di accesso a Internet permette di collegare la centralina al proprio account Internet (vedi sotto) per controllare il sistema da remoto via Internet o smartphone.

N.B.: al primo utilizzo o all'aggiornamento del software attendere qualche istante finché l'icona verde di stato non è attiva.

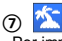

## **⑦ Menu Vacanza.**

- Per impostare la data e l'ora di partenza/ritorno.

- Usare < o > per selezionare anno/mese/giorno, ora e minuti.

- Impostare e confermare la modalità operativa dei dispositivi in modalità Vacanza (stesso menu del menu Comandi generali).

**⑧ Menu di installazione (premere per 3-4 s)**

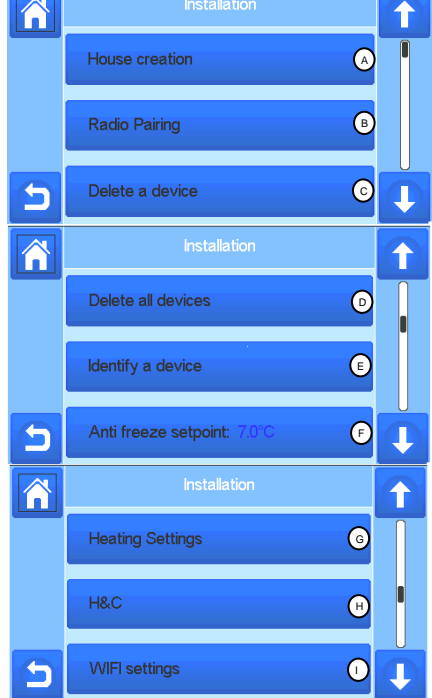

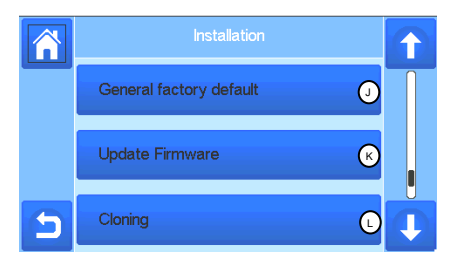

## **Creazione di una casa**

Vedi sezione Creazione di una casa.

#### **Associazione radio**  $\left( \mathbf{B}\right)$

Vedi sezione Associazione radio.

A

## **Cancellare un dispositivo** C

Selezionare il tipo di dispositivo e quindi il dispositivo specifico.

## **Cancellare tutti i dispositivi** D

Saranno cancellati tutti i dispositivi nel sistema (verranno mantenute le stanze).

**Identificare un dispositivo** E

*Per identificare un dispositivo nell'impianto, andare al Menu, quindi "Identificare un Dispositivo"* 

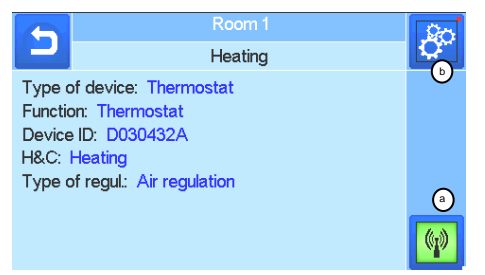

 *a- Per mettere il menu in modalità Ricezione.* 

 *b- Per accedere ai parametri del dispositivo.*

*Processo:*

*- Premere su "a" per predisporre la centralina alla ricezione* - *Premere sul ricevitore del dispositivo, attendere alcuni secondi finché non viene trasmesso il frame di comunicazione radio.*

*Nota: sullo schermo appare il numero ID, ripetere per accertarsi che ci sia lo stesso ID.*

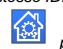

*- Premere a lungo su per cambiare i parametri del* 

#### **Punto di regolazione antigelo** F

 $\tilde{F}$  possibile impostare il punto di regolazione antigelo come riferimento per l'intero impianto.

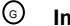

*dispositivo (nome, potenza...).* 

## **Impostazioni riscaldamento**

È possibile fissare limiti minimi e massimi per zona al punto di regolazione e l'offset assegnato ai dispositivi che funzionano con la regolazione del sensore a pavimento.

## **Impostazioni**  H

**riscaldamento/raffreddamento**<br>possibile impostare l'impianto in È possibile impostare l'impianto in modalità

riscaldamento, raffreddamento o manuale. Se si imposta il dispositivo in modalità di funzionamento

manuale, nel menu principale appare l'icona .

#### <span id="page-17-0"></span>**Impostazioni WIFI** I

Per impostare le configurazioni WiFi (SSID/tipo di chiave per accesso protetto/password). È possibile effettuarlo manualmente o scansionare le reti attive.

Non sono supportate configurazioni che richiedono la registrazione a pagine web.

#### Stato WiFi:

0/2: Centralina non collegata al router WiFi e al server

1/2: Centralina collegata al router WiFi 2/2: Centralina collegata al router WiFi e al server (è necessario associare la centralina a un account)

N.B.: si consiglia il collegamento a Internet con router WiFi certificati [\(http://www.WiFi.org/certification\)](http://www.wifi.org/certification)

N.B.: tempo di associazione automatica ad un router WiFi con chiave WEP: 3-4 min, con chiave WPA2: 1 min.

N.B.: per la scansione della rete, se non appare la rete WiFi desiderata, ripetere almeno due volte l'operazione. Se questa ancora non compare, inserire le impostazioni WiFi manualmente.

#### **Impostazioni di fabbrica generali**  $\left( \cdot \right)$

Per ripristinare il sistema ai valori di fabbrica, mantenendo la versione del software.

#### **Aggiornamento del Firmware**  $(\kappa)$

Per aggiornare il firmware con scheda SD. Il sistema è in grado di funzionare con schede SD con memoria pari o inferiore a 16 GB. Selezionare  $\boxtimes$  per procedere.

Attendere la fine della procedura di aggiornamento (l'icona WiFi deve essere disponibile per la centralina WiFi) prima di rimuovere la scheda microSD dalla centralina.

*Il software e la procedura di aggiornamento della centralina sono disponibili nell'area Download sulla homepage di* [www.wattswater.eu\)](http://www.wattswater.eu/)

#### **Clonazione**  $(L)$

Il menu consente di trasferire una configurazione da una centralina "1" ad una centralina "2". Se si sostituisce centralina, non è necessario riconfigurare il sistema.

Caricare il file update.bin sulla scheda MicroSD (software dedicato per la clonazione disponibile nell'area Download sulla homepage d[i www.wattswater.eu\)](http://www.wattswater.eu/).

Inserire la scheda MicroSD nella centralina "1" e fare un aggiornamento del firmware.

Inserire la stessa scheda SD nella centralina "2" ed avviare la clonazione.

Dopo la clonazione, è necessario riconfigurare il Wifi e la lingua.

## **BELANGRIJKSTE KENMERKEN**

- Aanraakscherm
- Interface via internet (WiFi)
- Kan aan muur worden gemonteerd met voeding 85-265VAC (50-60)Hz
- Kan op tafel worden geplaatst met geleverde beugel en mini USB-voeding (0-5V) (optioneel)
- Werking op batterijen indien volledig opgeladen (max. 1uur)
- RF Communicatie enkel met WATTS® Vision® apparaten (tot 40m intern, uitbreidbaar met versterker)
- In staat om max.4 hoofdcircuits met een speciale pomp of ketel appart te beheren
- Bediening van meerdere verwarmings-/koelingsapparaten.
- SD Card slot voor software update en backup
- Intuïtieve menu's voor apparaatbeheer.

## **GESCHIKTE RF APPARATEN**

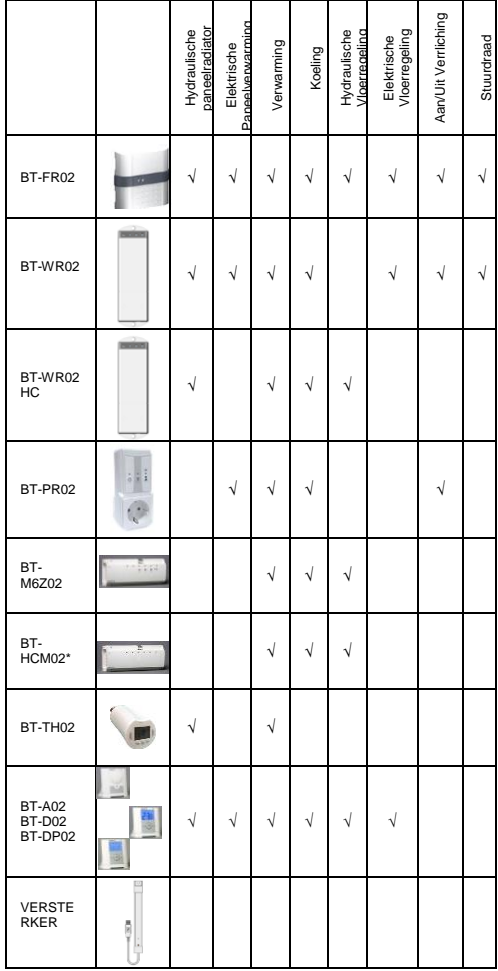

## **MAX. APPARATEN / BEPERKINGEN**

- 50 verwarming/koeling master apparaten (thermostaten) en 50 verwarming/koeling slave apparaten (ontvangers)
- 25 AAN/UIT apparaten apparaten met weekschakelprogramma (instelbaar per 15 min)
- 50 verlichtingsapparaten (AAN/UIT)
- Men kan een Watt RF-verstreker gebruiken als men het RFbereik wilt verlengen

## **TECHNISCHE SPECIFICATIES**

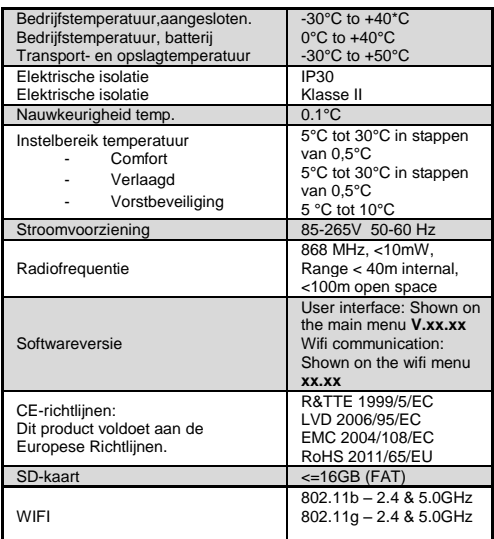

## **INSTALLATIESTAPPEN**

 Gefeliciteerd met het aanschaffen van uw Watts Vision Systeem. Volge de onderstaande stappen voor de opstart van uw systeem;

1. Installeer uw centrale unit (zie installatie – pagin[a 20\)](#page-19-0)  en installeer de aangesloten apparaten (zie de relevante apparatenhandleidingen)

2. Pas de gebruikersinstellingen van de centrale unit aan (zie menu Gebruikersinstellingen – pagin[a 20](#page-19-1) e[n 25\)](#page-24-0)

3. Uw huis aanmaken en geef de kamers een naam ( zie Huis aanmaken – pagin[a 21\)](#page-20-0)

4. Koppel de apparaten aan de centrale eenheid en wijs ze toe aan de juiste kamers (zie RF initialisatie – pag[. 21\)](#page-20-1) *Laad de centrale unit al minstens een uur in voordat u de apparaten installeert die al zijn gemonteerd.*

5. Installeer de afstandsbediening van uw systeem via smartphone / tablet (zie afstandsbediening - pagin[a 22\)](#page-21-0)

6. Programmeer uw apparaten zodanig dat ze op een tijdschema werken (zie Verwarming / Koelapparaatbeheer - pagina [22\)](#page-21-1)

\* BT-M6Z02 RF is verplicht

## <span id="page-19-0"></span>**1 - INSTALLEER UW CENTRALE UNIT**

#### **a- Montage aan de muur**

1- Sluit de voiding aan zoals hieronder beschreven :

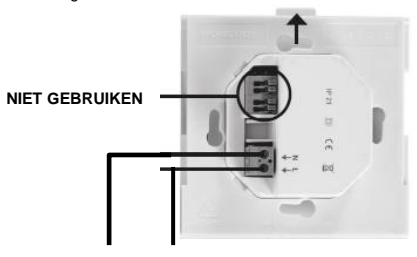

#### **VOEDING 85-265VAC - 50/60HZ**

2- Schroef de voedingseenheid op de muur en sluit de voiding aan.

Let goed op ! De tab moet aan de bovenkant zitten!

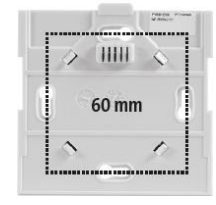

3- Zet de schakelaar op de ingeschakelde stand (ON)

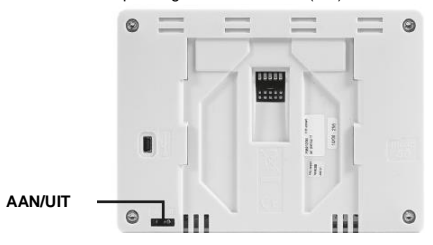

4- Monteer de centrale op de voedingseenheid en schuif hem tot de onderzijde om hem vast te klemmen. De centrale unit is gereed voor gebruik.

## **e- Installatie op tafel (met optionele mini USB kabel – appart verkrijgbaar)**

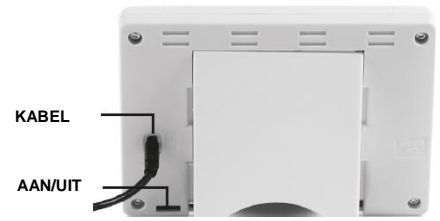

Sluit de centrale unit aan op de mini USB kabel (5V, 1A) en monteer vervolgens de voetsteun erop en zet de schakelaar op de ingeschakelde stand (ON). De centrale unit is gereed voor gebruik.

#### hursday 27/07/2017 161 111 9 25 O 3 **Doo** 2 4

**HOOFDSCHERM SYMBOLEN**

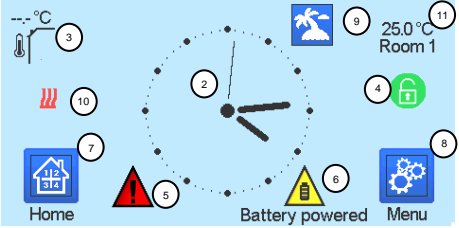

①Datum en tijd.

②Geef de tijd weer of de ruimtetemperatuur (T°) van een kamer of zone. Maak uw keuze door op het middelste deel van het scherm te drukken.

③Sensor buitentemperatuur.

④Schermvergrendeling. Door lang te drukken (10 sec.) wisselt u tussen vergrendeld en niet vergrendeld.

⑤Storingsmelding voor het systeem (RF, limieten, alarmen, onregelmatigheden met batterij…). Open de lijst door op dit symbool te drukken.

⑥Het apparaat werkt op batterijen (! uitsluitend voor instellingen en verbinden).

⑦Toegang tot kamers (zelfs actief als centrale is vergrendeld, maar alleen om te kijken niet om instellingen te wijzigen).

- ⑧Hoofdmenu.
- ⑨Status vakantiemodus.

⑨Status ketel, weergegeven indien de ontvanger verbonden is met

de centrale unit.

⑩Geeft de ruimtethemperatuur weer van één ruimte.

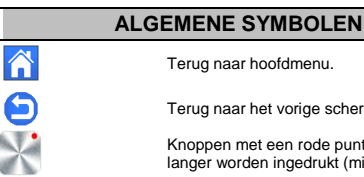

Terug naar hoofdmenu.

Terug naar het vorige scherm.

Knoppen met een rode punt moeten langer worden ingedrukt (min 5 sec.).

<span id="page-19-1"></span>**2-TIJD AANPASSEN/GEBRUIKERSMENU**

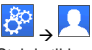

Stel de tijd en de datum handmatig of automatisch in. Als u auto selecteert, moet u de tijdzone (UTC) instellen en het toestel krijgt de tijd van internet (WIFI-verbinding is verplicht).

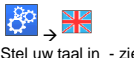

Stel uw taal in - zie HOOFDMENU.

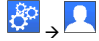

 Personaliseer uw scherminstellingen, bv. Achtergrondkleur, enz. Zie "Gebruikersinstellingenmenu" in hoofdmenu (pagin[a 25\)](#page-24-0) voor meer informatie.

## <span id="page-20-0"></span>**3 – HUIS AANMAKEN**

 $\rightarrow$  druk lang op

U moet nu uw huis "creëren" - een lijst van kamers waar de diverse apparaten zoals thermostaten geplaatst zullen worden.

Maak al de kamers aan en hernoem ze, bijv. Kamer 1 = Keuken, kamer 2 = Living enz.

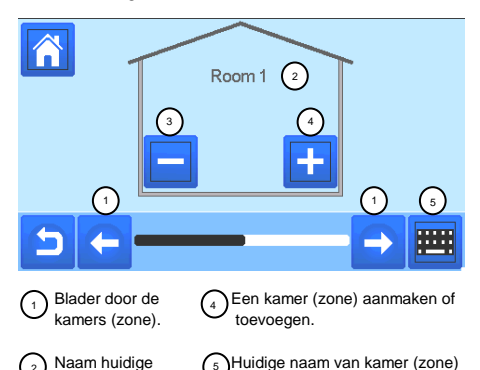

 Naam huidige kamer (zone). 2

3

 Een kamer (zone) wissen.

## <span id="page-20-1"></span>**4 – KOPPEL DE APPARTEN AAN DE CENTRALE (RF INITIALISATIE)**

wijzigen.

5

- Installeer uw apparaten
- Maak de kamer als het nog niet bestaat ( sectie 3)
- Ga naar RF initialisatie **Radio Pairing**
- → →
- Kies het type apparaat (verwarmen/licht/aan-uit appar. enz.) - Kies de kamer (zone)
- Opmerking: De master (BT-M6Z02 RF) moet het eerst gekoppeld apparaat zijn.
- Zet het apparaat in koppelmodus (zie de handleiding van het apparaat)
- Start het koppelen op de centrale
- Volg de instructies van de centrale (controleer op het apparaat of de koppeling succesvol is, zie de handleiding van het apparaat)
- n.b: Automatische koppeltijd bij verlies RF-communicatie: 10s.
- Als u klaar bent met het koppelen van alle apparaten, moet u controleren of de reeks een goede communicatie tussen de apparaten toestaat. Stel hiervoor de setpunttemperatuur op het centrale in en controleer of de informatie door de thermostaat / ontvanger is ontvangen.
	- Controleer of de installatie succesvol is.

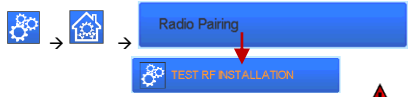

- Er verschijnen waarschuwingen in het hoofdmenu fouten in de RF-communicatie. Deze fouten moeten na maximaal 10 minuten zijn verdwenen. Zo niet, controleer de apparaten die nog steeds RF-fouten hebben, zet ze op een andere plek en herhaal de procedure.

## **HYDRAULISCHE SYSTEMEN KOPPELEN**

Als uw installatie hydraulische elementen heeft, kan het zijn dat u pompen of ketels moet aansturen. Met smartvision kunt u tot en met 4 hydraulische circuits direct aansturen. En voor elk van deze circuits kan er een RF-apparaat voor afstandsbediening worden aangesloten. Dit werkt heel eenvoudig: als ten minste één element van het circuit vraagt om verwarmen/koelen, stuurt het element het circuit aan en gaat het water stromen.

#### **Eerste stap: stel vast bij welk circuit een element behoort**

Stel vast, met het plan van uw installatie, welke apparaten zich bevinden op "circuit 1". Als dit is gedaan moet u op Smartvision alle apparaten configureren die op circuit 1 zitten.

Om dit te doen drukt u in het hoofdmenu op **de klaak** kies een zone

(kamer) dat op circuit 1 is en druk vervolgens op  $\begin{pmatrix} a & b \end{pmatrix}$  kiest u

één apparaat van circuit 1 en drukt u op  $\frac{1}{2}$  gedurende 5 sec.

Nu krijgt men het configuratiemenu van het apparaat. Kies menu "HC", nu kunt u kiezen tussen "Elektrisch" en "Hydraulisch",

selecteer "Hydraulisch" en druk vervolgens op de knop Nu kunt u het circuit selecteren war het apparaat op werkt. Herhaal dit voor ieder verwarmings-/koelapparaat van dit circuit. Als alle elementen van circuit 1 eenmaal zijn ingesteld, doet u hetzelfde voor de overige hydraulische circuits.

#### **Tweede stap: de circuits besturen**

Voor ieder circuit kunt u een circuit ontvanger koppelen om de pomp/ketel van het circuit aan te sturen. Dit kan bijv. worden gedaan door middel van BT-WR02 RF of BT-WR02 HC RF.

Vanaf het hoofdscherm, druk op  $\sqrt{2}$ en vervolgens op.  $\sqrt{2}$ 

Kies "RF initialisatie" en vervolgens "Circuit" in de lijst. Selecteer het nummer van het circuit, zet het te koppelen apparaat (BT WR02 RF of BT WR02 HC RF) in koppelmodus en start vervolgens het proces door te drukken op.

Doe hetzelfde voor andere circuits, als u er meerdere hebt.

## **Installaties met verwarmen en koelen**

Als uw installatie zowel verwarmings- als koelfuncties bevat, kunt u handmatig of automatisch tussen verwarmen en koelen schakelen.

- Als er een BT HCM02 RF in uw installatie zit die is ingesteld als "Master" (zie de handleiding van het apparaat), zal alles automatisch gaan en hoeft u niets te doen.
- In alle andere gevallen moet u handmatig schakelen:

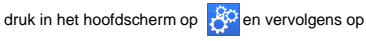

en ga naar "H&C". Hier kunt u kiezen tussen "Alleen verwarmen" "Alleen koelen" of "Hand.Verwarmen/koelen". Met deze laatste optie kunt u een snelkoppeling in het hoofdmenu (symbool 4) maken, waarmee eenvoudig tussen verwarmen/koelen kan worden geschakeld.

#### **Opmerkingen:**

- Tijdens koelen zijn de Verlaagd-modus en de

vorstbeveiliging inactief: symbool wordt weergegeven

in plaats van  $\overline{\bigodot}_{\text{of}}$   $\frac{1}{2}$ 

In de thermostaat kan de gebruiker de parameter "Cold" configureren waarmee de zone in staat wordt gesteld om te koelen of niet. Indien ingesteld op "No", zal de zone niet koelen als de modus van de zone Koelen is.

## **SOORTEN INSTALLATIE (VERWARMEN/KOELEN)**

#### Type  $1 \cdot$

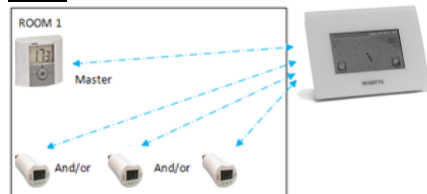

In deze configuratie:

- Koppel eerst de thermostaat (master) met de centrale voordat de overige apparaten worden gekoppeld. (geconfigureerd als verwarmingsapparaten)
- De afsluiters reguleren op basis van de temperatuur op de thermostaat.

#### Type 2 :

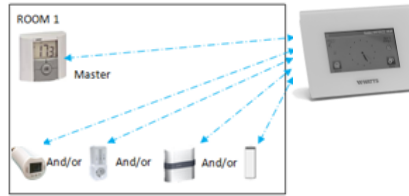

In deze configuratie:

- Koppel eerst de thermostaat (master geconfigureerd als verwarmingsapparaat) met de centrale voordat de overige apparaten worden gekoppeld.
- De twee apparaten reguleren op basis van de temperatuur op de thermostaat.

*Waarschuwing!* In dit type installatie, moet de BT (MASTER) in de modus voor luchtregeling zijn (niet vloer of lucht + vloer)

#### Type 3 :

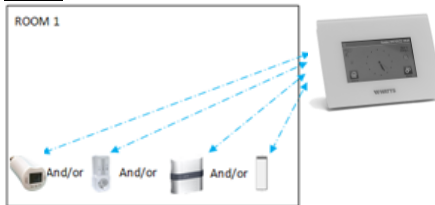

In deze configuratie (geen thermostat)

BT-TH geconfigureerd als verwarmingsapparaat.

 $\Rightarrow$ BT-PR, BT-FR, BT-WR kunnen worden geconfigureerd als een Aan/Uit of als verlichtingsapparaten.

#### Type 4 :

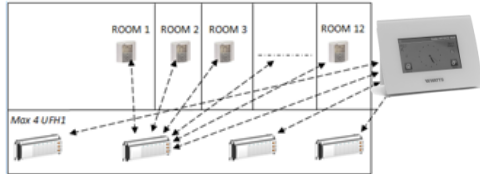

In deze configuratie:

Elke thermostaat wordt eerst gekoppeld met de juiste UFH1 en dan zijn de UFH1 (s) gekoppeld aan de Centrale.

 Tijdens het koppelen creëert de Central automatisch de kamers volgens het aantal thermostaten van UFH's..

## <span id="page-21-0"></span>**5 INSTALEER AFSTANDSBEDIENING**

#### **1. Sluit de central aan op uw WiFi-netwerk:** om dit te doen;

Ga naar installatiemenu (lang drukken) Kies WiFi instellingen Kies zoeken naar netwerken (zoekt naar je WiFi) Kies je WiFi uit de lijst Voer uw gewone WiFi wachtwoord in

Merk op de eenheid telt af van 120 tot nul Zorg ervoor dat de centrale nu verbonden is met het WiFinetwerk met een IP-adres (**WiFi-status moet 1/2 lezen**) Druk op de Thuis-toets om terug te gaan naar het vorige scherm

Als na een aantal pogingen de verbinding mislukt is, sluit u de centrale op Wi-Fi handmatig aan (zie WiFi-instellingen pa[g 26\)](#page-25-0).

#### **2. Download de app naar uw apparaat;**

Voor PC; ga naar de WEB pagina[: www.wattswater.eu,](http://www.wattswater.eu/) 

Voor Smartphone; download WATTS® Vision™ applicatie via App store or Google Play.

## 3. Een account aanmaken:

Vul uw gegevens in en selecteer uw taal.

Selecteer 'Valideren' (e-mail wordt naar u verzonden met een link).

Ga naar je email en klik op de link.

Ga terug naar je App-account en volg de instructies op het scherm.

Vraag een aanmeld code aan om uw centrale te koppelen. De pairing code **(geldig 24 uur**) wordt verzonden naar uw mailbox. **Opmerking;** als er geen e-mail is ontvangen in uw e-mailinbox, raadpleeg dan de spam inbox van uw provider!!!

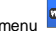

Voer in het WiFi status menu van de centrale unit de verkregen aanmeld code in. (toegangswachtwoord voor internet)

Uw centrale unit moet na enkele minuten in de applicatie of de webpagina verschijnen. Klik indien nodig op de vernieuwknop. **WiFi-status zou 2 /2 moeten aangeven.**

**Houd er rekening mee dat!** Het kan enkele uren duren om alle kamers en apparaten in de applicatie weer te geven. U kunt uw centrale dan vanaf elke locatie bedienen

Watts is niet verantwoordelijk voor de correcte werking van de aangesloten apparaten, en mogelijke schade door storingen of onjuist gebruik van de aangesloten apparaten. Verwarming / Koelapparaatbeheer

<span id="page-21-1"></span>**6 VERWARMING/KOELAPPARAATBEHEER MANAGEMENT & PROGRAMMERING**

Druk op in het hoofdscherm en na het kiezen van een

kamer, drukt men op

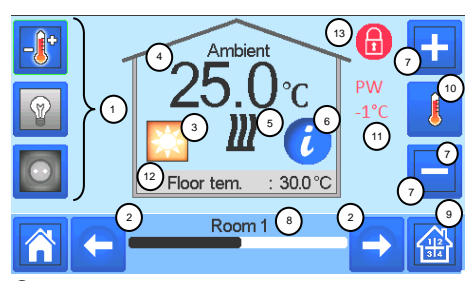

①Apparaat type keuze (verwarming/koeling, verlichting, Aan/Uit). Deze toetsen worden alleen weergegeven als er een apparaat-type in de kamer is geïnstalleerd (gekleurd indien actief).

②Kamer veranderen.

③Huidige modus, druk op dit icoon om in het menu te gaan waar u de huidige bedrijfsmodus kunt wijzigen.

④Omgevingstemperatuur of instellingstemperatuur (instelpunt) of vochtigheid na een druk op 10.

⑤Verwaming/keeling indicator (geanimeerd bij vraag).

⑥Informatie over de verwarmings-/koelinstallaties die in de kamer zijn geïnstalleerd.

⑦Stel het huidige setpunt in (uitgeschakeld als het scherm is vergrendeld).

⑧Huidige kamernaam.

⑨Snelle toegang tot de gewenste kamer.

⑩Om de omgevingstemperatuur of de vochtigheid in 4 weer te geven.

⑪Status hulpdraad.

⑫Vloertemperatuur bij vloerregeling.

⑬Alleen getoond bij vergrendeld scherm. Druk op « 3 » in het vorige menu om toegang te krijgen tot dit

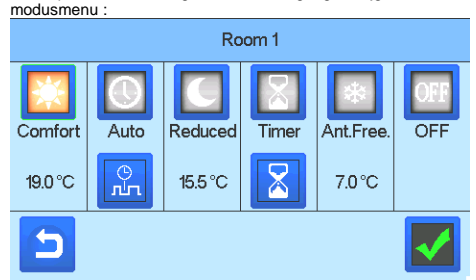

- Comfortmodus : **XX** Stelt de kamer in op comfortmodus. Als deze actief blijft, wordt de comforttemperatuur te allen tijde gevolgd.
- Verlaagde modus : Stelt de kamer in op verlaagde modus. Als deze actief blijft, wordt de verlaagde temperatuur te allen tijde gevolgd.
- Timer or Boost Mode : Tijdelijke overwerk. Stel de tijd

(dagen, uren, minuten) van de timer in door op de knop drukken en deze vervolgens te bevestigen, en stel de gewenste temperatuur in op het hoofdscherm.

- **Vorstbeveiliging:** The Gebruik deze modus om de kamer in de modus voor vorstbeveiliging te zetten (de temperatuur wordt ingesteld in het Installatiemenu)
- **UIT-stand** : **UIT** Het apparaat UIT-schakelen. Let goed op! In deze instelling is de installatie niet beveiligd tegen vorst!

## **PROGRAMMEREN VAN UW APPARATEN**

 **Automatische modus** : In deze modus volgt de kamertemperatuur het geselecteerde programma. U kunt tussen bestaande programma's kiezen of u kunt een nieuwe aanmaken die u naar wens kunt aanpassen.

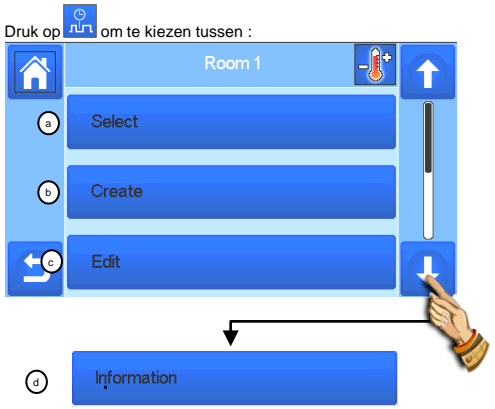

**i- Selecteen:** Selecteer een bestaand programma. **b j- Aanmaken:** Maak een nieuw programma aan.

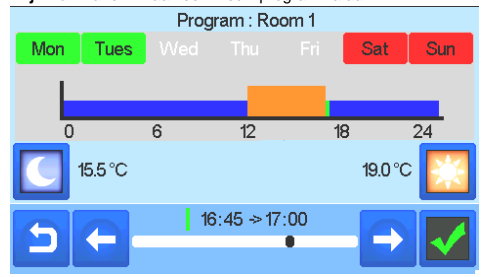

Selecteer de dagen waarop u hetzelfde programma wilt hebben (bijv. woensdag, donderdag en vrijdag).

Gebruik de Comfort-knop **og de om de tijdbereiken te selecteren** gedurende welke de comforttemperatuur zal worden gevolgd

(bruin bereik) en de Verlaagd-knop om de tijdbereiken te selecteren gedurende welke de verlaagde temperatuur zal worden gevolgd (blauw bereik).

Gebruik pijltjes  $\Box$  en  $\Box$  om de cursor op de gewenste tijden te zetten.

Bevestig het programma; de bevestigde dagen zijn vervolgens in het groen gemarkeerd (in dit voorbeeld: maandag en dinsdag). De dagen die niet zijn geprogrammeerd worden in het rood weergegeven.

- **k- Bewerken**: Een bestaand programma bekijken en aanpassen.
- **l- Informatie:** Het actuele programma bekijken.
- **P1:** ochtend, avond & weekend
- **P2:** ochtend, middaguur, avond & weekend.
- **P3:** dag & weekend.
- **P4:** avond & weekend.
- **P5:** ochtend, avond (badkamer).

## **BEHEER VAN VERLICHTINGSAPPARATEN**

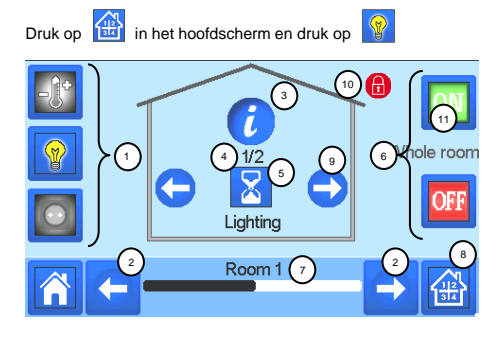

Keuze type apparaat (verwarmen/koelen, verlichting, Aan/Uit). Deze knoppen worden alleen getoond als één type apparaat in de kamer is geïnstalleerd (gekleurd indien actief).

Kamer wijzigen.

Informatie over de in de kamer geïnstalleerde verlichtingsapparaten.

Geeft zowel het huidige aantal verlichtingsappaat als het aantal verlichtingsapparaten in de kamer aan.

Geeft de verlichtingsstatus aan. Druk hierop om de verlichtingsstatus te wijzigen.

Algemeen beheer voor alle verlichting in de kamer.

Huidige kamer.

Snelle toegang tot de gewenste kamer.

Alleen getoond als het aantal apparaten hoger dan 1 is; gebruikt om de apparaten in de kamer te selecteren.

Alleen zichtbaar bij vergrendeld scherm.

Houd er rekening mee dat de verlichtingsfunctionaliteit geen programma's ondersteunt. Als u de verlichtingsapparatuur wilt programmeren, zet u de apparaten als Aan/Uit.

## **BEHEER VAN AAN/UIT APPARATEN**

Druk op **in het hoofdscherm en druk op** 

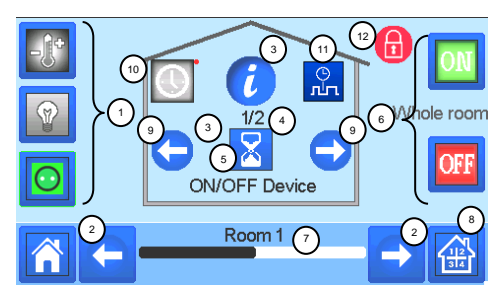

Keuze type apparaat (verwarmen/koelen, verlichting, Aan/Uit). Deze knoppen worden alleen getoond als één type apparaat in de kamer is geïnstalleerd (gekleurd indien actief).

Kamer wijzigen.

Informatie over de in de kamer geïnstalleerde verlichtingsapparaten.

Geeft zowel het huiige aantal apparaat als het aantal apparaten in de kamer aan.

Geeft de Aan/Uit status aan. Druk hierop om de status te wijzigen.

Algemeen beheer voor alle Aan/Uit apparaten in de kamer.

Huidige kamer.

Snelle toegang tot de gewenste kamer.

Alleen getoond als het aantal apparaten hoger dan 1 is; gebruikt om de apparaten in de kamer te selecteren.

Lang indrukken om over te schakelen tussen de automatische modus en de normale modus (gekleurd indien actief).

Alleen weergegeven als het apparaat in de automatische modus staat, druk erop om het apparaatprogramma te openen en te bewerken.

Alleen zichtbaar bij vergrendeld scherm.

## **HOOFDMENU**

<span id="page-24-0"></span>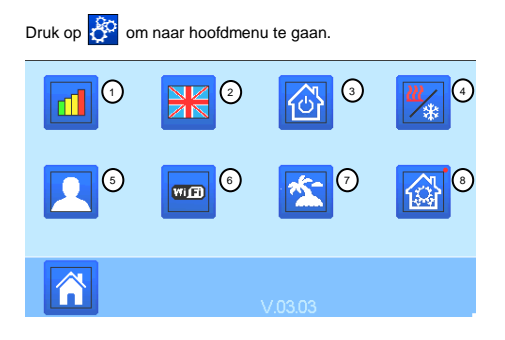

① **Menu met energieverbruiksgegevens.**

#### **② Taal (de vlag van de actuele taal wordt weergegeven).**

Er worden 8 talen voorgesteld. Als u een andere taal wilt selecteren, moet u de software installeren (beschikbaar op [www.wattswater.eu.\)](http://www.wattswater.eu/)

op een microSD selecteer dan 8 nieuwe talen.

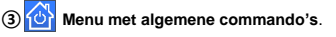

Gebruik dit menu om alle apparaten van hetzelfde type in dezelfde bedieningsmodus te zetten.

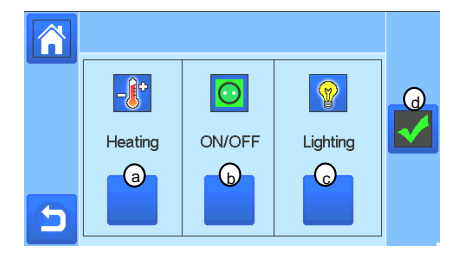

- a) Modus selecteren van de verwarmings-/koelingsapparaten voor de hele installatie.
- Modus selecteren van de b Aan/Uit apparaten voor de hele installatie.
- c) Modus selecteren van de verlichtingsapparaten voor de hele installatie.

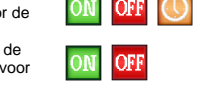

**Skil** 

d) Om de keuze te bevestigen.

#### ④ **Menu voor het beheren van de verwarmings- /koelingsmodus**.

Zie hoofdstuk "Besturing verwarmen en koelen"

- ⑤ **Menu met gebruikersinstellingen.**
- In dit menu kunt u het volgende instellen:
	- Tijd, Datum (Manueel, Automatisch).
	- Tijdzone (UTC) als het apparaat in de autmatische tijdsynchronisatie staat.
	- Tijd en datum als het apparaat in de handmatige tijdinstelling staat.
- Zomer-Winter (Handmatig, Automatisch).
- Temperatuureenheid (°C, °F).
- Achtergrondkleur
- Kleur knoppen
- Achtergrondverlichting
- Schermbeveiliging (Ingeschakeld, Uitgeschakeld)
- Standaard scherm (Thuis, Klok, Uitgeschakeld)
- Schermreiniger.
- Fabrieksinstellingen gebruiker (interface).

## **⑥ WIFI menu**.

Leesknop (verversing).

Met het wachtwoord voor internettoegang kunt u uw centrale unit verbinden met uw internet-account (zie hierna) voor het op afstand bedienen van uw systeem via internet of uw smartphone. n.b.: Bij het eerste gebruik of bij een update van de software moet u even wachten tot het groene statussymbool is geactiveerd.

# ⑦ **Vakantiemenu.**

- Om de datum en tijd van vertrek/terugkeer instellen.
- Gebruik < of > om jaar/maand/dag, uur & minuut te selecteren. - Stel de bedrijfsmodus van de apparaten tijdens vakantie in en bevestig deze. (Hetzelfde menu als het menu met algemene opdrachten).

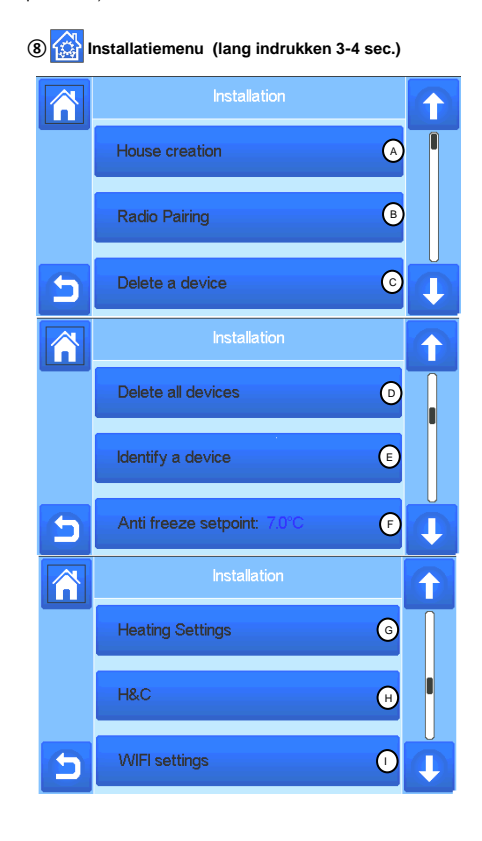

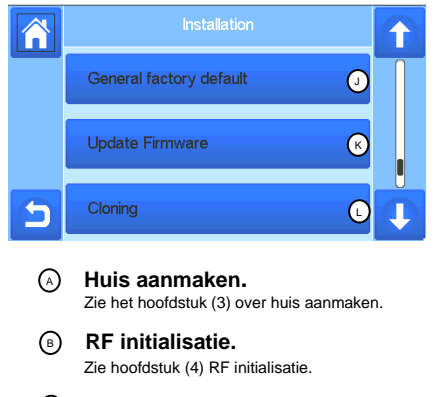

#### **Een apparaat wissen.**

C

Selecteer een type apparaat en vervolgens het apparaat.

## **Alle apparaten wissen.**

Alle apparaten die in het systeem zijn geïnstalleerd worden gewist (kamers blijven behouden).

#### **Een apparaat identificeren.** E

*Om een apparaat van de installatie te identificeren, ga naar het installatiemenu en kies "identificeer een ruimte".*

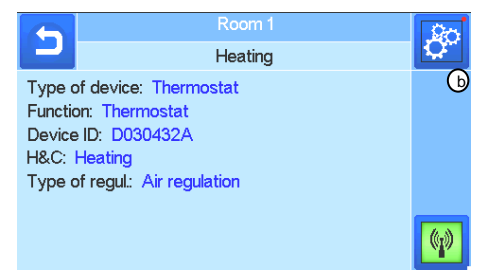

 *a- Om het menu in ontvangstmodus te zetten.* 

 *b- Om toegang te krijgen tot de apparaatparameters.*

#### *Proces:*

*- Druk op 'a' om de centrale te laten luisteren*

- *Druk op 'a 'om de centrale te iaten iuisteren*<br>- Druk op de apparaatontvanger en wacht een paar tellen **Cod**at *er een radiocommunicatie-frame is verzonden.*

*Opmerking: ID-nummer wordt op het scherm weergegeven, herhaal dit nummer om er zeker van te zijn dat het dezelfde ID is.*

*Druk lang op*  $\left| \frac{1}{2} \right|$  om de apparaatparameters te wijzigen (naam, *voeding …).* 

## $(F)$

## **Setpunt vorstbeveiliging.**

U kunt de setpoint voor vorstbeveiliging instellen als referentie voor de hele installatie.

## $\odot$

## **Instellingen verwarming.**

U kunt setpoint-limieten (min/max) vastzetten per zone en de offset die is toegewezen aan apparaten die de regeling van de vloersensor verzorgen.

## **A**

## **Instellingen verwarmen/koelen.**

U kunt de installatie in de verwarmingsmodus instellen, in de koelmodus of in de handmatige modus. Als u het apparaat in de handmatige modus

instelt, verschijnt het pictogram  $\frac{1}{\sqrt{2}}$  in het hoofdmenu.

## <span id="page-25-0"></span>ന

## **WIFI-instellingen.**

De WIFI-configuraties instellen (SSID/Beschermde Toegang Type Sleutel/ Wachtwoord). U kunt dit handmatig doen of u kunt de actieve netwerken scannen.

Configuratie die vraagt om registratie op een webpagina wordt niet ondersteund.

#### **WIFI-status**:

0/2 : Centrale eenheid niet verbonden met de wifirouter en server

1/2 : Centrale eenheid verbonden met de wiferouter

2/2: Centrale unit verbonden met de wifi-router en de server (Koppelen van de centrale aan een account is vereist)

**n.b.:** Verbinding met internet via gecertificeerde WiFi-routers wordt aanbevolen [\(http://www.wi](http://www.wi-fi.org/certification)[fi.org/certification\).](http://www.wi-fi.org/certification)

**n.b.:** Automatische koppeltijd aan WiFi-router met WEP-sleutel: 3-4 min, met WPA2-sleutel: 1 min. **n.b.:** Voor de netwerkscan, herhaal de handeling ten minste twee keer als het gewenste WiFinetwerk niet wordt weergegeven. Als het gewenste WiFi-netwerk nog steeds niet wordt weergegeven moet u de WiFi-instellingen handmatig invoeren

 $\circ$ 

 $\Omega$ 

 $\bigcap$ 

## **Algemene fabrieksinstellingen.**

Het systeem resetten met de fabrieksinstellingen, maar de softwareversie blijft gelijk.

## **Update van Firmware.**

Software updaten met de SD-kaart. *Het systeem is geschikt om te werken met SD-kaarten van 16GB of minder. Kies om verder te gaan.*

Wacht tot de update-procedure is voltooid (het Wifisymbool moet beschikbaar zijn voor de WiFi van de centrale unit) voordat de microSD uit de centrale unit wordt gehaald.

*De software en de procedure om de centrale unit up te daten is beschikbaar op:* [www.wattswater.eu](http://www.wattswater.eu/)

## **Klonen.**

Met dit menu kunt u een configuratie overzetten van centrale 1 naar centrale 2. Als u de centrale zou moeten vervangen, hoeft u uw systeem niet opnieuw te configureren. Plaats "update.bin" bestand op SD-kaart (Speciale software voor klonen beschikbaar o[p www.wattswater.eu](http://www.wattswater.eu/) Plaats de SD-kaart in centrale 1 en maak een firmware update. Plaats dezelfde SD-kaart in centrale 2 en start het

klonen.

Na het klonen, moet u de Wifi en de taal opnieuw configureren

## **HAUPTMERKMALE**

- Touch Screen
- WiFi integriert
- Wandmontage mit Spannungsversorgung 85-265VAC (50- 60Hz)
- Tischaufstellung mit Aufsteller und Spannungsversorgung via Mini USB (5V,1A), Netzteil und Kabel nicht im Lieferumfang
- Batteriebetrieb für max. 1 Stunde (nur zur Konfiguration)
- Funk-Kommunikation mit **WATTS**® Vision® Geräten
- (bis zu 40 m Übertragungsbereich, erweiterbar mit Repeater)
- Verwaltung von bis zu 4 Hauptversorgungskreise (Hydraulikkreis) mit Ansteuerung einer Pumpe oder Wärmeerzeuger in jedem
- Mehrere Heiz- / Kühlgeräte steuern.
- SD-Kartensteckplatz für die Aktualisierung von Software
- Intuitive Menüs für Geräteverwaltung

# **KOMPATIBLE GERÄTE**

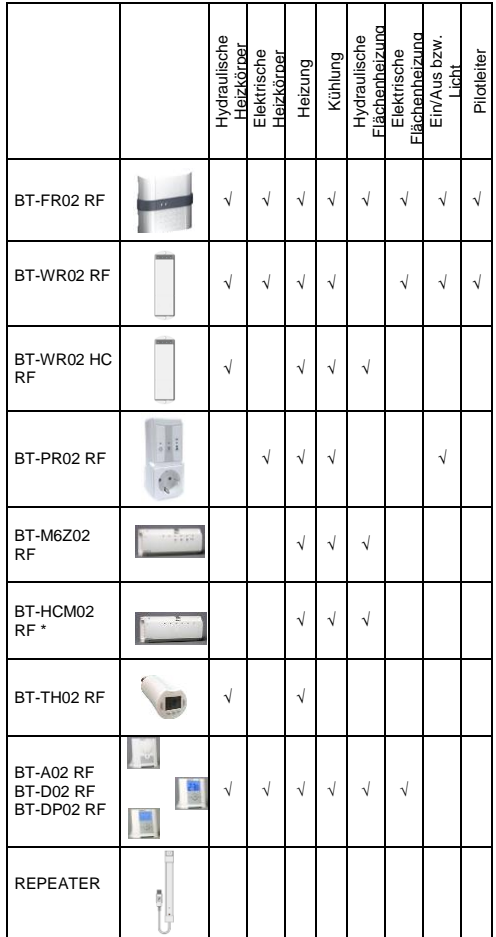

\* BT-M6Z02 RF wird benötigt

# **MAX. GERÄTE / EINSCHRÄNKUNGEN**

- 50 Heizen/Kühlen Funk-Thermostate und 50 Heizen/Kühlen Funk-Empfänger
- 25 EIN/AUS Geräte mit Wochenprogrammierung in Schritten von 15 Minuten.
- 50 Lichtschaltungen (EIN/AUS, kein Zeit Programm).
- Gegebenenfalls Verwendung eines Funk-Repeaters um die Reichweite zu vergrößern.

# **TECHNISCHE DATEN**

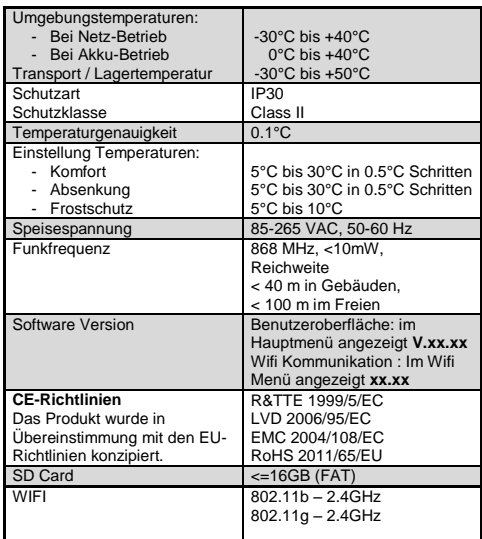

## **INSTALLATIONS ABFOLGE**

 Herzlichen Glückwunsch zum Erwerb Ihres **WATTS**® Vision® Systems. Bitte beachten Sie die folgenden Schritte bei der Inbetriebnahme:

1. Installieren Sie Ihre Zentraleinheit (siehe **MONTAGE UND ANSCHLUSS** Seite [28\)](#page-27-0) sowie die zu verbindenden Geräte.

(Beachten Sie hierzu die Anleitung des jeweiligen Geräts)

2. Personalisieren Sie die Einstellungen Ihrer Zentraleinheit (siehe **BENUTZEREINSTELLUNGEN** Seite [28\)](#page-27-1)

3. Erstellen Sie Ihr Haus bzw. die Räume und benennen Sie diese (siehe **HAUS ERSTELLEN** seit[e 29](#page-28-0) )

4. Paaren Sie die Geräte mit der Zentraleinheit / ordnen Sie diese den jeweiligen Räumen zu (siehe **FUNK-PAARUNG DER GERÄTE** Seit[e 29](#page-28-1) ). **Bitte laden Sie die Zentraleinheit mind. eine Stunde vor der Funk-Paarung bereits montierter Geräte auf.**

5. Einrichtung der Fernbedienung Ihres Systems über Smartphones oder Tablet / PC (siehe **FERNBEDIENUNG EINRICHTEN** Seit[e 31\)](#page-30-0)

## <span id="page-27-0"></span>**MONTAGE UND ANSCHLUSS**

#### **a- Wandmontage**

1- Spannungsversorgung wie beschrieben herstellen

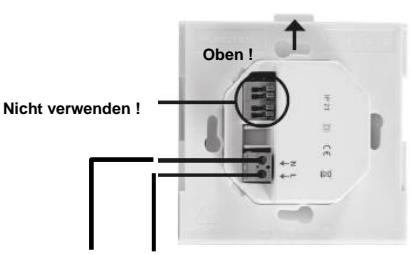

## **SPEISESPANNUNG 85-265 VAC - 50/60 Hz**

2- Montieren Sie die Anschlussplatte an der Wand (z.B. in einer UP-Dose) und stellen Sie die Spannungsversorgung her. ACHTUNG! Die Arretierung muss nach oben zeigen!

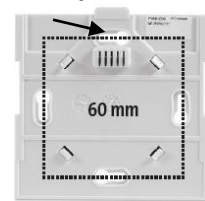

#### 3- Stellen Sie den Schalter auf EIN

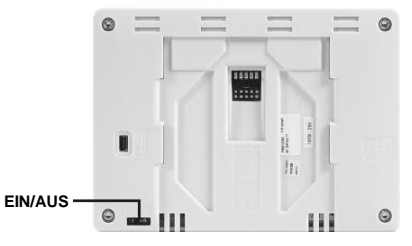

Setzen Sie die Zentraleinheit auf die Anschlussplatte und schieben diese nach unten bis die Arretierung einrastet. Die Zentrale ist nun betriebsbereit

#### **b- Tischaufstellung (mit optionalem Mini-USB Netzteil – separat zu beziehen)**

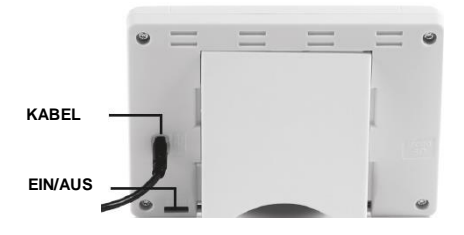

Netzteil mit Mini-USB Kabel (5V, 1A) einstecken und Tischaufsteller an der Rückseite anbringen. Schalten Sie die Zentrale EIN. Die Zentrale ist nun betriebsbereit.

# **HAUPTBILDSCHIRM SYMBOLE**

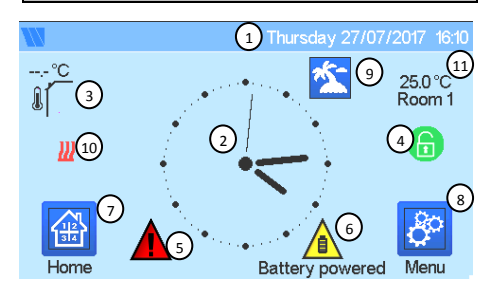

#### ① Datum

② Anzeige der Uhrzeit oder Temperatur des Raums bzw. der Zone. Auswahl durch Berühren der Bildschirmmitte.

③ Außentemperatur-Anzeige (falls Außenfühler angeschlossen).

④ Bildschirmsperre, durch langes drücken kann zwischen Sperren und Entsperren gewechselt werden.

⑤ Warnhinweis. Durch Berühren des Symbols werden Details angezeigt (Funk-Alarm, Limit, Batterie leer …).

⑥ Zentrale arbeitet im Batteriemodus (! NUR zur Konfiguration bzw. Funk-Paarung der Geräte).

⑦ Zugriff auf Räume bzw. Zonen. (bei aktivierter Bildschirmsperre nur Lesefunktion, kein Verändern der Einstellungen).

- ⑧ Haupt Menü.
- ⑨ Status Betriebsart Urlaub.
- ⑩ Status Wärmeerzeuger, falls mit Zentraleinheit verbunden.
- ⑪ Anzeige der Temperatur eines Raumes

## **GENERELLE PIKTOGRAMME**

Zurück zum Hauptbildschirm.

Zurück zur letzten Bildschirmansicht.

Schaltflächen mit einem roten Punkt müssen lange gedrückt werden (min. 5 Sek.).

## **BENUTZER EINSTELLUNGEN**

<span id="page-27-1"></span>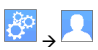

Stellen Sie die Uhrzeit und das Datum manuell oder automatisch ein. Falls Auto gewählt wird, muss die Zeitzone (UTC) ausgewählt werden damit das Gerät die aktuelle Zeit online bzw. aus Internet bezieht. (Voraussetzung: Internetverbindung über WIFI besteht).

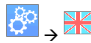

Einstellung Sprache (siehe **HAUPT MENÜ** Seit[e 33\)](#page-32-0)

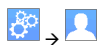

 Personalisieren Sie Ihre Bildschirmeinstellungen, z. B. Hintergrundfarbe etc.

Weitere Informationen finden Sie im Abschnitt "Benutzereinstellungen" (siehe **HAUPT MENÜ** Seit[e 33\)](#page-32-0).

## **HAUS ERSTELLEN**

<span id="page-28-0"></span>drücken – Erstelle Haus

Hier werden die Räume (Zonen) Ihrer Installation erstellt. Es handelt sich um eine Liste, in welcher die Geräte verwaltet werden, die in dem jeweiligen Raum angesteuert werden.

**HINWEIS**: Wird ein Regelverteiler (BT-M6Z02 RF) eingesetzt, werden die Räume (Zonen) durch die Funk-Paarung automatisch erstellt. Dafür werden zunächst die Funk-Thermostate mit dem Regelverteiler gepaart und anschließend der Regelverteiler mit der Zentraleinheit auf einen Raum (Zone). Dabei erstellt die Zentraleinheit für jeden mit dem Regelverteiler gepaarten Funk-Thermostaten einen Raum (Zone).

Erstellen Sie die Räume (Zonen) und benennen Sie diese (z.B. Raum 1 = Küche, Raum 2 = Wohnzimmer, usw.)

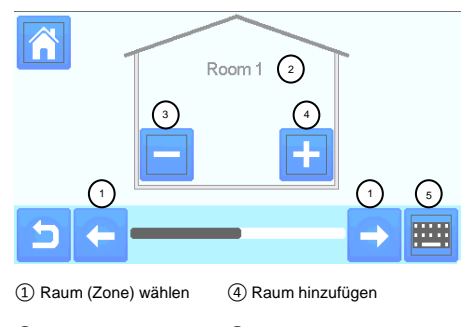

② Raum Name ⑤ Raum Name ändern

<span id="page-28-1"></span>③ Löschen des Raums.

68 →

Ą

# **FUNK-PAARUNG DER GERÄTE**

- Schließen Sie die Geräte (Funk-Empfänger bzw. Funk-Regelverteiler bzw. Funk-Thermostate) an.
- Erstellen Sie einen Raum (Zone) falls dieser noch nicht existiert (siehe **HAUS ERSTELLEN** Seit[e 29\)](#page-28-0)
- Öffnen Sie das Menü Funk-Initialisierung

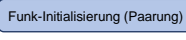

- 1. Auswahl Geräteart (Heizung, Licht, Gerät EIN/AUS).
- 2. Auswahl Raum (Zone). **ACHTUNG**: Bei Installationen mit Funk-Regelverteiler paaren sie zunächst die Funk-Thermostate mit diesem

und anschließend den Funk-Regelverteiler mit der Zentraleinheit.

Bei Installationen mit Funk-Empfänger und Funk-Thermostate paaren Sie zunächst den Funk-Thermostat mit der Zentraleinheit und anschließend den/die Funk-Empfänger mit der Zentraleinheit.

- 3. Starten Sie zunächst am Gerät den Modus "rF init" (siehe Anleitung des Geräts).
- 4. Starten Sie danach an der Zentraleinheit die Funk-

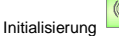

- 5. Folgen Sie den Bildschirm Anweisungen der Zentraleinheit.
- 6. Prüfen Sie am Gerät, ob die Funk-Paarung erfolgreich war (siehe Anleitung des Geräts) HINWEIS: die Dauer der Funk-Initialisierung an der Zentraleinheit beträgt max. 10 Sekunden.
- 7. Nach Abschluss der Funk-Paarung aller Geräte mit der Zentraleinheit, überprüfen Sie die Funk-Kommunikation bzw. Funk-Reichweite. Dazu müssen sich alle Geräte an Ihrem Bestimmungsort befinden. Dazu verändern Sie an der Zentraleinheit die Temperatur Sollwerte für jeden Raum (Zone) und prüfen Sie, ob die Geräte (Funk-Thermostate) die Information erhalten haben. Prüfen Sie, ob die Funk-Empfänger Licht oder EIN/AUS ebenso schalten.
- 8. Die Zentraleinheit verfügt über einen Test-Modus, diesen starten Sie wie folgt:

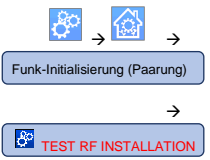

Die Zentraleinheit generiert für jedes gepaarte Gerät eine Fehlermeldung. Im Hauptbildschirm erscheint das

Alarm Symbol . Bei ordnungsgemäßer Funkübertragung wird diese Fehlermeldung durch jedes einzelne Gerät quittiert. Der Prozess kann bis zu 10 Minuten dauern. Werden nach Ablauf von 10 Minuten immer noch Fehlermeldungen angezeigt, dann prüfen Sie bitte, ob das entsprechende Gerät eingeschaltet ist. Gegebenenfalls platzieren Sie bitte das Gerät an einem günstigeren Einbauort (näher zur Zentraleinheit) und wiederholen die Test Prozedur.

Falls die Funkverbindung trotzdem unzureichend ist, kann die Verwendung des Repeaters Abhilfe schaffen.

## **HYDRAULIKKREIS SCHALTUNGEN**

Innerhalb einer Anlage kann es notwendig sein, Einrichtungen wie Pumpen, Ventilantriebe oder Wärme / Kälte Erzeuger anzusteuern, sobald Heiz- oder Kühlbedarf an wenigstens einer Zone besteht.

Mit WATTS® Vision® können bis zu 4 solcher Einrichtungen über die Funktion "Hydraulikkreis" geschaltet werden. Jede dieser 4 möglichen Schaltungen kann über einen Einzel-Funkempfänger angesteuert werden.

#### **Erster Schritt: Festlegung, welche Einrichtung einem Hydraulikkreis zugeordnet wird**

Definieren Sie anhand des Anlagenschemas / Planung, welche Einrichtung (Pumpe, Ventil etc.) mit dem Hydraulikkreis 1 betrieben werden sollen. Danach über die Zentraleinheit die Funk-Empfänger zu Hydraulikreis 1 paaren und konfigurieren.

Drücken Sie auf dem Hauptbildschirm , wählen Sie einen Raum (Zone) welche Bestandteil des Hydraulikkreis 1 sein soll.

Danach drücken und das Gerät (Raumthermostat) auswählen, welches Sie mit einem der 4 Hydraulikkreise verknüpfen wollen.

Die Taste 5 Sekunden gedrückt halten. Sie befinden sich im Konfigurationsmenü des Gerätes. Wählen Sie das Menü "HC". Sie haben 2 Auswahlmöglichkeiten: "Elektro" und

"Hydraulik", Wählen Sie "Hydraulik" und drücken danach Nun können Sie den Hydraulikkreis wählen, welchen Sie mit diesem Raum (Zone) verknüpfen wollen (z. B. Hydraulikkreis 1).

Wiederholen Sie das Prozedere für jeden Raum (Zone), welchen Sie mit dem Hydraulikkreis 1 verknüpfen möchten. Haben Sie alle Räume / Geräte zugeordnet, wiederholen sie das Vorgehen für die anderen Hydraulikkreise.

#### **Zweiter Schritt: Paarung Funk-Empfänger Hydraulikkreis mit der Zentraleinheit**

Sie können jedem Hydraulikkreis einen Funk-Empfänger (z. B. BT-WR02 RF) zuordnen, welcher eine der Einrichtungen Pumpe, Ventilantrieb oder Wärme/Kälteerzeuger schaltet.

Drücken Sie auf dem Hauptbildschirm . danach Wählen Sie im Menüpunkt [Funk-Initialisierung (Paarung)] das Untermenü [Hydraulikkreis] und wählen einen der Hydraulikkreise aus.

Bringen Sie den Funk-Empfänger in den Paarungsmodus.

Dann starten Sie die Funk-Paarung durch drücken von .

Wiederholen Sie das Vorgehen für weitere Hydraulikkreise.

## **HEIZEN / KÜHLEN Installationen**

Falls Ihre Anlage sowohl Heizen als auch Kühlen Funktion aufweist, können Sie mit entwweder manuell der automatisch zwischen beiden Betriebsweisen umschalten:

- Falls ein Heizen-Kühlen Modul BT-HCM02-RF als "Master" installiert ist (Bitte Anleitung des Geräts beachten), dann erfolgt die Umschaltung automatisch.
- Bei anderen Installationen erfolgt die Umschaltung manuell:

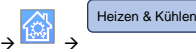

Sie können zwischen den Einstellungen "Nur Heizung" oder "Nur Kühlung" oder "Reversibel MANUELL" auswählen.

Mit der letzten Option wird auf dem Hauptbildschirm die Taste

angezeigt, mit welcher Sie einfach Heiz- oder Kühlbetrieb auswählen können.

#### **HINWEIS**

- Während des Kühlbetriebs sind die Betriebsarten "Absenkung" und "Frostschutz" nicht aktiv.

Das Symbol wird anstelle von **oder gezeigt.** 

Am Raumthermostat kann über dessen "Fortgeschrittenes Installationsmenü" bei Parameter #21 CLd die Kühlfunktion ermöglicht oder ausgeschlossen werden. Werkseitig voreingestellt ist der Wert "YES"; der Raum (Zone) wird gekühlt. Durch Auswahl des Werts "no" wird der Raum (Zone) vom Kühlbetrieb ausgeschlossen. Das kann z.B. für ein Badezimmer sinnvoll sein.

## **ANLAGEN TYPEN (HEIZEN/KÜHLEN)**

Type 1 :

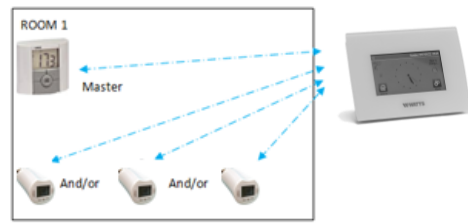

In dieser Konfiguration:

- Zuerst den Funk-Thermostat (Master) mit der Zentraleinheit paaren (im Menü Heizung), bevor Sie andere Geräte paaren.
- Die Heizkörperregler BT-TH02 RF regeln automatisch nach der Temperatur des Funk-Thermostaten (Master).

#### Type 2 :

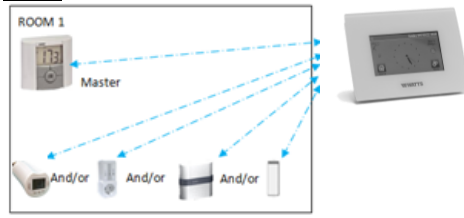

#### In dieser Konfiguration:

- Zuerst den Funk-Thermostat (Master) mit der Zentraleinheit paaren (im Menü Heizung), bevor Sie andere Geräte paaren.
- Die anderen Geräte regeln automatisch nach der Temperatur des Funk-Thermostaten (Master).
- **ACHTUNG!** Bei dieser Installationsart muss der Funk-Thermostat (Master) in dessen "Fortgeschrittenes Installationsmenü" bei Parameter #20 der Wert "Air" (Innenfühler) ausgewählt sein. Das ist bei der Werkseinstellung der Fall. Die Regelung nach externem Fühler Auswahl "Amb" oder "FLR" oder "FL.L" ist NICHT möglich

#### Type 3 :

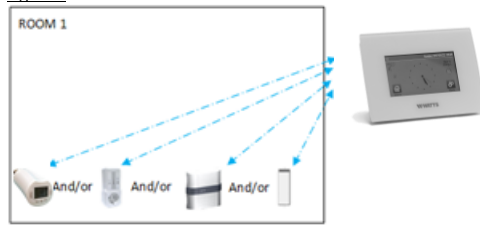

In dieser Konfiguration (kein Funk-Thermostat):

 Die Funk-Empfänger BT-FR, BT-PR, BT-WR können zur Anwendung ON/OFF oder Anwendung Licht genutzt werden.

#### Type 4 :

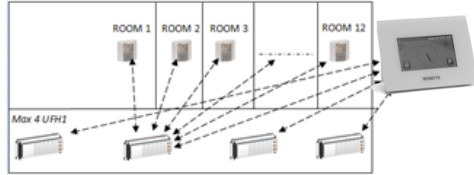

In dieser Konfiguration:

- Jeder Funk-Thermostat ist mit einem Funk-Regelverteiler (BT-M6Z02 RF ggf. mit BT-SxZ RF; im Beispiel als "UFH1" bezeichnet) gepaart. Erst anschließend wird/werden die UFH1 mit der Zentraleinheit gepaart.
- Während der Funk-Paarung UFH1 mit der Zentraleinheit

werden an dieser automatisch für jeden Funk-Thermostaten ein Raum/Zone erstellt.

## **FERNBEDIENUNG EINRICHTEN**

## <span id="page-30-0"></span>**1 Verbinden Sie die Zentraleinheit mit Ihrem WIFI Netzwerk.**

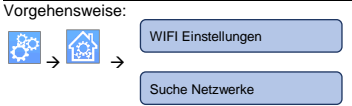

- Wählen Sie Ihr WIFI (WLAN) Netzwerk aus der Liste
- Geben Sie Ihr WIFI (WLAN) Passwort ein
- → Die Zentraleinheit startet einen Countdown von 120 abwärts
- Stellen Sie sicher, dass die Zentraleinheit nach Ende des Countdowns mit einer IP-Adresse mit dem WLAN-Netzwerk verbunden ist **(Status sollte 1/2 anzeigen)**
- → Drücken Sie die Home-Taste, um zum Startbildschirm zurückzukehren
- Wenn die Verbindung nach mehreren Versuchen nicht erfolgreich gelingt, dann stellen Sie die Verbindung manuell her (siehe **HAUPTMENÜ** Seit[e 33](#page-32-0)**,** Unterpunkt WIFI Einstellungen).

Nach erfolgreicher WIFI Verbindung der Zentraleinheit mit Ihrem WLAN Router gehen Sie über Ihren PC, Tablet-Computer oder Smartphone zur **WATTS**® Vision® Web-Oberfläche *<http://smarthome.wattselectronics.com/>* und erstellen Sie ein Benutzerkonto unter Angabe Ihrer E-Mail Adresse und vergeben Sie ein Passwort.

Oder laden Sie die **WATTS**® Vision® App aus dem App Store oder Google Play auf Ihr Smartphone oder Tablet herunter. Hier können Sie ebenfalls ein Benutzerkonto erstellen.

Fordern Sie einen Paarungsschlüssel (Twinning-Code) an, um Ihre Zentraleinheit mit Ihrem Benutzerkonto zu verknüpfen. Dazu

nutzen Sie die Schaltfläche in der App oder auf der Web-Oberfläche. Der Paarungsschlüssel (gültig 24h) wird an Ihre E-Mail Adresse gesendet.

Geben Sie in den WiFi Einstellungen der Zentraleinheit den Paarungsschlüssel ein:

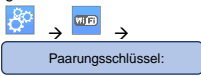

Ihre Zentraleinheit sollte nach wenigen Minuten in der **WATTS**® Vision® App oder Web-Oberfläche erscheinen. Bei Bedarf die Aktualisieren-Taste<sup>10</sup> drücken. **(Status sollte 2/2 anzeigen).** Es kann in bestimmten Situationen bis zu einigen Stunden dauern, bis alle Räume und Geräte in der App oder auf der Website angezeigt werden. Danach können Sie Ihre Installation von überall aus bedienen.

Watts übernimmt keine Verantwortung für die Funktionen der verbundenen Produkte und mögliche Schäden die durch unsachgemäße Handhabung bzw. falsche Konfiguration der Produkte in der Anlage verursacht werden.

## <span id="page-30-1"></span>**6 HEIZ / KÜHLGERÄTE MANAGEMENT & PROGRAMMIERUNG**

Drücken Sie auf dem Hauptbildschirm und wählen den

Raum (Zone), dann auf **Raum (Zone)** 

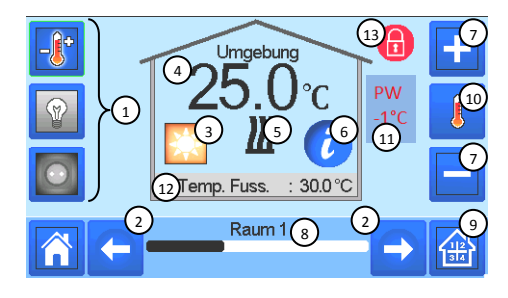

(1) Geräte Auswahl (Heizen , Licht <sup>®</sup>, EIN/AUS <sup>0</sup>). Die Symbole werden nur angezeigt, wenn ein entsprechendes Gerät im Raum installiert ist (farbig hinterlegt, wenn aktiv).

② Wechsel zu einem anderen Raum (Zone).

③ Momentane Betriebsart des Raumes. Durch Drücken des Symbols gelangen Sie in das Menü um die Betriebsart zu ändern (Details siehe unten).

④ Umgebungstemperatur im Raum (Zone); oder: Solltemperaturanzeige; oder: Luftfeuchte; nach Drücken von (10).

⑤ Anzeige Heiz-/Kühlanforderung (bei Bedarf ist Symbol animiert).

⑥ Informationen über installierte Heizen/Kühlen Geräte im Raum.

⑦ Einstellung Sollwert des Raumes (de-aktiviert, wenn Bildschirm gesperrt ist).

- ⑧ Raumbezeichnung bzw. Name der Zone.
- ⑨ Schnellzugriff auf einen anderen Raum (Raumliste erscheint).
- ⑩ Wechsel zwischen Ist- und Sollwert (Anzeige bei ④).
- ⑪ Status Steuerleitung (spezielle Anforderung in Frankreich)
- ⑫ Fußbodentemperatur, bei Regelung via Fußbodensensor.
- ⑬ Wird nur angezeigt wenn die Bildschirmsperre aktiv ist.

Drücken Sie auf Taste ③ in oben beschriebenem Menü, um die Betriebsart für diesen Raum festzulegen.

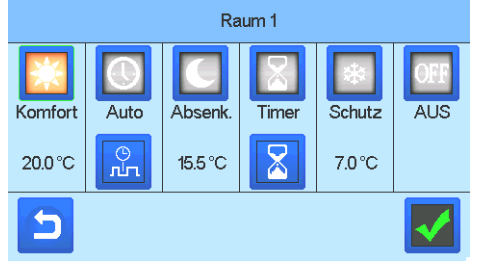

- **Betriebsart Komfort** : Einstellung Komfort Temperatur. Betreibt den Raum auf diesem Wert, solange das Symbol aktiviert ist.
- **Betriebsart Absenkung** : Einstellung Absenk Temperatur. Betreibt den Raum auf diesem Wert, solange das Symbol aktiviert ist.
- **Betriebsart Timer oder Boost** : befristete Ausnahmeregelung.

Einstellen der Dauer (Tage, Stunden, Minuten) mit Taste . Dauer bestätigen und auf Bildschirm mit Tasten ⑦ gewünschte Temperatur einstellen. Nach Ablauf schaltet die Zone in die zuvor gewählte Betriebsart zurück.

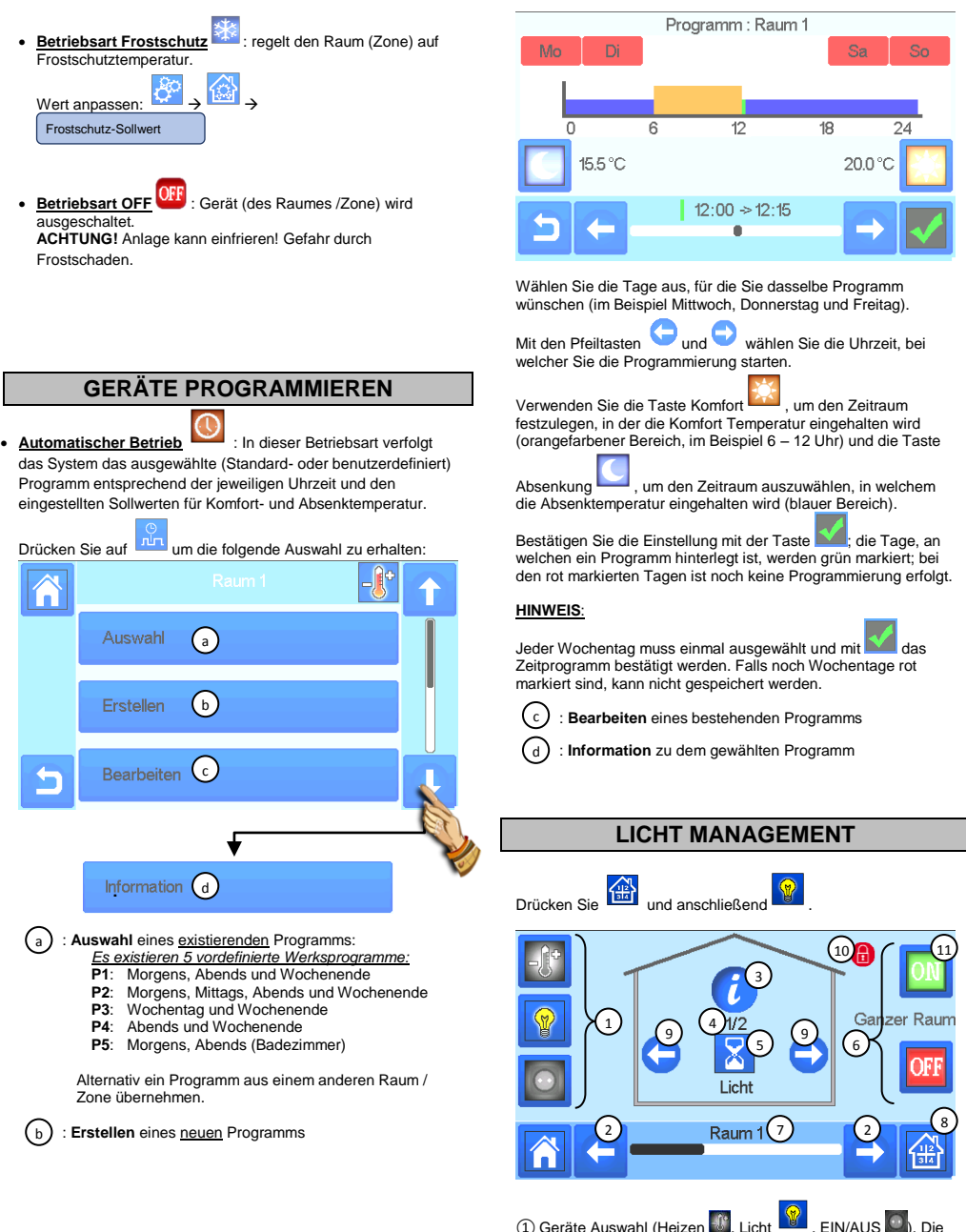

Symbole werden nur angezeigt, wenn ein entsprechendes Gerät im Raum installiert ist (farbig hinterlegt, wenn aktiv).

- ② Wechsel zu einem anderen Raum (Zone).
- ③ Information über das Gerät, welches das Licht schaltet

④ Information, welches Gerät/Beleuchtung ausgewählt ist und wieviele Beleuchtungsgeräte in der Zone vorhanden sind.

⑤ Anzeige Status der Beleuchtung. Durch Betätigen wird der Status umgeschaltet.

- ⑥ Übergreifende Betätigung aller Beleuchtungsgeräte des Raums
- ⑦ Raumbezeichnung bzw. Name der Zone.
- ⑧ Schnellzugriff auf einen anderen Raum (Raumliste erscheint).

⑨ Wird nur angezeigt, wenn mehr als 1 Gerät im Raum ist. Mit den Pfeiltasten blättern, um diese auszuwählen.

⑩ Wird nur angezeigt wenn die Bildschirmsperre aktiv ist.

# **ACHTUNG!**

Bitte beachten Sie, dass die Beleuchtungsfunktion keine Zeitprogrammierung bzw. Programme unterstützt. Wenn Sie die Beleuchtungsgeräte nach einem Zeitprogramm schalten möchten, dann paaren Sie diese bitte als **EIN / AUS Geräte**.

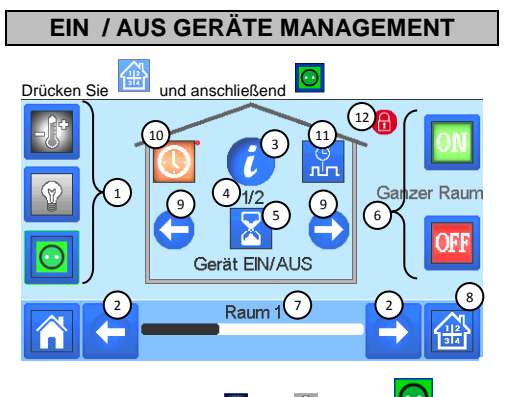

① Geräte Auswahl (Heizen , Licht , EIN/AUS ). Die Symbole werden nur angezeigt, wenn ein entsprechendes Gerät im Raum installiert ist (farbig hinterlegt, wenn aktiv).

- ② Wechsel zu einem anderen Raum (Zone).
- 
- ③ Information über das Gerät

④ Information, welches Gerät ausgewählt ist und wieviele Geräte in der Zone vorhanden sind.

⑤ Anzeige EIN / AUS Status. Durch Betätigen wird der Status umgeschaltet.

- ⑥ Übergreifende Betätigung aller EIN/AUS Geräte des Raums
- ⑦ Raumbezeichnung bzw. Name der Zone.

⑧ Schnellzugriff auf einen anderen Raum (Raumliste erscheint).

⑨ Wird nur angezeigt, wenn mehr als 1 Gerät im Raum ist. Mit den Pfeiltasten blättern, um diese auszuwählen.

⑩ Lange drücken, um zwischen Automatikmodus und Normalmodus zu wechseln (farbig, wenn aktiv).

⑪Wird nur angezeigt, wenn sich das Gerät im Auto-Modus befindet. Drücken Sie, um auf das Geräteprogramm zuzugreifen und es zu bearbeiten.

<span id="page-32-0"></span>⑫ Wird nur angezeigt wenn die Bildschirmsperre aktiv ist.

# **HAUPT MENÜ**

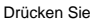

Drücken Sie **Will** um ins Hauptmenü zu gelangen.

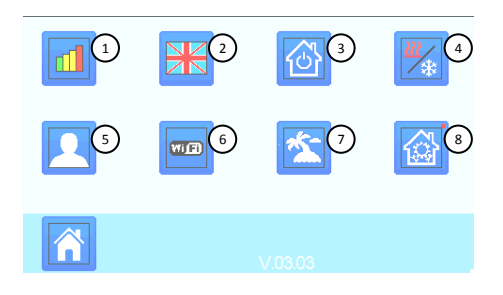

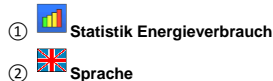

(Flagge der momentan eingestellten Sprache wird angezeigt). Auf der Zentraleinheit sind 8 Sprachen vorinstalliert. Wenn Sie eine andere Sprache auswählen möchten, können Sie weitere Sprachen bzw. ein anderes Sprachpaket per Micro SD-Karte installieren. Diese stehen als Download unter [www.wattswater.de](http://www.wattswater.de/) zur Verfügung

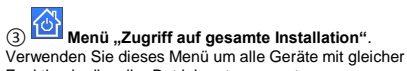

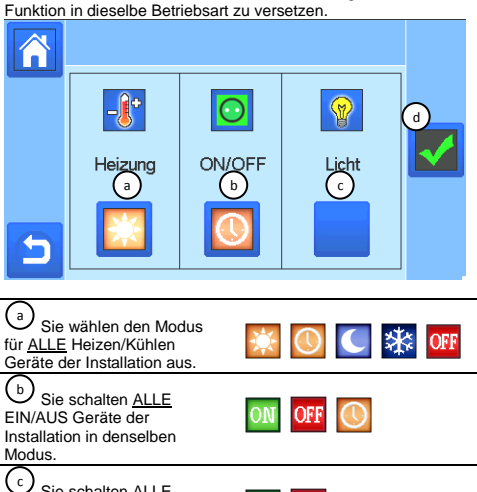

Sie schalten ALLE Beleuchtungen der Installation in denselben Modus.

## d

Zur Bestätigung der Einstellung / Modus Auswahl.

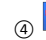

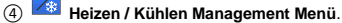

See section "Heating and cooling control"

# ⑤ **Benutzer Einstellungen Menü.**

In diesem Menü können Sie folgende Einstellungen vornehmen:

- Uhrzeit, Datum (Manuell, Automatisch). - Zeitzone (UTC), wenn sich das Gerät im Automatik Zeit
- Modus befindet. - Uhrzeit und Datum, wenn sich das Gerät im manuellen Zeit
- Modus befindet.
- Sommer-Winterzeitumschaltung (Manuell, Automatisch).
- Temperatureinheit (° C, ° F).
- Hintergrundfarbe.
- Tastenfarbe.<br>- Hintergrundh
- Hintergrundbeleuchtung.
- Bildschirmschoner (aktiviert, deaktiviert).
- Standardbildschirm (Home, Uhr, deaktiviert)
- Bildschirmreiniger.
- Werkseinstellung Benutzer (Schnittstelle).

⑥ **WIFI Menü**.

WIFI Einstellungen Aktualisieren-Taste. Der Paarungsschlüssel (twinning code) ermöglicht es, Ihre Zentraleinheit mit Ihrem **WATTS**® Vision® Benutzerkonto (siehe unten) für eine Fernbedienung Ihres Systems über das Internet oder Smartphone zu verbinden.

**Anmerkung**: Warten Sie bei der ersten Verwendung oder beim Software-Update, bis das grüne Status-Symbol aktiv ist.

# ⑦ **Urlaubs Menü.**

- Eingabe Abreisedatum, Datum und Zeit der Rückkehr.
- Verwenden Sie **[<]** oder **[>]** um Tag / Monat / Jahr, sowie Stunde / Minute auszuwählen.
- Auswahl und bestätigen des Betriebsmodus von Geräten während der Abwesenheit. (Gleiches Menü wie "Zugriff auf gesamte Installation").

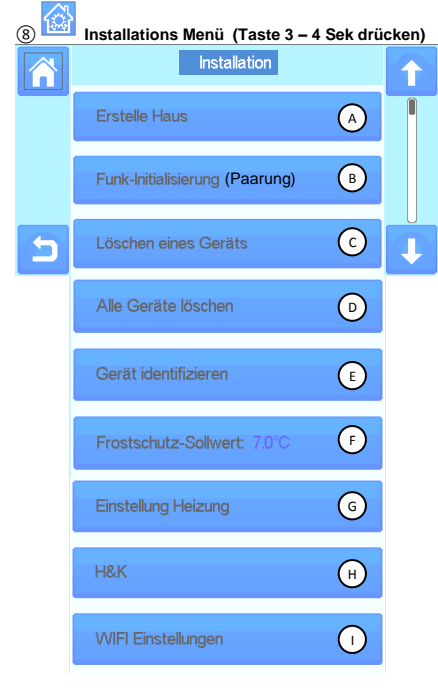

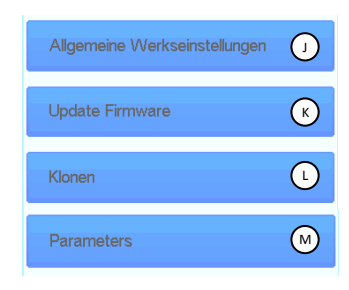

#### **Erstelle Haus** ⋒

B

Siehe **HAUS ERSTELLEN** Seit[e 29](#page-28-0)

# **Funk Initialisierung (Paarung)**

Siehe **FUNK-PAARUNG DER GERÄTE** Seit[e 29](#page-28-1)

#### **Löschen eines Gerätes**  $\left( \circ \right)$

Eine Geräteart (Heizen, Licht, EIN/AUS, Externer Sensor, Hydraulikkreis) auswählen, anschließend Gerät aus Liste auswählen und löschen.

#### **Alle Geräte löschen** D

Alle Geräte aller Gerätearten werden gelöscht (Räume / Zonen bleiben erhalten).

#### **Gerät identifizieren** ⊕

Zur Identifizierung eines Gerätes in der Installation. Das Menü öffnen (*nachfolgende Abbildung*):

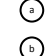

Zentraleinheit in den Empfangsmodus versetzen

Zugriff auf die Geräteparameter

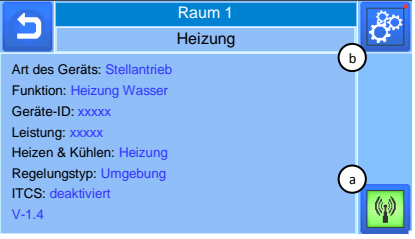

Vorgehensweise:

a

- Drücken Sie um die Zentraleinheit in Empfangsmodus zu versetzen

- Drücken Sie die **[OK]** Taste am Gerät (BT-Dx02 RF und BT-TH02 RF) oder schalten Sie das Gerät ein und aus (BT-A02 RF) oder drücken Sie die Funk-Taste an den anderen Geräten. Warten Sie einige Sekunden, bis das Gerät seine Informationen per Funk übermittelt.

**Hinweis**: Die Geräte-ID wird angezeigt. Wiederholen Sie vorheriges Vorgehen um sicherzustellen, dass es sich um diesselbe Geräte-ID handelt.

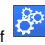

- Drücken Sie lange auf **William** um die Geräteparameter (Name, Leistung, ….) einzusehen und anzupassen.

# **Frostschutz-Sollwert**

Sie können den Frostschutz-Sollwert ändern; dieser gilt für alle Geräte der Geräteart Heizung innerhalb der Installation.

#### **Einstellung Heizung** G

Sie können eine Sollwertbegrenzung (min/max) per Raum (Zone) einstellen. Ebenso den Off-Set Wert für Geräte, welchen Bodensensor Regelung zugeordnet wurden.

#### **Einstellung Heizen & Kühlen** H

Sie können die Installation in folgende Modi versetzen:

- Nur Heizung

F

- Nur Kühlung
- Reversibel MANUELL. Bei diesem Modus erscheint

das Symbol im Hauptbildschirm.

#### **WIFI Einstellungen** I

Einstellen der WIFI Konfigurationen (SSID/Protected Access Key Type/ Kennwort). Diese sind manuell einstellbar oder durch Abtasten/Suche aktiver Netzwerke auswählbar.

Öffentliche Netzwerke und Netzwerke, bei welchen man sich über eine Website freischalten muss, werden NICHT unterstützt.

WiFi-Status:

0/2: Die Zentraleinheit ist nicht mit einem WiFi Router und dem Server verbunden.

1/2: Die Zentraleinheit ist mit einem WiFi Router verbunden. 2/2: Die Zentraleinheit ist mit einem WiFi Router und dem Server verbunden (Die Zentraleinheit muss mit einem Benutzerkonto verbunden sein).

**HINWEIS 1:** Es wird empfohlen, die Internetverbindung mit einem zertifizierten WIFI-Router durchzuführen (weitere Infos unte[r www.wi-fi.org/certification\).](http://www.wi-fi.org/certification)

**HINWEIS 2:** Die automatische Verbindungszeit zu einem Router mit WEP Verschlüsselung beträgt ca. 3-4 Minuten und zu einem Router mit WPA2 Verschlüsselung ca. 1 Minute.

**HINWEIS 3:** Für den Netzwerkscan wiederholen Sie den Vorgang min. zweimal, falls Ihr gewünschtes WiFi-Netzwerk nicht angezeigt wird.

Wenn das gewünschte WiFi-Netzwerk danach nicht angezeigt wird, geben Sie die WiFi-Einstellungen manuell ein.

#### **Allgemeine Werkseinstellungen** J

Setzt das System auf die Werkeinstellungen zurück. Die aktuelle Software Version bleibt bestehen. **ACHTUNG:** die kpl. Installation wird zurückgesetzt / gelöscht! Die Zentraleinheit ist nach dem zurücksetzen neu zu konfigurieren!

#### **Update Firmware**  $(\kappa)$

Software Aktualiserung mittels Micro SD-Karte. Die Karte darf max. 16 GB Speicher haben. Die Verwendung größerer Karten ist nicht möglich! Bestätigen Sie die Prozedur durch Drücken von Ø.

Bitte warten Sie das vollständige Ende des Updates ab (bei Zentraleinheiten mit WiFi Funktion muss das WiFi Symbol im Hauptmenü aktiv sein) bevor Sie die Micro SD-Karte aus dem Zentralregler entfernen.

Die Software und Aktualisierungen sind verfügbar unter: [www.wattswater.de](http://www.wattswater.de/)

#### **Klonen** L

Über dieses Menü können Sie Konfigurationen von einer Zentraleinheit auf eine andere übertragen. Falls Sie eine Zentraleinheit austauschen, brauchen Sie diese nicht neu einzurichten.

Speichern Sie die Datei "update.bin" (spezielle Software zum Klonen der Zentraleinheit) auf die Micro SD-Karte. Die Datei steht zum Downlod unte[r www.wattswater.de](http://www.wattswater.de/) zur Verfügung. **ACHTUNG:** Bitte achten Sie darauf, dass Sie die Datei zum Klonen der Zentraleinheit verwenden und nicht die Datei zum Software Update.

Stecken Sie die Micro SD-Karte in die Zentraleinheit 1 (deren

K

Daten Sie kopieren möchten) und gehen Sie zum Menü **Update-Firmware** und starten Sie den Prozess dort.

Warten Sie das Ende der Prozedur ab und Entnehmen Sie die Micro SD-Karte aus der Zentraleinheit 1.

Setzen Sie dieselbe Micro SD-Karte in die Zentraleinheit 2 (auf welche Sie die Daten übertragen wollen) ein und starten  $\bigcirc$ 

Sie das Menü **Klonen**.

Nach dem Klonen müssen Sie die WIFI Einstellungen sowie die Sprach Einstellungen neu vornehmen.

# **CARACTÉRISTIQUES PRINCIPALES**

- Écran tactile
- Interface via Internet (Wi-Fi)
- Fixation murale avec alimentation électrique 85-265 V CA (50-  $60$ ) Hz
- Sous forme de boîtier de table avec support et alimentation électrique par mini port USB (0-5 V) fournis (vendus séparément)
- Fonctionnement de 1 h maximum sur batterie de secours
- Communication RF uniquement avec les appareils WATTS® Vision® (jusqu'à 40 m en intérieur, davantage avec un répétiteur)
- Peut contrôler jusqu'à quatre circuits d'alimentation avec une pompe ou une chaudière dédiée pour chaque
- Contrôle de multiples appareils de chauffage/rafraîchissement
- Emplacement pour carte SD pour la mise à jour du logiciel
- Menus intuitifs pour la gestion des appareils

# **APPAREILS COMPATIBLES**

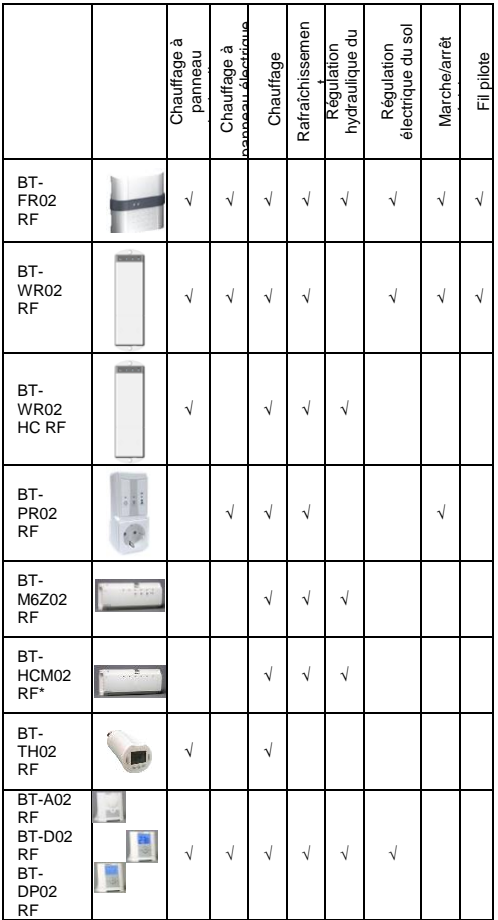

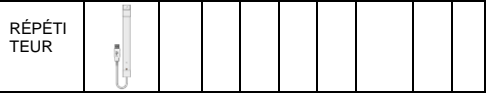

\* BT-M6Z02 RF est obligatoire

# **LIMITATIONS MAXIMALES DES APPAREILS**

- 50 dispositifs maîtres de chauffage/rafraîchissement (thermostats) et 50 dispositifs esclaves de chauffage/rafraîchissement (récepteurs).
- 25 dispositifs de marche/arrêt dotés d'un programme hebdomadaire avec des phases de 15 minutes.
- 50 dispositifs d'éclairage (ON/OFF [marche/arrêt]).
- Il vous faudra peut-être utiliser un répétiteur RF Watts pour augmenter la portée RF.

# **CARACTÉRISTIQUES TECHNIQUES**

Il s'agit d'un appareil de commande électronique

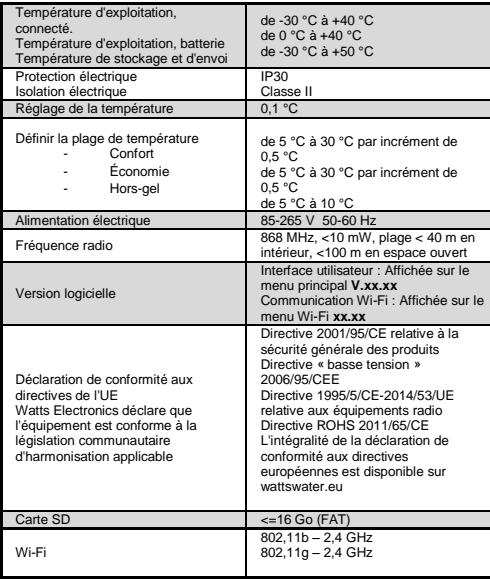

## **INSTALLATION**

 Merci d'avoir acheté le système Watts Vision. Merci de respecter les étapes d'installation ci-dessous :

1. Installez votre unité centrale (voir Installation – page **[37](#page-36-0)**)

et vos appareils connectés (reportez-vous aux manuels correspondants).

2. Personnalisez les paramètres utilisateur de votre unité centrale (voir Menu des paramètres utilisateur – pages **[38](#page-37-0)** et **[43](#page-41-0)**).

3. Créez votre maison/Créez et nommez vos pièces (voir Création de votre maison – page **[38](#page-37-1)**).

4. Appairez vos appareils au régulateur central/attribuezles aux pièces correspondantes (voir Appairer vos

appareils – page **[38](#page-37-2)**). *Chargez l'unité centrale pendant au moins une heure avant d'appairer vos appareils déjà montés*.

5. Configurez le contrôle à distance de votre système via un smartphone/une tablette (voir Contrôle à distance – page **[39](#page-38-0)**).

6. Programmez vos appareils afin qu'ils fonctionnent selon des horaires prédéfinis (voir Gestion des appareils de chauffage/rafraîchissement – page **[40](#page-39-0)**).

**g- Installation pour être posé sur une table (avec un mini câble USB facultatif – vendu séparément)**

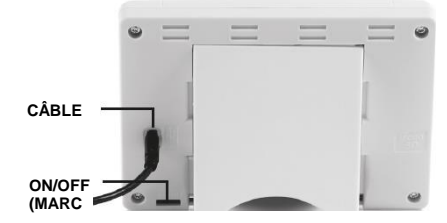

Raccordez le régulateur central au mini câble USB (5 V, 1 A), puis fixez-y le pied et mettez l'interrupteur en position ON (Marche). Il est alors prêt à l'emploi.

## <span id="page-36-0"></span>**1 INSTALLATION DE L'UNITÉ CENTRALE**

#### **f- Montage mural**

.

9- Branchez l'alimentation de la manière suivante :

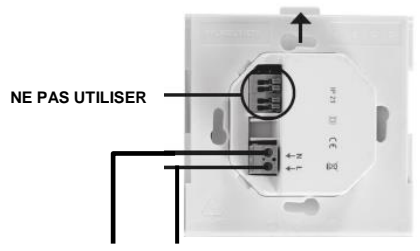

## **ALIMENTATION SECTEUR 85-265 VCA – 50/60 Hz**

10- Vissez l'unité d'alimentation au mur et branchez-la à l'alimentation électrique. Remarque ! La languette doit se trouver vers le haut !

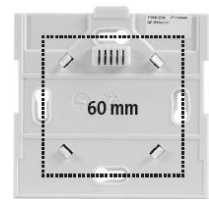

11- Mettez l'interrupteur en position ON (Marche).

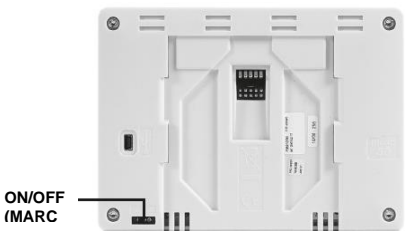

12- Montez le régulateur central sur l'unité

d'alimentation et faites-le glisser vers le bas pour le fixer. Il est alors prêt à l'emploi.

## **ICÔNES DE L'ÉCRAN PRINCIPAL**

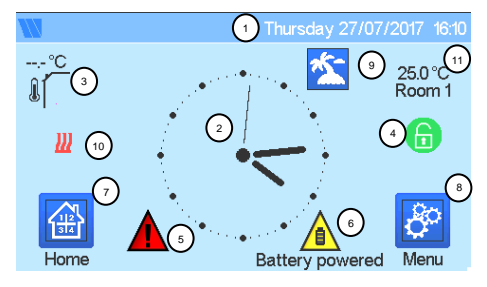

① Date.

② Affichage de l'heure ou de la T° ambiante de la pièce ou de la zone. Sélectionnez en appuyant au centre de l'écran.

③ Température du capteur extérieur.

④ Verrouillage de l'écran. Appuyer longtemps permet de basculer entre le verrouillage et le déverrouillage.

⑤ Drapeau d'erreur – appuyez ici pour accéder aux anomalies RF, de seuils, d'alarmes et de batterie.

⑥ L'appareil fonctionne sur batterie (! uniquement pour les paramètres et l'appairage).

⑦ Accès aux pièces (si le régulateur central est verrouillé, impossible de modifier les paramètres).

- ⑧ Menu principal.
- ⑨ Mode vacances.
- ⑩ Affichage de l'état de la chaudière si elle est raccordée au régulateur central.
- ⑪ Affichage de la température ambiante d'une pièce.

## **PICTOGRAMMES GÉNÉRAUX**

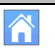

Pour retourner à l'écran principal.

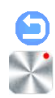

Pour retourner à l'écran précédent.

<span id="page-37-0"></span>Les boutons avec un point rouge nécessitent un appui prolongé (5 s min.).

## **2 RÉGLER L'HEURE/LES PARAMÈTRES UTILISATEUR**

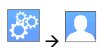

 $R$ églez la date et l'heure manuellement ou automatiquement. Si vous sélectionnez le mode automatique, vous devez régler le fuseau horaire (UTC) et l'appareil obtiendra l'heure à partir d'Internet (une connexion Wi-Fi est obligatoire).

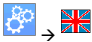

Définissez votre langue – voir la section MENU PRINCIPAL.

 Personnalisez les paramètres de votre écran, par ex. la couleur de l'arrière-plan, etc.

Voir la section Menu des paramètres utilisateur du MENU PRINCIPAL (page **[43](#page-41-0)**) pour en savoir plus.

# <span id="page-37-1"></span>**3 CRÉER VOTRE MAISON**

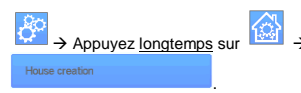

Vous devez maintenant « créer » votre maison : une liste de pièces où seront placés les différents appareils, comme les thermostats.

Créez toutes les pièces puis renommez-les. Exemple : pièce 1 = cuisine, pièce 2 = salon, etc.

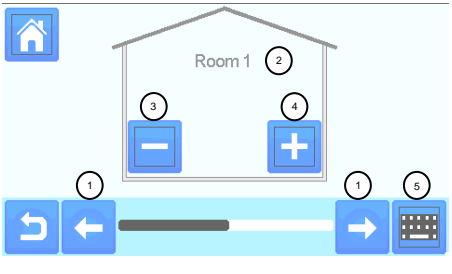

① Faire défiler les pièces.

④ Pour créer ou ajouter une pièce (zone).

② Nom actuel de la pièce. ③ Pour supprimer une pièce (zone).

⑤ Pour modifier le nom actuel de la pièce (zone).

# <span id="page-37-2"></span>**4 APPAIRER VOS APPAREILS AU RÉGULATEUR CENTRAL**

Installez vos appareils.

- Créez la pièce si elle n'existe pas déjà (voir section 3).
- Allez dans Appairage radio.

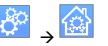

- **Radio Pairing**  - Sélectionnez le type d'appareil (chauffage, dispositif de marche/arrêt, etc.).
- Sélectionnez la pièce.
- Remarque : le dispositif maître (thermostat ou BT-M6Z02 RF) doit être le premier appareil appairé.
- Mettez l'appareil en mode d'appairage (consultez la notice de cet appareil).

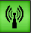

Démarrez l'appairage sur le régulateur central.

- Suivez les instructions données par le régulateur central (vérifiez le bon appairage sur l'appareil ; consultez la notice correspondante).
- N.B. : durée de l'appairage automatique en cas de perte de  $commonization$  RF  $\cdot$  10 s.
- Lorsque vous avez terminé d'appairer tous les appareils, vérifiez que la portée assure une bonne communication. Pour ce faire, réglez la température de consigne sur le régulateur central et veillez à ce que l'information parvienne au thermostat/récepteur.
	- Vérifiez la réussite de l'installation.

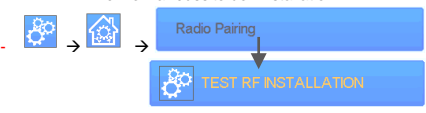

- Un avertissement apparaîtra sur le menu principal cas d'erreurs de communication RF. Le drapeau qui signale l'avertissement apparaîtra 10 minutes maximum puis disparaîtra s'il ne détecte aucun problème de communication. Dans le cas contraire, vérifiez les appareils indiquant des erreurs RF, essayez de les changer de place et répétez la procédure.

## **APPAIRAGE DU SYSTÈME HYDRAULIQUE**

Si votre installation dispose d'un certain nombre de circuits hydrauliques distincts contenant leurs propres pompes ou chaudières, vous aurez peut-être envie de contrôler chaque pompe/chaudière séparément à partir de récepteurs de chauffage particuliers ou d'actionneur(s) thermostatique(s). Avec Smartvision, vous pouvez créer et contrôler jusqu'à quatre circuits hydrauliques. Chaque circuit disposera d'un récepteur à distance RF raccordé à ce circuit qui activera la pompe et la chaudière prévues. Si au moins un récepteur de chauffage ou un actionneur thermostatique du circuit a une demande, le récepteur connecté fonctionnera et activera la pompe (et/ou la chaudière).

#### **Première étape : définir l'appartenance d'un appareil à un circuit**

Avec le plan de votre installation, définissez les appareils appartenant au « circuit 1 ». Puis, utilisez le contrôleur central pour appairer et configurer tous ces appareils au circuit 1.

Pour ce faire, sur l'écran principal : appuyez sur **LED**, saisissez une zone (pièce) qui se trouve sur le circuit 1, puis appuyez sur

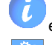

et sélectionnez un appareil du circuit 1 et appuyez sur

pendant 5 secondes. Vous êtes désormais dans le menu de configuration de l'appareil. Sélectionnez le menu « HC » (Chauffage et rafraîchissement). Vous avez maintenant deux options : Électrique ou Hydraulique. Sélectionnez Hydraulique

puis appuyez sur le bouton . Sélectionnez maintenant le circuit sur lequel l'appareil agira (par ex. circuit 1).

Procédez de la même manière pour chaque appareil de chauffage/rafraîchissement de ce circuit.

Une fois tous les éléments du circuit 1 configurés, réitérez pour les autres circuits hydrauliques.

## **Deuxième étape : contrôler les circuits**

Pour chaque circuit, vous pouvez raccorder un récepteur pour contrôler la pompe/chaudière du circuit. C'est par exemple possible avec le BT-WR02 RF.

Depuis l'écran principal, appuyez sur **...** puis sur Dans la liste de sélection, choisissez «Appairage radio», puis «Circuit». Sélectionnez le numéro du circuit (par ex. circuit 1). Mettez les éléments à connecter (BT WR02 RF) en mode de

connexion, puis démarrez la procédure en appuyant sur . Faites de même pour les autres circuits si vous en avez plusieurs.

#### **Installations de chauffage et de rafraîchissement**

Si votre installation comprend aussi bien des fonctionnalités de chauffage que de rafraîchissement, vous pouvez basculer entre les deux modes manuellement ou automatiquement :

- Si votre dispositif maître est le BT HCM02 RF (consultez le manuel d'utilisation de l'appareil), alors tout est automatique. Vous n'avez rien à faire.
- Autrement, vous devez effectuer le basculement

manuellement : depuis l'écran principal, appuyez sur

puis sur et allez dans « H&C » (Chauffage et rafraîchissement). Vous aurez alors le choix entre « Chauffage uniquement », « Rafraîchissement uniquement » ou « Réversible manuellement ». Cette dernière option vous permet de créer un raccourci dans le menu principal (icône 4) à partir duquel vous pouvez facilement changer le mode Chauffage/Rafraîchissement.

#### **Remarques :**

- En mode Rafraîchissement, les modes Économie

et Hors-gel sont désactivés : l'icône est

affichée à la place de **les surfichée** du de

- Dans le thermostat, l'utilisateur peut configurer le paramètre « Froid » qui permet à la zone de refroidir ou non. S'il est défini sur « Non » et si le mode de la zone est Rafraîchissement, alors la zone n'effectuera pas de rafraîchissement.

## **TYPES D'INSTALLATION (CHAUFFAGE/RAFRAÎCHISSEMENT)**

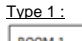

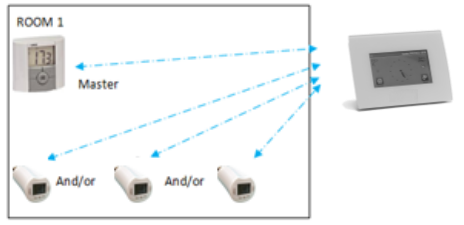

Dans cette configuration :

Commencez par appairer le thermostat (maître) au régulateur

central avant d'appairer les autres appareils (configurés en tant qu'appareils de chauffage).

Les actionneurs régulent la température des thermostats.

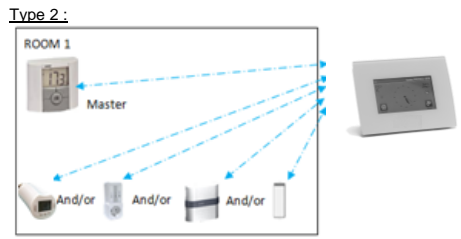

Dans cette configuration :

- Commencez par appairer le thermostat (maître configuré en tant qu'appareil de chauffage) au régulateur central avant d'appairer les autres appareils.
- Ces autres appareils régulent la température des thermostats.

Attention ! Dans ce type d'installation, le BT (MAÎTRE) doit être en mode de régulation Air (ni Sol ni Air + Sol)

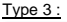

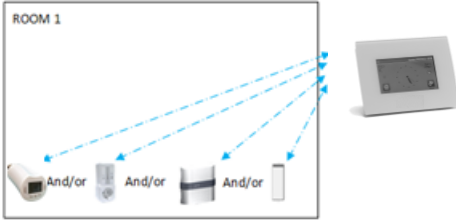

Dans cette configuration (sans thermostat) : BT-TH configuré comme appareil de chauffage. BT-PR, BT-FR, BT-WR peuvent être configurés comme dispositifs de marche/arrêt ou dispositifs d'éclairage.

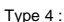

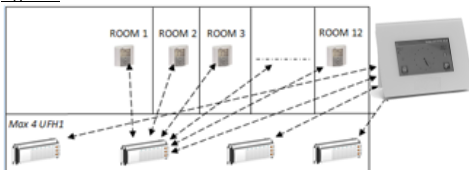

Dans cette configuration :

- $\Rightarrow$  Chaque thermostat est d'abord appairé au UFH1 correspondant, puis le(s) UFH1 sont appairés au régulateur central.
- Pendant l'appairage, le régulateur central crée automatiquement le nombre de pièces en fonction du nombre de thermostats (pièces) du ou des UFH.

## <span id="page-38-0"></span>**5 PARAMÉTRAGE DU CONTRÔLE À DISTANCE**

#### **1 Connectez l'unité centrale à votre réseau Wi-Fi :** Pour ce faire:

Allez dans le menu d'installation (appuyez longtemps).

Sélectionnez les paramètres Wi-Fi.

Sélectionnez Rechercher des réseaux (recherche de réseaux Wi-Fi).

Sélectionnez votre réseau Wi-Fi dans la liste.

Saisissez le mot de passe de votre réseau Wi-Fi.

Attendez jusqu'à ce que le décompte à partir de 120 se termine. Assurez-vous que l'unité centrale est bien connectée au réseau Wi-Fi avec une adresse IP **(l'état du réseau Wi-Fi doit être de 1/2)**.

Appuyez sur le bouton d'accueil pour revenir à l'écran d'accueil.

Si la connexion échoue après plusieurs tentatives, connectez l'unité centrale au Wi-Fi manuellement (voir Paramètres Wi-Fi **[44](#page-43-0)**).

#### **2 Téléchargez l'application sur votre appareil :**

Pour un PC, cliquez sur le lien dédié disponible sur la page d'accuei[l www.wattswater.eu.](http://www.wattswater.eu/)

Pour un smartphone, téléchargez l'application WATTS® Vision™ depuis l'App Store ou Google Play.

#### 3 Créez un compte

Saisissez vos identifiants et sélectionnez votre langue.

Sélectionnez « Valider » (un e-mail contenant un lien vous sera envoyé).

Allez dans votre messagerie et cliquez sur le lien.

Retournez dans le compte de votre application et suivez les instructions affichées à l'écran.

Demandez un code d'appairage pour connecter votre unité centrale. Le code d'appairage (valide pendant 24 h) est envoyé dans votre messagerie.

Dans le menu d'état du réseau Wi-Fi de l'unité centrale. saisissez le code d'appairage (mot de passe d'accès à Internet).

Après quelques minutes, votre unité centrale doit apparaître dans l'application ou sur la page Web. Si nécessaire, cliquez sur le bouton d'actualisation. **L'état du réseau Wi-Fi doit être de 2/2.**

Attention ! L'affichage de l'ensemble des pièces et des appareils dans l'application peut prendre quelques heures. Vous pourrez ensuite contrôler votre unité centrale où que vous soyez.

Watts décline toute responsabilité quant au bon fonctionnement des appareils connectés et aux dommages potentiels causés par un dysfonctionnement ou une mauvaise utilisation des appareils connectés.

# <span id="page-39-0"></span>**6 GESTION ET PROGRAMMATION DES APPAREILS DE CHAUFFAGE ET DE RAFRAÎCHISSEMENT**

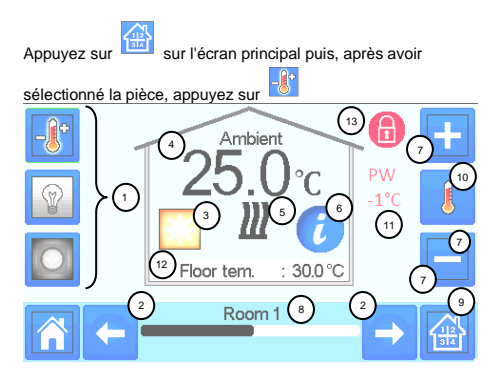

① Choix du type d'appareil (chauffage/rafraîchissement, éclairage, marche/arrêt). Ces boutons apparaissent uniquement si un type

d'appareil est installé dans la pièce (apparaît en couleur en cas d'activité).

② Changement de pièce.

③ Mode actuel. Appuyez sur cette icône pour entrer dans le menu où vous pouvez modifier le mode de fonctionnement.

④ Température ambiante ou température définie (consigne) ou humidité après avoir appuyé sur 10.

⑤ Indicateur de chauffage/rafraîchissement (animé si demandé).

⑥Informations relatives aux appareils de chauffage/rafraîchissement installés dans la pièce.

⑦ Définir la consigne actuelle (désactivé si l'écran est verrouillé).

⑧ Nom actuel de la pièce.

⑨ Accès rapide à la pièce souhaitée.

⑩ Pour afficher la température ambiante ou celle paramétrée, ou l'humidité en 4.

⑪ État du fil pilote.

⑫ Température du sol en cas de régulation par le sol.

⑬ Apparaît uniquement si l'écran est verrouillé.

Appuyez sur « 3 » dans le menu précédent pour accéder à ce menu des modes :

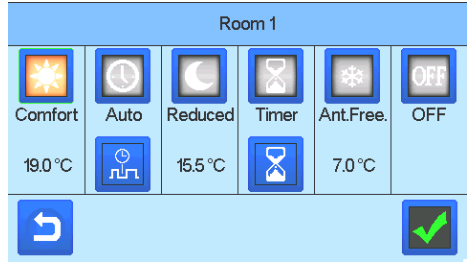

- **Mode Confort** : Appliquer le mode confort dans la pièce. S'il reste activé, la température de confort sera toujours respectée.
- Mode Économique : Appliquer le mode économique dans la pièce. S'il reste activé, la température du mode économique sera toujours respectée.
- **Mode Minuterie ou Boost A**: Modification temporaire. Définir la durée de la minuterie (jours, heures, minutes) en appuyant sur

le bouton , puis valider et définir la température souhaitée sur l'écran principal.

- Mode Hors-gel **Many :** Utiliser ce mode pour programmer votre pièce en mode Hors-gel (la température est définie dans le menu d'installation).
- **Mode OFF :** Pour éteindre l'appareil. La prudence est de mise ! Ce mode peut faire geler votre installation !

**P4 :** soir et week-end.

**P5 :** matin, soir (salle de bain).

# **PROGRAMMER VOS APPAREILS**

 **Mode Auto :** Dans ce mode, la température de la pièce correspondra à celle du programme choisi. Vous pouvez sélectionner un programme existant ou vous pouvez en créer un nouveau que vous pouvez modifier en fonction des besoins.

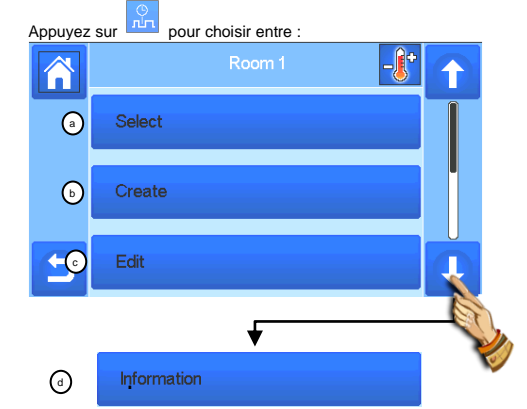

Sélectionner : Pour sélectionner un programme existant. **b**

**n- Créer :** Pour créer un nouveau programme.

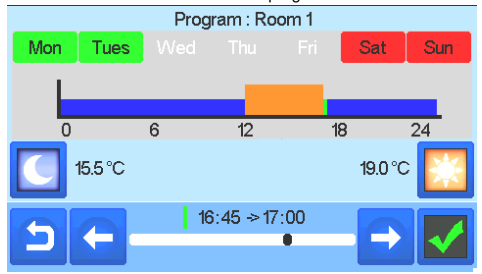

Sélectionnez les jours pendant lesquels le même programme doit s'appliquer (dans l'exemple : mercredi, jeudi et vendredi).

Utilisez le bouton Confort pour sélectionner la plage horaire pendant laquelle la température du mode Confort sera respectée (en marron). Sélectionnez le bouton Économique

pour sélectionner la plage horaire pendant laquelle la température en mode Économique sera respectée (en bleu).

Utilisez les flèches et pour placer le curseur sur les heures souhaitées.

Validez le programme : les jours validés sont ensuite mis en surbrillance en vert (dans cet exemple : lundi et mardi). Les jours non programmés apparaissent en rouge.

**o- Modifier :** Pour visualiser et modifier un programme existant.

**p- Information :** Pour visualiser le programme en cours.

- **P1** : matin, soir et week-end.
- **P2 :** matin, midi, soir et week-end.
- **P3 :** journée et week-end.

## **GESTION DES APPAREILS D'ÉCLAIRAGE**

Sur l'écran principal, appuyez sur **DEP** puis sur  $10^{-1}$ 3 11 6 hole roo 1 4 9 5 Liahtina 8 2 2Room 1 (7)

① Choix du type d'appareil (chauffage/rafraîchissement, éclairage, marche/arrêt). Ces boutons apparaissent uniquement si un type d'appareil est installé dans la pièce (apparaît en couleur en cas d'activité).

② Changement de pièce.

③ Informations relatives aux appareils d'éclairage installés dans la pièce.

④Indique aussi bien le nombre d'appareil en train d'éclairer que le nombre d'appareils d'éclairage présents dans la pièce.

⑤Indique l'état de l'éclairage. Appuyez dessus pour changer le statut.

⑥ Gestion générale de tous les éclairages de la pièce.

⑦Pièce actuelle.

⑧Accès rapide à la pièce souhaitée.

⑨Apparaît uniquement si le nombre d'appareils est supérieur à 1. Permet de sélectionner les appareils dans la pièce.

⑩Apparaît uniquement si l'écran est verrouillé.

Notez que la fonctionnalité relative à l'éclairage ne prend pas de programmes en charge. Si vous souhaitez programmer les appareils d'éclairage, configurez-les en dispositifs de marche/arrêt.

#### **GESTION DES DISPOSITIFS DE MARCHE/ARRÊT** ∩ Appuyez sur **LEEL** sur l'écran principal, puis sur  $12$ 3 11  $\frac{1}{\sqrt{2}}$ 10  $6M$ hole roon 1 4  $\overline{a}$ 3 9 5 ON/OFF Device 8  $\sim$  2 Room 1  $\Omega$  2

① Choix du type d'appareil (chauffage/rafraîchissement, éclairage, marche/arrêt). Ces boutons apparaissent uniquement si un type d'appareil est installé dans la pièce (apparaît en couleur en cas d'activité).

② Changement de pièce.

③ Informations relatives à l'appareil.

④ Indique aussi bien le numéro de l'appareil actuel que le nombre d'appareils présents dans la pièce.

⑤ Indique le statut ON/OFF (marche/arrêt). Appuyez dessus pour changer le statut de l'appareil.

⑥ Gestion générale de tous les dispositifs de marche/arrêt de la pièce.

⑦ Pièce actuelle.

⑧ Accès rapide à la pièce souhaitée.

⑨ Apparaît uniquement si le nombre d'appareils est supérieur à 1. Permet de sélectionner les appareils dans la pièce.

⑩ Appuyer longtemps pour basculer entre le mode Auto et le mode Normal (coloré si activé).

⑪ Apparaît uniquement si l'appareil est en mode Auto. Appuyez pour accéder au programme et le modifier.

⑫ Apparaît uniquement si l'écran est verrouillé.

# **MENU PRINCIPAL**  Appuyer sur pour accéder au menu principal. 1)  $N/2$  (2)  $N/2$  (3)  $|W|/2$ 5 6 7 8 3

**① Menu des statistiques de consommation énergétique.**

**② Langue (le drapeau de la langue paramétrée apparaît).** 

Huit langues sont proposées. Si vous souhaitez sélectionner une autre langue, vous devez insérer le logiciel (disponible sur [www.wattswater.eu\)](http://www.wattswater.eu/) dans une carte microSD puis sélectionner huit nouvelles langues.

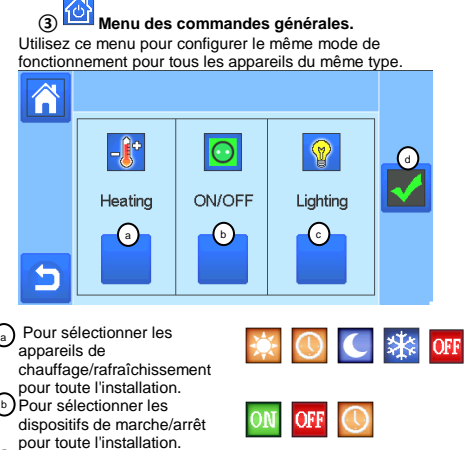

Pour sélectionner les appareils d'éclairage pour toute l'installation. c

d) Pour valider les sélections.

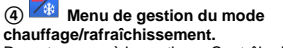

Reportez-vous à la section « Contrôle du chauffage et du rafraîchissement ».

<span id="page-41-0"></span>**⑤ Menu des paramètres utilisateur.**

Dans ce menu, vous pouvez définir :

- La date et l'heure (manuel, automatique).

- Le fuseau horaire (UTC) si l'appareil est en mode de mise à jour automatique de l'heure.

- La date et l'heure si l'appareil est en mode de mise à jour manuelle de l'heure.

- Hiver-été (manuel, automatique).
- L'unité de température (°C, °F).
- La couleur d'arrière-plan.
- La couleur des boutons
- Le rétro-éclairage
- La sauvegarde (activée, désactivée).
- L'écran par défaut (accueil, horloge, désactivé).
- Le nettoyeur d'écran.
- L'utilisateur par défaut (interface).

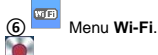

Bouton de lecture (actualisation).

Le mot de passe Internet Access vous permet de connecter votre unité centrale à votre compte Internet (voir ci-dessous) afin de contrôler votre système à distance via Internet ou un smartphone.

N.B. : si vous l'utilisez pour la première fois, ou si le logiciel est mis à jour, attendez jusqu'à ce que l'icône d'état verte soit activée.

#### **⑦ Menu Vacances.**

- Pour définir les dates et heures de départ/retour.
- Utiliser < ou > pour sélectionner l'année, le mois et le jour, et l'heure et la minute.
- Définir et valider le mode de fonctionnement des appareils en mode Vacances. (Même menu que le menu de commandes générales.)

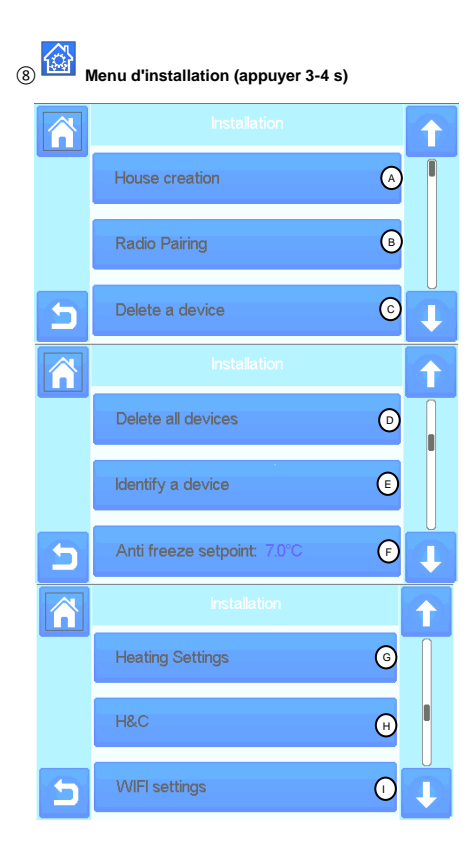

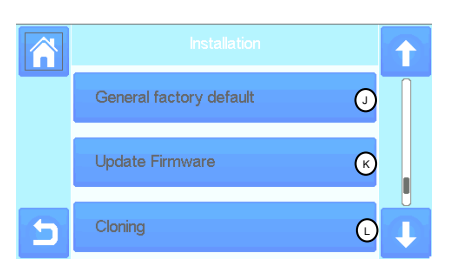

#### **Création de maison.**  $\binom{4}{5}$

Voir la section Créer votre maison.

#### **Appairage radio.**  $\binom{6}{5}$

Voir la section Appairage radio.

#### **Supprimer un appareil :**  $\odot$

Sélectionner le type d'appareil, puis l'appareil.

#### **Supprimer tous les appareils :**  $\odot$

Tous les appareils installés dans le système seront supprimés (les pièces seront conservées).

#### **Identifier un appareil** E

*Pour identifier un appareil de l'installation, allez dans Menu, puis « Identifier un appareil »* 

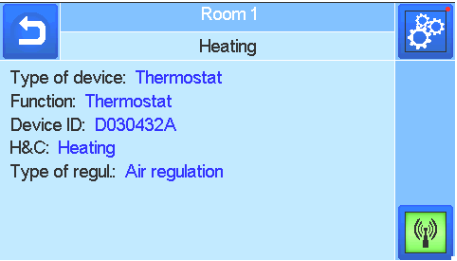

 *a- Pour mettre le menu en mode de réception.* 

 *b- Pour accéder aux paramètres de l'appareil.*

*Procédure :*

G

*- Appuyez sur « a » pour activer la réception du régulateur central.*

- *Appuyez sur le récepteur de l'appareil et attendez quelques secondes jusqu'à ce que la communication radio soit transmise.*

*Remarque : l'ID est affichée à l'écran. Réitérez pour être sûr(e) d'avoir la même ID.*

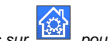

*- Appuyez longtemps sur pour modifier les paramètres de l'appareil (nom, alimentation…).* 

#### **Valeur seuil du mode Hors-gel :**  $(F)$

La valeur seuil du mode Hors-gel peut servir de référence pour l'ensemble de l'installation.

## **Paramètres du chauffage :**

Vous pouvez déterminer des valeurs seuils (min./max.) par zone et l'écart attribué aux appareils fonctionnant avec une régulation par capteur au sol.

#### **Paramètres du chauffage/rafraîchissement :** ⋒

Vous pouvez configurer l'installation en mode chauffage, rafraîchissement ou manuel. Si vous la configurez en mode

manuel, l'icône <sup>44</sup> apparaît sur le menu principal.

#### <span id="page-43-0"></span>**Paramètres Wi-Fi :** ന

Permet de définir la configuration du réseau Wi-Fi (SSID/Accès protégé Type de clé/Mot de passe). Vous pouvez le faire manuellement ou rechercher les réseaux actifs.

La configuration nécessitant un enregistrement sur une page Web n'est pas prise en charge.

État du réseau Wi-Fi :

0/2 : Unité centrale non connectée au routeur et au serveur Wi-Fi 1/2 : Unité centrale connectée au routeur Wi-Fi

2/2 : Unité centrale connectée au routeur et au serveur Wi-Fi

(l'appairage de l'unité centrale à un compte est requis)

N.B. : il est recommandé d'effectuer la connexion à Internet au moyen de routeurs Wi-Fi certifiés [\(http://www.wi](http://www.wi-fi.org/certification)[fi.org/certification\).](http://www.wi-fi.org/certification)

N.B. : durée d'appairage automatique au routeur Wi-Fi avec une clé WEP : 3 à 4 min, avec une clé WPA2 : 1 min.

N.B. : effectuez au moins deux fois la recherche de réseau si le réseau Wi-Fi souhaité n'apparaît pas. Si ce dernier n'est toujours pas affiché, saisissez manuellement les paramètres Wi-Fi.

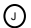

## **Paramètres par défaut :**

Permet de réinitialiser le système aux paramètres par défaut tout en conservant la version logicielle.

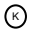

## **Mise à jour du microprogramme :**

Permet de mettre à jour le logiciel avec la carte SD. *Le système est compatible avec des cartes SD inférieures ou égales à 16 Go. Sélectionnez pour continuer.*

Patientez jusqu'à la fin de la mise à jour (l'icône Wi-Fi doit être disponible pour l'unité centrale Wi-Fi) avant de retirer la carte microSD de l'unité centrale.

*Vous trouverez le logiciel et la procédure de mise à jour de l'unité centrale sur le site* [www.wattswater.eu.](http://www.wattswater.eu/)

#### **Copie :** ∩

Le menu permet de transférer une configuration d'une unité centrale 1 à une unité centrale 2. Si vous changez l'unité centrale, vous n'avez pas besoin de reconfigurer le système. Copiez le fichier update.bin sur la carte SD (le logiciel spécifique pour la copie est disponible sur le sit[e www.wattswater.eu.](http://www.wattswater.eu/) Insérez la carte SD dans l'unité centrale 1 et mettez le microprogramme à jour.

Insérez la même carte SD dans l'unité centrale 2 et lancez la copie.

Une fois la procédure terminée, vous devez reconfigurer le réseau Wi-Fi et la langue.

## **Informations relatives à la mise au rebut et au recyclage**

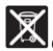

Comment mettre ce produit au rebut. Ce symbole indique que le produit ne doit pas être mis au rebut avec les déchets ménagers.

Mise au rebut des piles usagées : ce produit contient des piles. Faites le tri pour le recyclage des piles et ne les mettez pas avec les autres déchets ménagers.

Ce produit convient aux enfants de huit ans et plus, et aux personnes présentant un handicap physique, sensoriel ou mental, ou un manque d'expérience ou de connaissances, sous bonne surveillance, ou s'ils ont appris comment utiliser l'appareil en toute sécurité et ont été avertis des risques qu'il présente. Les enfants ne doivent pas jouer avec l'appareil. L'appareil ne doit pas être nettoyé et entretenu par un enfant laissé sans surveillance.

## **Nous contacter**

Watts Electronics S.A.S. B.P. N°10 - Z.A. des Tourettes 43800 ROSIERES France T : +33(0) 471 57 40 49 F : +33(0) 471 57 40 90

www.wattsindustries.com

# **VIGTIGSTE EGENSKABER**

- Berøringsfølsom skærm
- Interface via internet (wi-fi)
- Vægmontering med strømforsyning 85-265 VAC (50-60 Hz)
- Bordmontering med medfølgende beslag samt mini-USBstrømforsyning (0-5 V) (sælges separat)
- Reservebatteri, maks. 1 times driftstid
- RF-kommunikation kun sammen med WATTS® Vision® enheder (op til 40 m internt, kan udvides med repeater)
- Kan håndtere op til fire hovedforsyningskredsløb med en dedikeret pumpe eller kedel på hvert kredsløb
- Styring af flere opvarmnings-/køleenheder
- SD-kortstik til opdatering af software
- Intuitive menuer til enhedshåndtering

# **KOMPATIBLE ENHEDER**

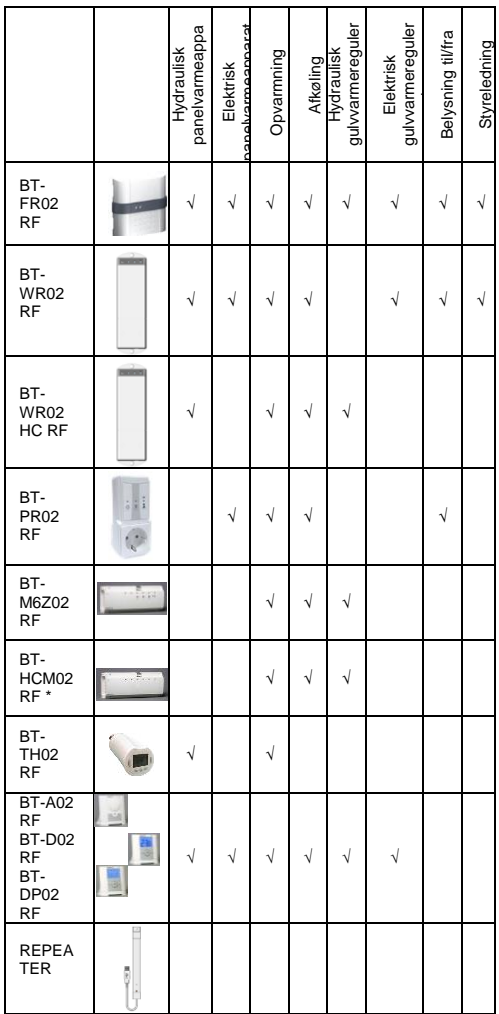

## **MAKS. ANTAL ENHEDER/BEGRÆNSNINGER**

- 50 varme/køle-masterenheder (termostater) og 50 varme/køle-slaveenheder (modtagere).
- 25 TIL/FRA-enheder med ugentligt program, med trin på 15 min.
- 50 belysningsenheder (TIL/FRA).
- Det kan være nødvendigt at bruge en Watts RF-repeater, hvis du vil udvide RF-rækkevidden.

## **TEKNISKE SPECIFIKATIONER**

Apparatet er en elektronisk styreenhed

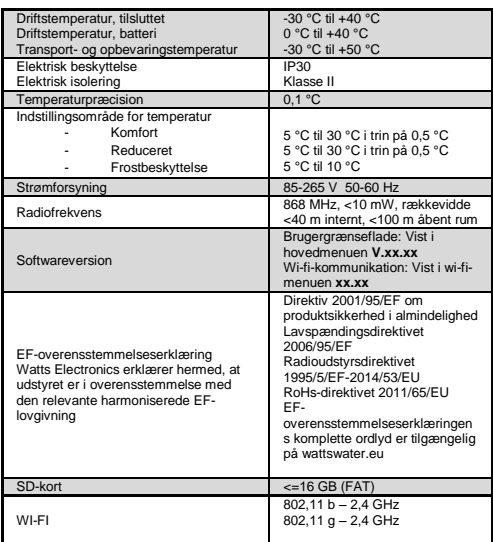

## **INSTALLATIONSRÆKKEFØLGE**

 Tillykke med dit nye Watts Vision-system. Følg venligst nedenstående installationsrækkefølge:

1. Installer centralenheden (se installation – side **[46](#page-45-0)** og de tilsluttede enheder (se relevante enhedsmanualer)

2. Tilret brugerindstillingerne på centralenheden (se menuen Brugerindstillinger – side **[46](#page-45-1)** og **[51](#page-50-0)**)

3. Opret dit hus/opret og navngiv dine rum (se Oprettelse af hus – side **[47](#page-46-0)**)

4. Udfør parring af dine enheder til den centrale styreenhed/tildel dem på de relevante rum (se Parring af dine enheder – side **[47](#page-46-1)**), *centralenheden skal oplades i mindst en time før parring af de allerede monterede enheder*

5. Opsæt fjernstyring af dit system via smartphone/tablet (se Fjernstyring – side **[48](#page-47-0)**)

6. Programmér dine enheder, så de fungerer efter en tidsplan (se Administration af varme/køle-enhed – side **[49](#page-48-0)**)

\* BT-M6Z02 RF er obligatorisk

# <span id="page-45-0"></span>**1 INSTALLERING AF CENTRALENHED**

#### **h- Vægmontering**

. 13- Tilslut strømmen som beskrevet nedenfor:

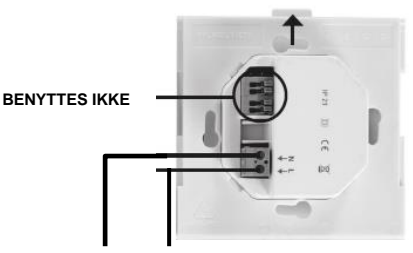

**HOVEDSTRØMFORSYNING 85-265 VAC – 50/60 HZ**

14- Skru strømenheden fast på væggen, og tilslut til strømforsyningen. Bemærk! Tappen skal vende opad!

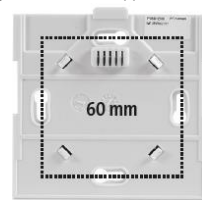

15- Sæt afbryderen i positionen TIL.

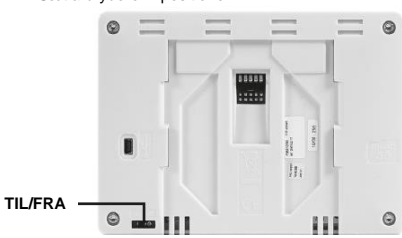

16- Monter centralstyreenheden på strømenheden, og skub den på bunden, så den klikker på plads. Centralenheden er nu klar til drift.

## **i- Bordmontering (med valgfrit mini-USB-kabel – sælges separat)**

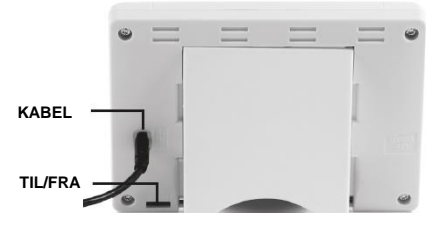

Tilslut centralenheden ved hjælp af mini-USB-kablet (5 V, 1 A), monter benstøtten, og sæt derefter afbryderen i positionen TIL. Centralenheden er nu klar til drift.

# **IKONER PÅ HOVEDSKÆRMBILLEDET**

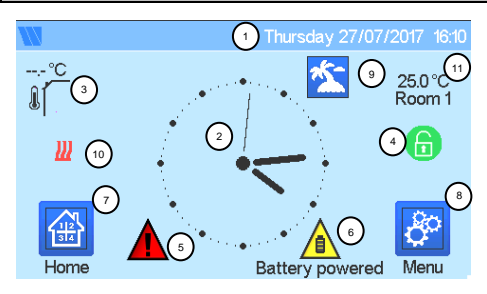

① Dato

② Viser klokkeslæt eller omgivelsestemperaturen (T°) i rummet eller zonen. Foretag dit valg ved at trykke på den midterste del af skærmen.

③ Udefølertemperatur

④ Skærmlås. Tryk længe for at skifte mellem lås/lås op.

⑤ Fejlflag – tryk for at åbne RF, grænseværdier, alarmer, batterifeil.

⑥ Enheden kører på batteristrøm (NB! kun ved indstillinger og parring).

⑦ Rumadgang (hvis centralenheden er låst – kan ikke ændre indstillinger).

- ⑧ Hovedmenu.
- ⑨ Status for ferietilstand.
- ⑩ Kedelstatus vises, hvis der er oprettet forbindelse til centralenheden.
- ⑪ Viser omgivelsestemperaturen i ét rum.

# **GENERELLE PIKTOGRAMMER**

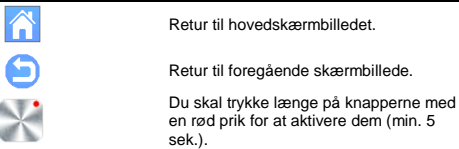

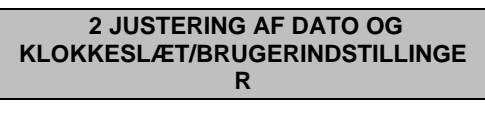

<span id="page-45-1"></span>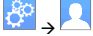

Du kan indstille dato og klokkeslæt manuelt eller automatisk.<br>Du kan indstille dato og klokkeslæt manuelt eller automatisk. Hvis du vælger automatisk, skal du angive tidszone (UTC), hvorefter enheden henter dato og klokkeslæt fra internettet (der skal være wi-fi-forbindelse).

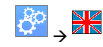

Angiv dit sprog – se afsnittet HOVEDMENU.

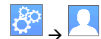

Tilpas indstillingerne for skærmen, f.eks. baggrundsfarve.

<span id="page-46-0"></span>Se "Menuen Brugerindstillinger" i afsnittet HOVEDMENU (side **[51](#page-50-0)**) for at få yderligere oplysninger.

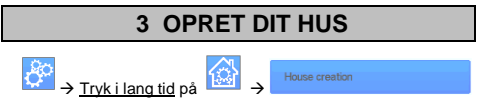

Du skal nu "oprette" dit hus – en liste over rum, hvor de forskellige enheder, blandt andet termostater, skal placeres.

Opret alle rummene, og navngiv dem, f.eks. rum 1 = Køkken,  $run 2 = Forq$ ang osv.

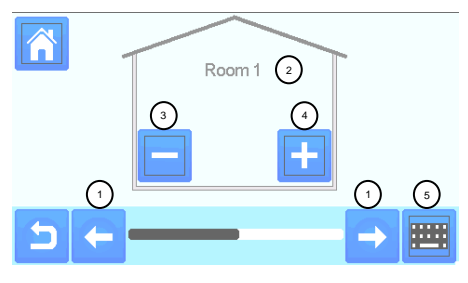

① Rul gennem rummene.

④ Opret eller tilføj et rum (en zone).

② Aktuelt rumnavn ⑤ Skift aktuelt rumnavn (zonenavn).

③ Slet et rum (en zone).

# <span id="page-46-1"></span>**4 PARRING AF DINE ENHEDER MED CENTRALENHEDEN**

- Installer dine enheder
- Opret rummet, hvis det ikke allerede er gjort (se afsnit 3)
- Gå til Radio pairing (radioparring)

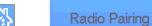

- Vælg enhedstypen (opvarmning, til/fra-enhed osv.)
- Vælg rummet Bemærk: Masteren (termostat eller BT-M6Z02 RF) skal være
- den første parrede enhed. Sæt enheden i parringstilstand (se enhedsvejledningen)

Start parringen på centralenheden

- Følg anvisningerne på centralenheden (kontrollér på enheden, om parringen er gennemført, se enhedsvejledningen)
- NB! Automatisk parringstid i tilfælde af RFkommunikationstab: 10 sek.
- Når du er færdig med at parre alle enhederne, skal du kontrollere, at afstanden mellem enhederne tillader god kommunikation. Det gør du ved at justere den indstillede temperatur på centralenheden og kontrollere, at oplysningerne modtages af termostaten/modtageren.

Kontrollér, at installationen er gennemført

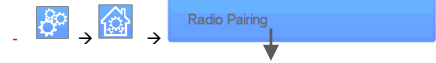

- Du får vist en advarsel på startmenuen  $\blacksquare$  for fejl i RFkommunikation. Advarselsflaget bør blive vist i højst 10 min. Derefter forsvinder det, hvis der ikke er kommunikationsproblemer. Forsvinder det ikke, skal du kontrollere de enheder, der viser RF-fejl. Prøv at flytte dem til et andet sted, og gentag proceduren.

## **PARRING AF HYDRAULISK SYSTEM**

Hvis din installation har en række separate hydrauliske kredsløb med deres egne pumper eller kedler, kan det være en god ide at<br>køre ihver i enkelt i pumpe/kedel adskilt fra ispecifikke køre hver enkelt pumpe/kedel adskilt fra specifikke<br>varmemodtagere eller termostatiske aktuatorer Med varmemodtagere eller termostatiske aktuatorer. smartvision kan du oprette og styre op til fire hydrauliske kredsløb. Hvert enkelt kredsløb skal have en fjernstyret RFkredsløbsmodtager opkoblet, der aktiverer den relevante pumpe og kedel. Hvis mindst én varmemodtager eller termostatisk aktuator på kredsløbet har et behov, vil den tilsluttede kredsløbsmodtager gå i gang og aktivere pumpen (og/eller kedlen).

## **Første trin: Definer, hvilket kredsløb en enhed tilhører**

Ved hjælp af planen over din installation definerer du hvilke enheder, der er på "kredsløb 1". Derefter bruger du centralstyreenheden til at parre og konfigurere alle enhederne på kredsløb 1.

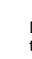

Det gør du ved på hovedskærmbilledet at trykke på **FRA** og gå til en zone (et rum) på kredsløb 1. Derefter trykker du på

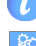

og vælger én enhed på kredsløb 1, hvorefter du trykker på

i fem sekunder. Nu befinder du dig i konfigurationsmenuen for enheden. Vælg menuen "HC". Nu har du to valgmuligheder, Electrical eller Hydraulic (elektrisk eller hydraulisk). Vælg

Hydraulic (hydraulisk), og tryk derefter på knappen . Du kan nu vælge det kredsløb, enheden skal styre, f.eks. kredsløb 1.

Fortsæt på denne måde for hver enkelt varme/køle-enhed på dette kredsløb.

Når alle elementer på kredsløb 1 er indstillet, gør du det samme for de andre hydrauliske kredsløb.

#### **Andet trin: Styring af kredsløbene**

Du kan opkoble en kredsløbsmodtager på hvert enkelt kredsløb for at styre kredsløbets pumpe/kedel. Det kan udføres med f.eks. BT-WR02 RF.

På hovedskærmbilledet trykker du på , og derefter trykker

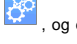

du på . I listefeltet vælger du "Radio pairing" (radioparring), og derefter vælger du "Circuit" (kredsløb). kredsløbsnummeret, f.eks. kredsløb 1. Sæt det element, der skal opkobles (BT WR02 RF), i opkoblingstilstand, og start derefter

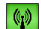

processen ved at trykke på . Gør det samme for det eller de andre kredsløb, hvis du har flere.

#### **Opvarmnings- og afkølingsinstallation**

Hvis din installation omfatter både opvarmnings- og afkølingsfunktioner, kan du skifte fra varme til køling manuelt eller automatisk:

- Hvis du har en BT HCM02 RF i din installation, der er valgt som "Master" (se instruktioner i vejledningen til enheden), så foregår alting helt automatisk; du behøver ikke foretage dig noget.
- I alle andre tilfælde skal du skifte manuelt: På

hovedskærmbilledet trykker du på **Detta ble derefter** på

, og derefter går du til "H&C" (varme og køling). Nu kan du vælge mellem "Heating Only" (kun varme), "Cooling Only" (kun køling) eller "Manual Reversible" (manuel omskiftning). Med den sidste valgmulighed kan du oprette en genvej i hovedmenuen (ikon 4), så du nemt kan skifte mellem varme- og køletilstand.

#### **Bemærkninger:**

- I Køletilstand er Reduceret tilstand og

Frostbeskyttelsestilstand inaktive: Ikonet

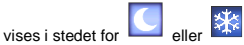

På termostaten kan brugeren konfigurere parameteren "Cold" (kold), der bestemmer, om zonen kan udføre Afkøling eller ej. Hvis parameteren sættes til "No" (nej), og zonens tilstand er Afkøling, så vil zonen ikke foretage afkøling.

## **INSTALLATIONSTYPER (OPVARMNING/AFKØLING)**

#### Type 1:

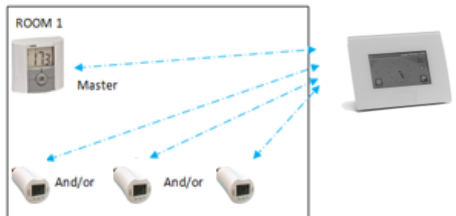

I denne konfiguration:

- Udfør først parring af termostaten (master) med centralenheden, før du parrer de andre enheder (konfigureret som varmeenheder).
- Aktuatorerne regulerer termostattemperaturen.

#### Type 2:

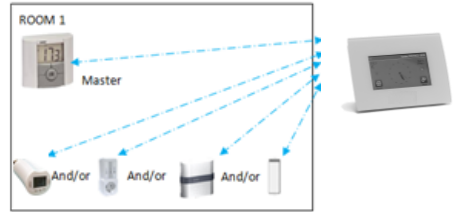

I denne konfiguration:

- Udfør først parring af termostaten (master konfigureret som varmeenhed) med centralenheden, før du parrer de andre enheder.
- De andre enheder regulerer termostattemperaturen.

Advarsel! I denne installationstype skal BT (MASTER) være i reguleringstilstanden Luft (ikke Gulv eller Luft + Gulv).

#### Type 3:

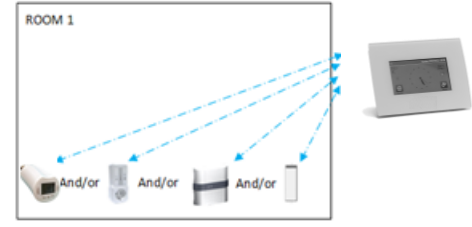

I denne konfiguration (ingen termostat):  $\Rightarrow$  BT-TH konfigureret som varmeenhed. BT-PR, BT-FR, BT-WR kan konfigureres som Til/fra- eller belysningsenheder.

Type 4:

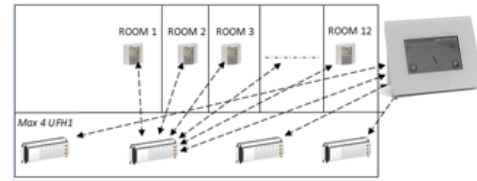

I denne konfiguration:

- $\Rightarrow$  Hver enkelt termostat parres først med den relevante UFH1, og derefter parres UFH1'erne med centralenheden.
- Under parringen opretter centralenheden automatisk rum i henhold til antallet af termostater (rum) for UFH'er.

## <span id="page-47-0"></span>**5 OPSÆTNING AF FJERNSTYRING**

**1 Tilslut centralenheden til dit wi-fi-netværk:** Det gøres på følgende måde:

Gå til installationsmenuen (tryk længe) Vælg Wi-fi-indstillinger Vælg Research Networks (find netværk). Systemet søger efter dit wi-fi-system Vælg dit wi-fi på listen Indtast din sædvanlige wi-fi-adgangskode

Vent, mens enheden tæller ned fra 120 til nul Sørg for, at centralenheden nu er tilsluttet til wi-fi-netværket med en IP-adresse **(wi-fi-status bør være 1/2)** Tryk på tasten Start for at gå tilbage til startskærmbilledet

Hvis det efter adskillige forsøg ikke er lykkedes at oprette forbindelse, tilslutter du centralenheden til wi-fi-netværket manuelt (se Wi-fi-indstillinger, side **[52](#page-51-0)**).

#### **2 Download appen på din enhed:**

På pc: Klik på det dedikerede link, du finder på webstedet [www.wattswater.eu](http://www.wattswater.eu/)

På smartphone: Download appen WATTS® Vision™ fra App Store eller Google Play.

#### 3 Opret en konto

Indtast dine oplysninger, og vælg sprog. Vælg "Validate" (valider). Du får tilsendt en e-mail med linket. Gå til din e-mail, og klik på linket. Gå tilbage til din app-konto, og følg anvisningerne på skærmen. Anmod om en parringskode til opkobling til din centralenhed. Parringskoden (gyldig i 24 timer) sendes til din e-mailadresse.

I wi-fi-statusmenuen på centralenheden indtaster du parringskoden (adgangskode til internet).

Din centralenhed bør blive vist efter et par minutter på appen eller websiden. Klik om nødvendigt på opdateringsknappen. **Wifi-status bør være 2 /2.**

Bemærk! Det kan tage et par timer, før alle rum og enheder vises i appen. Derefter kan du betjene din centralenhed, uanset hvor du befinder dig.

Watts påtager sig ikke noget ansvar for, at de tilsluttede enheder fungerer korrekt, eller for eventuelle skader, der skyldes fejlagtig funktion eller forkert anvendelse af de tilsluttede enheder og apparater.

# <span id="page-48-0"></span>**6 ADMINISTRATION OG PROGRAMMERING AF VARME/KØLE-ENHEDER**

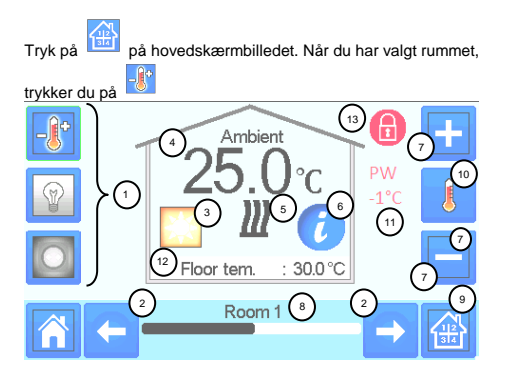

① Valg af enhedstype (varme/køling, belysning, til/fra). Disse knapper vises kun, hvis en enhedstype er installeret i rummet (farvet, hvis aktiv).

② Rumændring.

③ Aktuel tilstand, tryk på dette ikon for at gå til menuen, hvor du kan ændre den aktuelle driftstilstand.

④ Omgivelsestemperatur eller indstillingstemperatur (indstilling) eller fugtighed efter et tryk på 10.

⑤ Varme/køle-indikator (animeret hvis behov).

⑥ Oplysninger om de varme/køle-enheder, der er installeret i rummet.

⑦ Angiv aktuel indstilling (deaktiveret, hvis skærmen er låst).

⑧ Aktuelt rumnavn.

⑨ Hurtig adgang til det ønskede rum.

⑩ For at vise enten omgivelses- eller indstillingstemperatur eller fugtighed i 4.

⑪ Styreledningsstatus.

⑫ Gulvtemperatur i tilfælde af gulvvarmeregulering.

⑬ Vises kun, hvis skærmen er låst.

Tryk på "3" i foregående menu for at få adgang til denne tilstandsmenu:

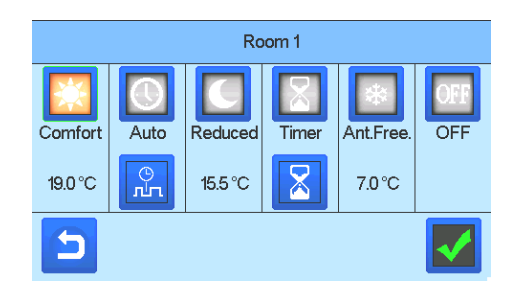

- **Komforttilstand :** Sæt rummet til komforttilstand. Hvis den forbliver aktiv, følges komforttemperaturen hele tiden.
- **Reduceret tilstand** : Sæt rummet til reduceret tilstand. Hvis den forbliver aktiv, følges den reducerede temperatur hele tiden.
- **Timer- eller boosttilstand :** Midlertidig fravigelse. Sæt timervarigheden (dage, timer, minutter) ved at trykke på knappen

. Derefter godkender du og angiver den ønskede temperatur på hovedskærmbilledet.

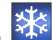

- **Frostbeskyttelsestilstand EXAP** : Brug denne tilstand til at sætte rummet i frostbeskyttelsestilstand (temperaturen angives i menuen Installation).
- **FRA-tilstand :** Til at slå enheden FRA. Vær forsigtig! I denne tilstand kan din installation fryse!

## **PROGRAMMERING AF DINE ENHEDER**

 **Auto-tilstand :** I denne tilstand følger rumtemperaturen det program, du har valgt. Du kan vælge mellem eksisterende programmer, eller du kan oprette et nyt, som du kan tilrette, som du ønsker.

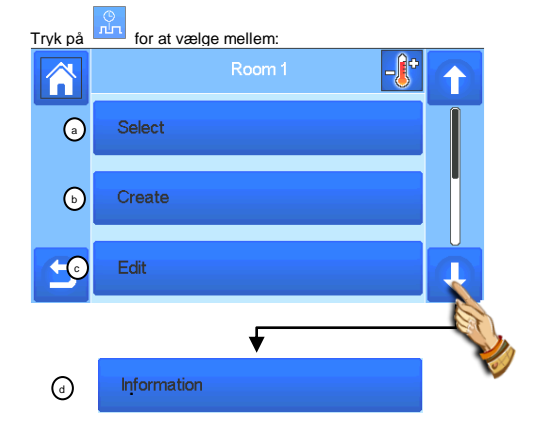

3

## **q- Vælg:** For at vælge et eksisterende program.

**r- Opret:** For at oprette et nyt program.

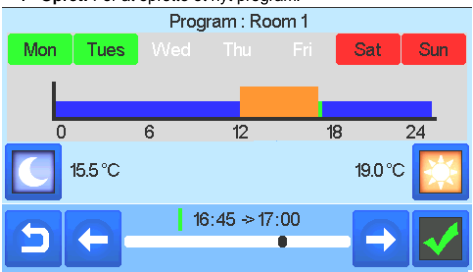

Vælg de dage, hvor du vil have samme program (f.eks. onsdag, torsdag og fredag).

Brug knappen Comfort (komfort) til at vælge de tidsintervaller, hvor komforttemperaturen skal følges (brunt

område), og knappen Reduced (reduceret) til at vælge de tidsintervaller, hvor den reducerede temperatur skal følges (blåt område).

Brug pilene og til at sætte markøren på de ønskede tidspunkter.

Godkend programmet; de godkendte dage fremhæves med grønt (i dette eksempel: mandag og tirsdag). De dage, der ikke er programmeret, vises med rødt.

- **s- Rediger:** For at vise og ændre et eksisterende program. **t- Information:** For at få vist det aktuelle program.
- **P1:** morgen, aften og weekend.
- **P2:** morgen, middag, aften og weekend.
- **P3:** ugedag og weekend.
- **P4:** aften og weekend.
- **P5:** morgen, aften (badeværelse).

# **ADMINISTRATION AF BELYSNINGSENHEDER**

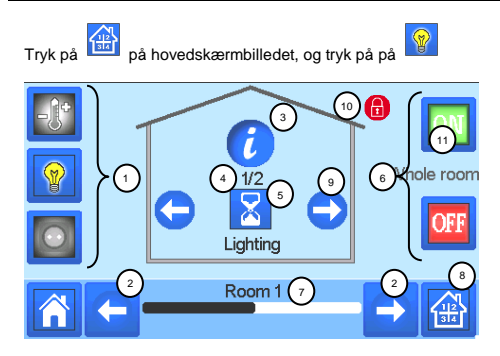

① Valg af enhedstype (varme/køling, belysning, til/fra). Disse knapper vises kun, hvis en enhedstype er installeret i rummet (farvet, hvis aktiv).

② Rumændring.

③ Oplysninger om de belysningsenheder, der er installeret i rummet.

④Angiver både nummeret på den aktuelle belysningsenhed/antallet af belysningsenheder i rummet.

⑤Angiver belysningsstatus. Tryk for at skifte belysningsstatus.

⑥ Generel administration af al belysning i rummet.

⑦Aktuelt rum.

⑧Hurtig adgang til det ønskede rum.

⑨Vises kun, hvis antallet af enheder i rummet er større end 1; bruges til at vælge enhederne i rummet.

⑩Vises kun, hvis skærmen er låst.

Bemærk, at belysningsfunktionaliteten ikke understøtter programmer. Hvis du vil programmere belysningsenhederne, skal du sætte enhederne til til/fra.

# **ADMINISTRATION AF TIL/FRA-ENHEDER**

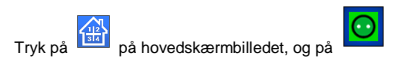

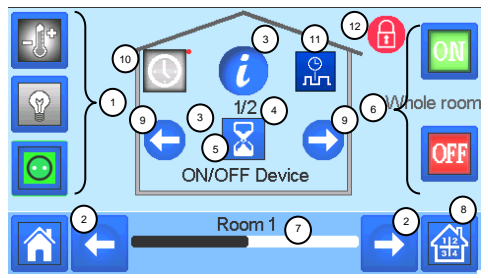

① Valg af enhedstype (varme/køling, belysning, til/fra). Disse knapper vises kun, hvis en enhedstype er installeret i rummet (farvet, hvis aktiv).

- ② Rumændring.
- ③ Oplysninger om enheden.

④ Angiver både nummeret på den aktuelle enhed/antal enheder i rummet.

- ⑤ Angiver til/fra-status. Tryk for at skifte status for enheden.
- ⑥ Generel administration af alle til/fra-enhederne i rummet.
- ⑦ Aktuelt rum.

⑧ Hurtig adgang til det ønskede rum.

⑨ Vises kun, hvis antallet af enheder er større end 1; bruges til at vælge enhederne i rummet.

⑩ Tryk længe for at skifte mellem auto-tilstand og normal tilstand (farvet, hvis aktiv).

⑪ Vises kun, hvis enheden er i auto-tilstand. Tryk for at få adgang til og redigere enhedsprogrammet.

⑫ Vises kun, hvis skærmen er låst.

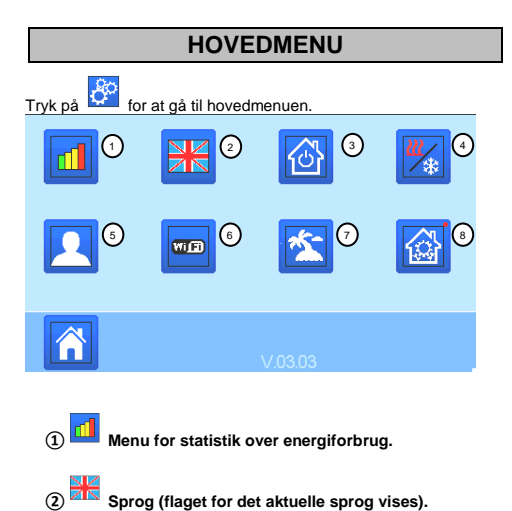

Der foreslås otte sprog. Hvis du vil vælge et andet sprog, skal

du indsætte softwaren (findes p[å www.wattswater.eu\)](http://www.wattswater.eu/) på et mikro-SD-kort og derefter vælge otte nye sprog.

## **③ Menu over generelle kommandoer.**

Brug denne menu til at sætte samme enhedstyper i samme driftstilstand.

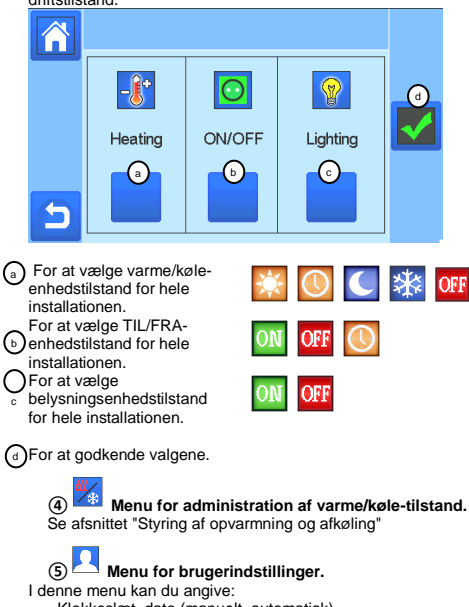

- Tidszone (UTC), hvis enheden er i automatisk tidsopdateringstilstand

- Klokkeslæt og dato, hvis enheden er i manuel tidsopdateringstilstand

- 
- Sommer/vinter (manuelt, automatisk)
- Temperaturenhed (°C, °F)
- Baggrundsfarve
- Knapfarve
- Baggrundsbelysning
- Pauseskærm (aktiveret, deaktiveret)
- Standardskærmbillede (start, ur, deaktiveret)
- Skærmrensning
- Fabriksstandardbruger (grænseflade)

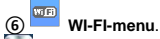

## Læseknap (opdatering)

Internetadgangskoden gør det muligt at opkoble din centralenhed til din internetkonto (se nedenfor) for at kunne fjernbetjene dit system via internettet eller smartphone. NB! Første gang, du bruger systemet, eller efter en softwareopdatering, skal du vente et stykke tid, indtil det grønne ikon for Status er aktivt.

**⑦ Feriemenu.**

- For at angive dato og klokkeslæt for afrejse/tilbagekomst.
- Brug < eller > for at vælge år/måned/dag, time og minut.
- Angiv og godkend driftstilstanden for enhederne i ferietilstand. (Samme menu som menu over generelle kommandoer).

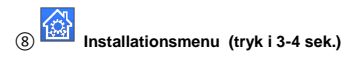

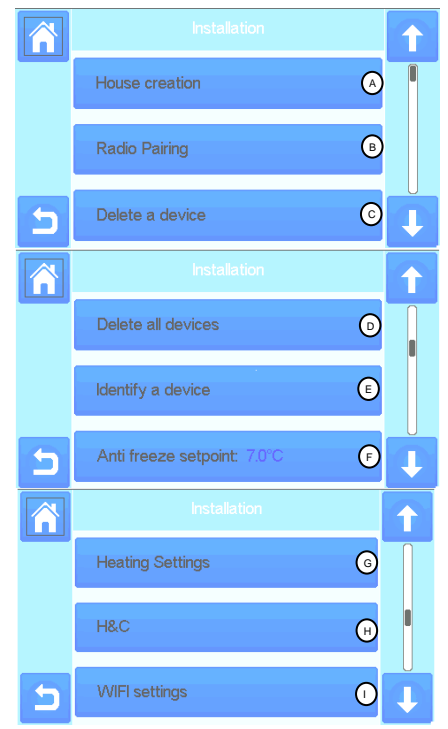

<span id="page-50-0"></span>- Klokkeslæt, dato (manuelt, automatisk)

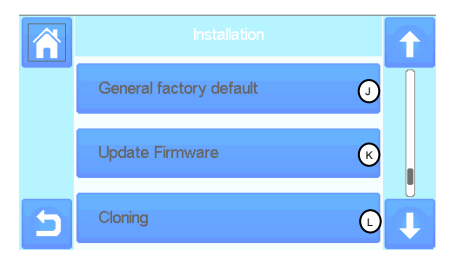

## **Oprettelse af hus.**

Se afsnittet Oprettelse af hus.

#### **Radioparring.**  $\binom{6}{5}$

Se afsnittet Radioparring.

A

#### **Slet en enhed:** ි (ධ

Vælg enhedstype, og vælg derefter enheden.

#### **Slet alle enheder:**  $\odot$

Alle enheder, der er installeret på systemet, vil blive slettet (rum vil blive opretholdt).

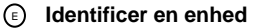

*For at identificere en enhed i installationen skal du gå til menuen og derefter vælge "Identify a Device" (identificering af en enhed)* 

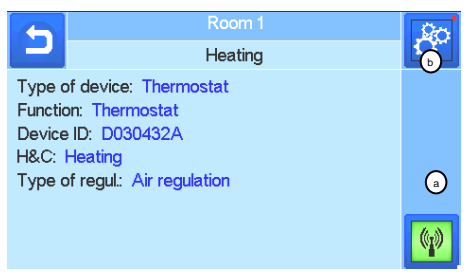

 *a - For at sætte menuen i modtagelsestilstand.* 

 *b - For at tilgå enhedsparametrene.*

#### *Proces:*

 $\bigcirc$ 

*- Tryk på "a" for at få centralenheden til at modtage*

- *Tryk på enhedsmodtageren, og vent et par sekunder, indtil radiokommunikationsrammen transmitteres.*

*Bemærk: ID-nummeret vises på skærmen. Gentag for at være sikker på, at det er samme id-nummer.*

*- Tryk længe på for at ændre enhedsparametre (navn, strøm …).* 

#### **Indstilling for frostbeskyttelse:**  $(F)$

Du kan vælge indstilling for frostbeskyttelse som reference for hele installationen.

## **Varmeopsætning:**

Du kan angive indstillingsgrænser (min./maks.) pr. zone og afvigelsen for enheder, der kører med gulvfølerregulering.

#### **Varme/køle-indstillinger:**  $\binom{n}{k}$

Du kan sætte installationen i opvarmningstilstand, i afkølingstilstand eller i manuel tilstand. Hvis du sætter enheden i

manuel tilstand, vises ikonet **viset** på hovedmenuen.

#### <span id="page-51-0"></span>**Wi-fi-indstillinger:** ന

For at angive wi-fi-konfigurationerne (SSID/beskyttet adgangsnøgletype/adgangskode). Du kan gøre det manuelt, eller du kan scanne de aktive netværk.

Konfiguration, der kræver registrering på en webside, understøttes ikke.

Wi-fi-status:

0/2: Centralenhed er ikke tilsluttet wi-fi-routeren og serveren 1/2: Centralenheden er tilsluttet wi-fi-routeren

2/2: Centralenheden er tilsluttet wi-fi-routeren og serveren (parring af centralenheden til en konto er påkrævet)

NB! Det anbefales at oprette forbindelse til internettet via certificerede wi-fi-routere [\(http://www.wi-fi.org/certification\).](http://www.wi-fi.org/certification) NB! Automatisk parringstid til wi-fi-router med WEP-nøgle: 3-4 min., med WPA2-nøgle: 1 min.

NB! For netværksscanning: Gentag processen mindst to gange, hvis dit ønskede wi-fi-netværk ikke vises. Hvis dit ønskede wi-finetværk stadig ikke vise, indtastes wi-fi-indstillingerne manuelt.

## റ

## **Generel fabriksstandard:**

For at nulstille systemet til fabriksindstillingerne, men softwareversionen forbliver den samme.

#### **Opdater firmware:**  $\Omega$

For at opdatere softwaren med SD-kortet. *Systemet kan fungere med SD-kort på maksimalt 16 GB. Vælg* **Ø** for at fortsætte.

Vent, indtil opdateringsproceduren er afsluttet (wi-fi-ikonet er tilgængeligt på wi-fi-centralenheden), før du fjerner mikro-SDkortet fra centralenheden.

*Softwaren og proceduren til opdatering af centralenheden findes på* [www.wattswater.eu.](http://www.wattswater.eu/)

#### **Kloning:**  $(\lq)$

Menuen tillader overførsel af en konfiguration fra central 1 til central 2. Hvis du ændrer central, skal du genkonfigurere dit system.

Overfør filen update.bin til et SD-kort (speciel software til kloning findes p[å www.wattswater.eu.](http://www.wattswater.eu/)

Indsæt SD-kortet i central 1, og opdater firmware. Indsæt samme SD-kort i central 2, og start kloningen. Efter kloning skal du genkonfigurere wi-fi og sprog.

## **Oplysninger om bortskaffelse og genvinding**

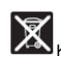

Korrekt bortskaffelse af dette produkt. Dette mærke på produkterne angiver, at produktet ved udløb af levetiden ikke må bortskaffes sammen med almindeligt husholdningsaffald.

Bortskaffelse af brugte batterier: Dette produkt indeholder batterier. Udtag batterierne, og benyt separat indsamling til batterigenvinding. Bortskaf dem ikke sammen med almindeligt husholdningsaffald.

Enheden kan anvendes af børn fra 8 år og ældre samt af personer med nedsatte fysiske, sansemæssige eller mentale evner, manglende erfaring eller viden, såfremt de er under passende overvågning, eller hvis de har modtaget anvisninger i sikker brug af enheden og de risici, brugen indebærer. Børn må ikke lege med enheden. Rengøring og vedligeholdelse må ikke udføres af børn uden opsyn.

# **Kontakt os**

Watts Electronics S.A.S B.P. N°10 - Z.A. des Tourettes 43800 ROSIERES Frankrig Tlf.: +33(0) 471 57 40 49 Fax: +33(0) 471 57 40 90 www.wattsindustries.com

## **SPESIFIKASJONER**

- Pekeskierm
- Grensesnitt via Internett (WiFi)
- Kan monteres på vegg med strømforsyning 85-265V (50- 60)Hz
- Kan monteres på bord med den medfølgende braketten og mini-USB-strømforsyning (0–5 V) (selges separat)
- Drift i maksimalt 1 time via reservebatteri
- RF-kommunikasjon kun med WATTS® Vision®-enheter (opptil 40 m innendørs, kan utvides med signalforsterker)
- Kan håndtere opptil 4 strømkurser med en egen pumpe eller varmtvannsbereder på hver kurs
- Styring av flere varme-/kjøleenheter.
- SD-kortspor for oppdatering av programvare
- Intuitive menyer for administrasjon av enhetene

# **KOMPATIBLE ENHETER**

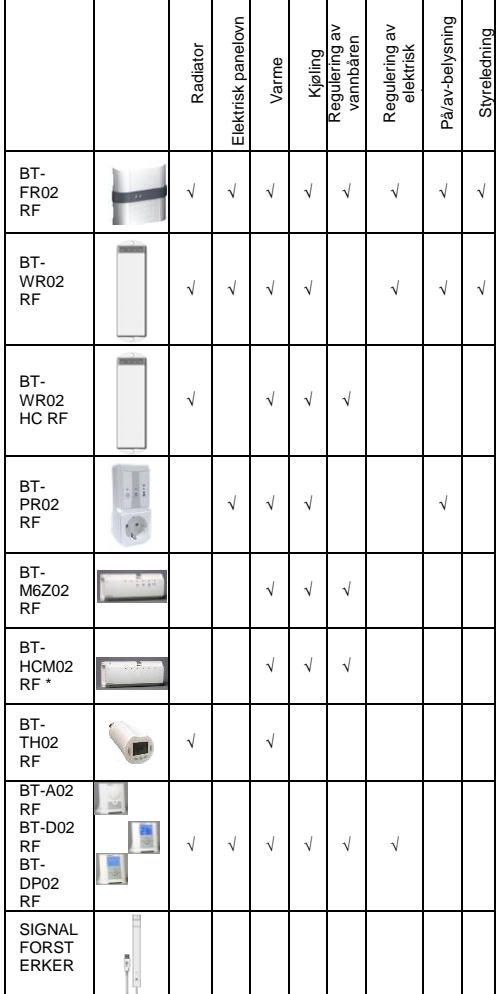

#### \* BT-M6Z02 RF er obligatorisk

## **MAKSIMALT ANTALL ENHETER / BEGRENSNINGER**

- 50 master-enheter for varme/kjøling (termostater) og 50 slaveenheter for varme/kjøling (mottakere).
- 25 PÅ/AV-enheter med ukentlig program med trinn på 15 min.
- 50 belysningsenheter (PÅ/AV).
- Det kan være nødvendig å bruke en Watts RF-signalforsterker for å utvide RF-rekkevidden.

## **TEKNISKE SPESIFIKASJONER**

Enheten er en elektronisk styreenhet

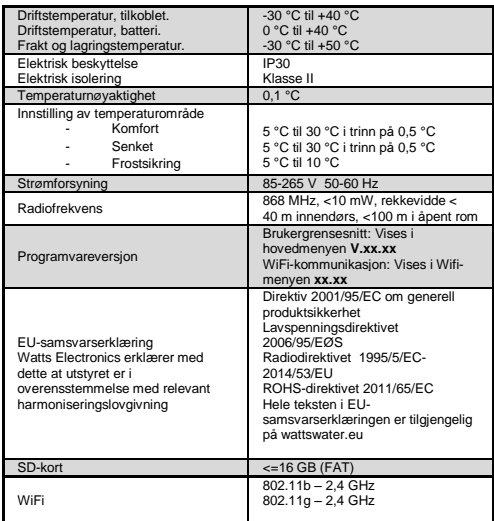

## **INSTALLSJONSREKKEFØLGE**

 Gratulerer med ditt nye Watts Vision-system. Følg oppsettsrekkefølgen nedenfor:

1. Installer sentralenheten (se installasjon – side **[55](#page-54-0)**) og tilkoblede enheter (se de bruksanvisningene for de aktuelle enhetene)

2. Tilpass brukerinnstillingene på sentralenheten (se Brukerinnstillingsmeny – side **[55](#page-54-1)** og **[60](#page-59-0)**)

3. Opprett huset ditt / opprett og gi navn til rommene (se Opprette hus – side **[56](#page-55-0)**)

4. Parkoble enhetene med sentralenheten / tildel dem til de ulike rommene (se Parkoble enhetene – side **[56](#page-55-1)**) *Sentralenheten må lades minst en time før den parkobles med tidligere installerte enheter*

5. Konfigurer fjernstyring av systemet via smarttelefon/nettbrett (se Fjernstyring – side **[57](#page-56-0)**)

6. Programmer enhetene slik at de følger en tidsplan (se Administrasjon av varme-/kjøleenheter – side **[57](#page-56-1)**)

## <span id="page-54-0"></span>**1 INSTALLERE SENTRALEN**

#### **j- Veggmontering**

.

17- Koble til strøm som beskrevet nedenfor:

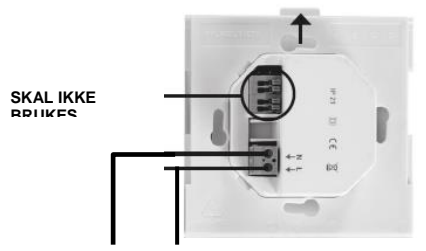

#### **STRØMFORSYNING 85-265 VAC - 50/60 Hz**

18- Skru strømenheten fast på veggen og koble den til strømforsyning. Obs! Fliken skal vende oppover!

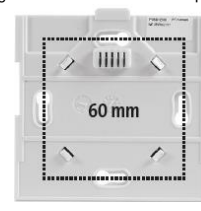

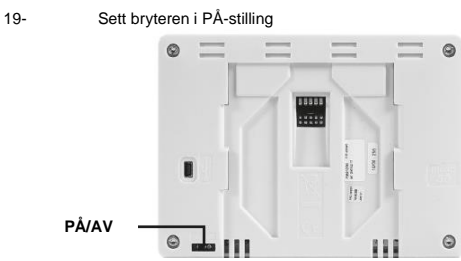

20- Monter sentralstyringen på strømenheten, og skyv den inn på undersiden for å feste den. Sentralenheten er klar for bruk.

## **k- Bordmontering (med mini-USB-kabel – selges separat)**

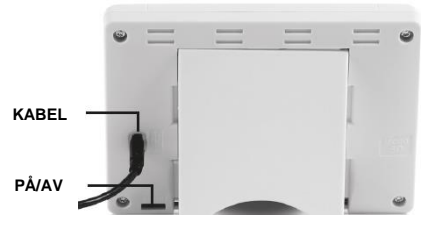

Koble sentralenheten til mini-USB-kabelen (5 V, 1 A) og monter deretter støtten og sett bryteren i PÅ-stilling. Sentralenheten er klar for bruk.

## **SYMBOLER I HOVEDSKJERMBILDET**

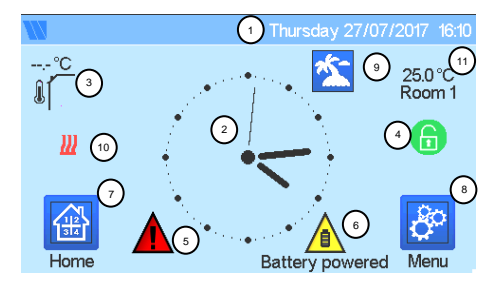

① Dato

② Viser klokkeslett eller omgivelsestemperatur T° for rommet eller sonen. Velg ved å trykke på sentraldelen av skjermen

- ③ Utetemperaturføler
- ④ Skjermlås. Langt trykk veksler mellom låst/ulåst stilling.
- ⑤ Feilsymbol trykk for å vise RF, grenser, alarmer, batterifeil.
- ⑥ Enheten drives med batteri (kun for innstilling og parkobling).

⑦ Romtilgang (innstillingene kan ikke endres hvis sentralen er låst).

- ⑧ Hovedmeny.
- ⑨ Status for feriemodus.
- ⑩ Varmtvannsberederens status hvis den er koblet til sentralen.

**GENERELLE SYMBOLER**

⑪ Viser temperaturen i et rom

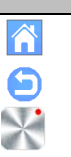

For å gå tilbake til hovedskjermbildet.

For å gå tilbake til forrige skjermbilde.

Knapper med en rød prikk må holdes i minst 5 sek.

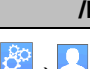

<span id="page-54-1"></span>**2 ENDRE KLOKKESLETT- /BRUKERINNSTILLINGER**

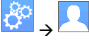

Klokkeslett og dato kan stilles inn manuelt eller automatisk. Hvis du velger auto, må du angi tidssone (UTC) for å hente klokkeslettet fra Internett (enheten må være tilkoblet WiFi).

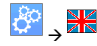

Velg språk - se delen HOVEDMENY

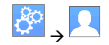

Tilpass skjerminnstillingene, f.eks. bakgrunnsfarge osv.

Se mer informasjon i «Brukerinnstillingsmeny» i delen HOVEDMENY (side **[60](#page-59-0)**).

<span id="page-55-0"></span>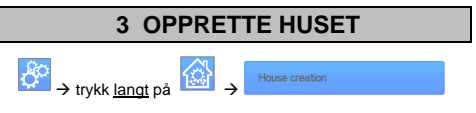

Nå må du «opprette» huset ditt – en liste over rom der de ulike enhetene, f.eks. termostater, skal plasseres.

Opprett alle rommene og gi dem navn, f.eks. rom 1 = Kjøkken,  $\lim_{x \to 0} 2 = \text{Stue}$  osv.

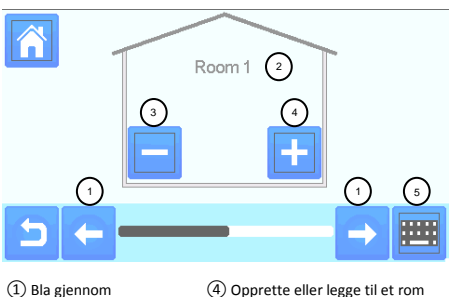

rommene.

④ Opprette eller legge til et rom (sone).

② Gjeldende romnavn ⑤ Endre navn på gjeldende rom

③ Slette et rom

(sone).

## <span id="page-55-1"></span>**4 PARKOBLE ENHETENE MED SENTRALEN**

(sone).

- Installere enhetene dine
- Opprett rommet hvis det ikke finnes allerede (se del 3)
- Gå til Radioparkobling

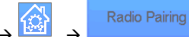

- Velg enhetstype (varme, på/av-enhet osv.)
- Velg rommet

Merk: Master-enheten (termostat eller BT-M6Z02 RF) må være den første enheten som parkobles

Sett enheten i parkoblingsmodus (se bruksanvisningen for enheten).

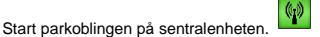

- Følg instruksjonene på sentralenheten (kontroller på enheten om parkoblingen er vellykket, se bruksanvisningen for enheten).
- Obs: Automatisk parkoblingstid i tilfelle RF-kommunikasjonen brytes: 10 s.
- Når du har parkoblet alle enhetene, kontrollerer du at rekkevidden gir god kommunikasjon. Dette gjøres ved å justere ønsket temperatur på sentralen og deretter kontrollere at informasjonen mottas av termostaten/mottakeren.

Kontroller at installasjonen er vellykket

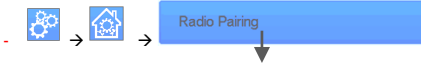

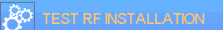

- En advarsel vises i startmenyen  $\blacksquare$  hvis det oppstår RFkommunikasjonsfeil. Advarselssymbolet skal vises i maksimalt 10 min. Deretter skal det forsvinne hvis det ikke finnes kommunikasjonsproblemer. Hvis ikke, kontrollerer du enhetene som viser RF-feil. Prøv å flytte dem til et annet sted og gjenta prosedyren.

# **PARKOBLING AV HYDRAULIKKSYSTEM**

Hvis installasjonen har flere separate hydraulikkretser med egne pumper eller varmtvannsberedere, kan det være ønskelig å drive hver pumpe/varmtvannsbereder separat fra spesifikke varmemottakere eller termostataktuatorer. Med smartvision kan du opprette og styre opptil 4 hydraulikkretser. Hver av kretsene er tilknyttet en ekstern RF-mottaker som aktiverer den ønskede pumpen eller varmtvannsberederen. Hvis det er varmebehov på minst én varmemottaker eller termostataktuator, aktiverer og styrer den tilknyttede kretsmottakeren pumpen (og/eller varmtvannsberederen).

## **Første trinn: Definer hvilken krets en enhet hører til**

Bruk installasjonsplanen til å definere hvilke enheter som er i «krets 1». Bruk deretter sentralstyreenheten til å parkoble og konfigurere alle disse enhetene på krets 1.

Dette gjøres ved å trykke i hovedskjermbildet, angi en

sone (et rom) i krets 1. Trykk deretter og velge én enhet i

krets 1 og hold inne i 5 sekunder. Nå har du åpnet konfigurasjonsmenyen for enheten. Velg menyen «HC». Du har nå to alternativer, Elektrisk og Hydraulisk. Velg Hydraulisk, og

trykk deretter på knappen **. Willetter** Nå kan du velge kretsen som enheten skal fungere på, f.eks. krets 1.

Fortsett på samme måte for alle varme-/kjøleenheter i denne kretsen.

Når alle elementene i krets 1 er angitt, gjør du det samme for de andre hydraulikkretsene.

## **Andre trinn: kontrollere kretsene**

For hver krets kan du tilknytte en kretsmottaker som skal drive pumpen/varmtvannsberederen i kretsen. Dette kan for eksempel gjøres med BT-WR02 RF.

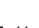

Trykk i hovedskjermbildet, og trykk deretter **i kantal**. Velg «Radio pairing» (Radioparkobling) og deretter «Circuit» (Krets). Velg kretsens nummer, f.eks. krets 1. Sett enheten som skal tilknyttes (BT WR02 RF) i tilknytningsmodus, og start deretter

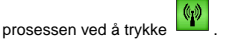

Gjør det samme for den andre kretsen hvis du har flere.

## **Varme- og kjøleinstallasjoner**

Hvis installasjonen inneholder både varme- og kjølefunksjoner, kan du bytte fra varme til kjøling manuelt eller automatisk:

- Hvis du har en BT HCM02 RF angitt som «Master» i installasjonen (se bruksanvisningen for enheten), skjer alt dette automatisk, og du trenger ikke å gjøre noe
- I alle andre tilfeller må du foreta endringen manuelt: Trykk

i hovedskjermbildet, deretter og velg «H&C» (Varme og kjøling). Der kan du velge mellom «Heating Only» (Kun varme) «Cooling Only» (Kun kjøling) og «Manual Reversible» (Manuelt reversibel). Med det siste alternativet kan du opprette en snarvei i hovedmenyen

#### **Merk:**

- I kjølemodus er redusert modus og

frostsikringsmodus deaktivert: Ikonet

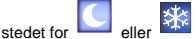

På termostaten kan brukeren konfigurere parameteren «Cold» (Kald), som angir om sonen kan bruke kjøling eller ikke. Hvis alternativet er satt til «No» (Nei), kan ikke kjøling brukes i sonen selv om kjølemodus er valgt.

# **INSTALLASJONSTYPER (VARME/KJØLING)**

#### Type 1:

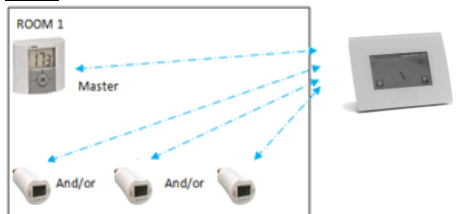

I denne konfigurasjonen:

- Parkoble først termostaten (masterenheten) med sentralen før de andre enhetene parkobles (konfigurert som varmeenheter).
- Aktuatorene reguleres ifølge termostattemperaturen.

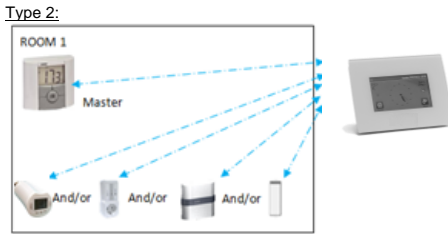

I denne konfigurasjonen:

- Parkoble først termostaten (masterenheten konfigurert som varmeenhet) med sentralen før de andre enhetene parkobles.
- De andre enhetene reguleres ifølge termostattemperaturen.

Advarsel! I denne installasjonstypen må BT (MASTER) være i luftreguleringsmodus (ikke gulv eller luft + gulv)

#### Type 3:

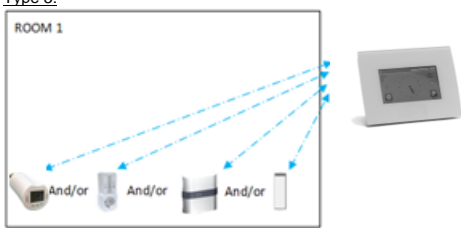

I denne konfigurasjonen (uten termostat):

 $\rightarrow$  BT-TH konfigurert som varmeenhet.

BT-PR, BT-FR, BT-WR kan konfigureres som på/av-enheter eller som lysenheter.

#### Type 4:

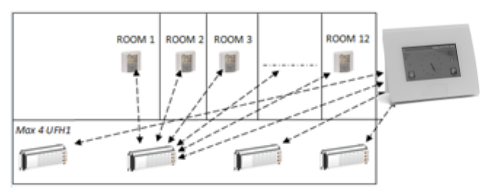

#### I denne konfigurasjonen:

- $\Rightarrow$  Hver termostat parkobles først med den aktuelle UFH1enheten, og deretter parkobles UFH1-enheten(e) med sentralen
- $\Rightarrow$  Under parkoblingen oppretter sentralen automatisk rom i henhold til antall termostater (rom) for UFH-enhetene.

## <span id="page-56-0"></span>**5 KONFIGURERE FJERNSTYRING**

#### **1 Koble sentralenheten til WiFi-nettverket:** Gjør følgende:

Åpne installasjonsmenyen (langt trykk) Velg WiFi-innstillinger Velg «Research Networks» (Søk etter WiFi-nettverk) Velg WiFi-nettverket ditt i listen Angi det vanlige WiFi-passordet

Legg merke til at enheten teller ned fra 120 til null Kontroller at sentralen kobles til WiFi-nettverket med en IPadresse **(WiFi-status skal være 1/2)** Trykk på Hjem-tasten for å gå tilbake til hovedskjermbildet

Hvis tilkoblingen ikke lykkes etter flere forsøk, kobler du sentralenheten til WiFi-nettverket manuelt (se WiFi-innstillinger på side **[61](#page-60-0)**).

#### **2 Last ned appen på enheten din:**

For PC: Klikk på lenken på startsiden p[å www.wattswater.eu](http://www.wattswater.eu/)

For smarttelefon: Last ned appen WATTS® Vision™ fra App Store eller Google Play.

#### 3 Opprett en konto

Angi opplysningene dine og velg språk.

Velg «Validate» (Bekreft) (du får tilsendt en e-post med en lenke).

Gå til e-posten din og klikk på lenken.

Gå tilbake til app-kontoen og følg instruksjonene på skjermen. Be om en parkoblingskode for å knytte til sentralenheten. Parkoblingskoden (gyldig i 24 timer) sendes til innboksen din. Angi parkoblingskoden (passord for internettilgang) i WiFi-

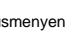

statusmenyen på sentralenheten.

Sentralenheten skal vises i appen eller på nettsiden etter noen minutter. Klikk på Oppdater-knappen om nødvendig. **WiFistatus skal være 2 /2.**

Merk! Det kan ta opptil et par timer før alle rom og enheter vises i applikasjonen. Deretter kan du styre sentralenheten uansett hvor du befinner deg.

Watts er ikke ansvarlige for riktig bruk av tilkoblede enheter eller potensielle skader som følge av funksjonsfeil eller feil bruk av tilkoblede enheter og apparater.

## <span id="page-56-1"></span>**6 STYRING OG PROGRAMMERING AV VARME-/KJØLEENHETER**

Trykk på **i hovedskjermbildet, velg rom og trykk deretter** på  $\left(13\right)$ Amhient 4 7 PW 10 1  $5) - 6$ 3  $\sqrt{11}$ 7  $\binom{1}{12}$ Floor tem. 30.0 °C 7  $\overline{2}$  $\overline{2}$  $Room 1<sup>8</sup>$ 9

① Valg av enhetstype (varme/kjøling, lys, på/av). Disse knappene vises bare hvis en enhetstype er installert i rommet (med farge hvis de er aktive).

② Endre rom.

③ Gjeldende modus. Trykk på dette ikonet for å åpne menyen der du kan endre gjeldende driftsmodus.

④ Omgivelsestemperatur eller innstilt temperatur (børverdi) eller fuktighet etter ett trykk på 10.

⑤ Varme/kjøle-indikator (animert ved varme-/kjølebehov).

⑥ Informasjon om varme/kjøle-enheter som er installert i rommet.

⑦ Angi gjeldende børverdi (deaktivert hvis skjermen er låst).

- ⑧ Gjeldende romnavn.
- ⑨ Hurtigtilgang til ønsket rom.

⑩ For å vise enten omgivelsestemperatur, innstilt temperatur eller fuktighet i 4.

⑪ Styreledningens status.

⑫ Gulvtemperatur ved regulering av gulvvarme.

⑬ Vises bare hvis skjermen er låst. Trykk på «3» i forrige meny for å få tilgang til denne modusmenyen:

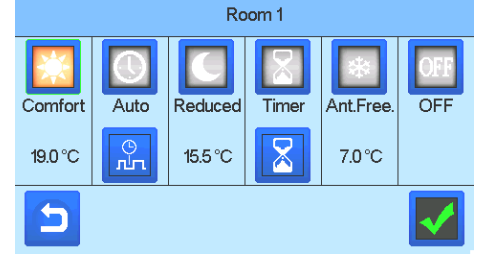

 **Komfortmodus :** Sett rommet i komfortmodus. Hvis funksjonen er aktiv, opprettholdes komforttemperatur til enhver tid.

- **Redusert modus :** Sett rommet i redusert modus. Hvis funksjonen er aktiv, opprettholdes redusert temperatur til enhver tid.
- **Tidsur- eller boostmodus :** Midlertidig senking. Angi tidsurvarighet (dager, timer, minutter) ved å trykke på knappen

og bekreft deretter og still inn ønsket temperatur i hovedskjermbildet.

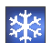

- **Frostsikringsmodus :** Bruk denne modusen til å sette rommet i frostsikringsmodus (temperaturen angis i installasjonsmenyen)
- **AV-modus :** Slå AV enheten. Vær forsiktig! I denne modusen kan installasjonen fryse!

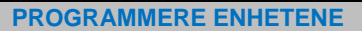

 **Auto-modus :** I denne modusen følger romtemperaturen det valgte programmet. Du kan velge mellom eksisterende programmer, eller du kan opprette et nytt som du tilpasser etter behov.

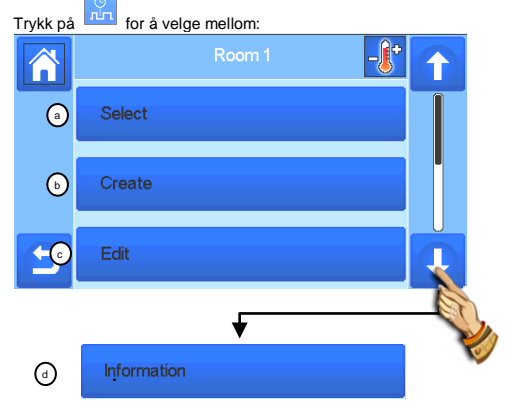

**u- Velg:** For å velge et eksisterende program. **b v- Opprette:** For å opprette et nytt program.

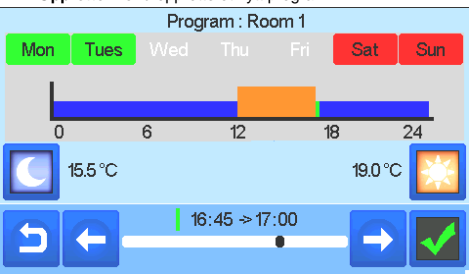

 $\bigcirc$ 

Velg dagene du ønsker at programmet skal gjelde for (onsdag, torsdag og fredag er valgt i eksempelet).

Bruk komfortknappen til å velge timene der

komforttemperatur skal følges (brunt område), og senkeknappen

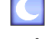

timene.

til å velge timene der senket temperatur skal følges (blått område).

Bruk pilene og var til å sette markøren på de ønskede

Bekreft programmet. De bekreftede dagene markeres med grønt (i dette eksempelet: mandag og tirsdag).

Uprogrammerte dager vises i rødt.

**w-Redigere:** For å vise og endre et eksisterende program. **x- Informasjon:** For å vise gjeldende program.

**P1:** morgen, kveld og helg.

**P2:** morgen, midt på dagen, kveld og helg.

**P3:** dag og helg

**P4:** kveld og helg.

**P5:** morgen, kveld (baderom).

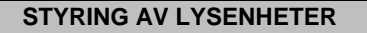

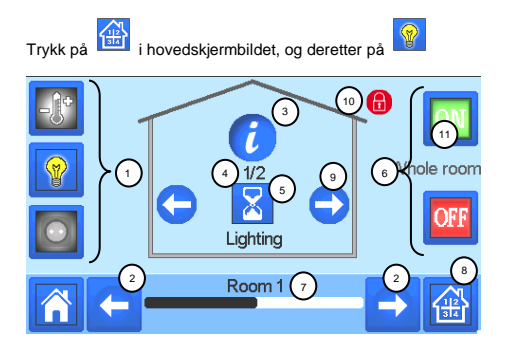

① Valg av enhetstype (varme/kjøling, lys, på/av). Disse knappene vises bare hvis en enhetstype er installert i rommet (med farge hvis de er aktive).

② Endre rom.

③ Informasjon om lysenhetene som er installert i rommet.

④Indikerer både enhetsnummer for gjeldende lys og antall lysenheter i rommet.

⑤Indikerer belysningsstatus. Trykk én gang for å endre belysningsstatus.

⑥ Generell styring av alle lys i rommet.

⑦Gjeldende rom.

⑧Hurtigtilgang til ønsket rom.

⑨Vises bare hvis antall enheter er høyere enn 1. Brukes til å velge enhetene i rommet.

⑩Vises bare hvis skjermen er låst.

Vær oppmerksom på at lysfunksjonen ikke støtter programmer. Hvis du vil programmere lysenheter, må enhetene angis som PÅ/AV-enheter.

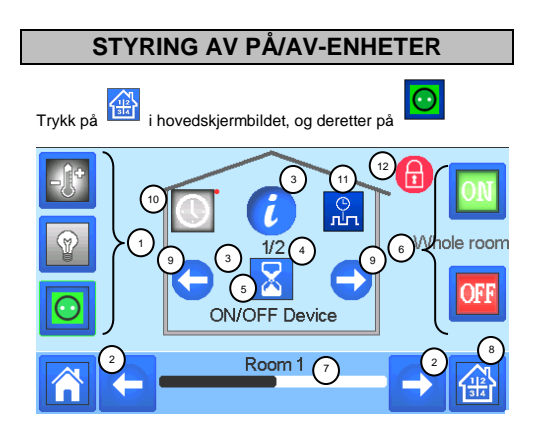

① Valg av enhetstype (varme/kjøling, lys, på/av). Disse knappene vises bare hvis en enhetstype er installert i rommet (med farge hvis de er aktive).

② Endre rom.

③ Informasjon om enheten.

④ Indikerer både nummeret på den gjeldende enheten og antall enheter i rommet.

⑤ Indikerer PÅ/AV-status. Trykk én gang for å endre status for enheten.

⑥ Generell styring av alle PÅ/AV-enheter i rommet.

⑦ Gjeldende rom.

⑧ Hurtigtilgang til ønsket rom.

⑨ Vises bare hvis antall enheter er høyere enn 1 Brukes til å velge enhetene i rommet.

⑩ Langt trykk for å skifte mellom automodus og normal modus (vises med farge hvis den er valgt).

⑪ Vises bare hvis enheten er i automodus. Trykk for å åpne og redigere enhetsprogrammet.

⑫ Vises bare hvis skjermen er låst.

**HOVEDMENY** 

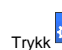

 $\mathsf I$  for å gå til hovedmenven.

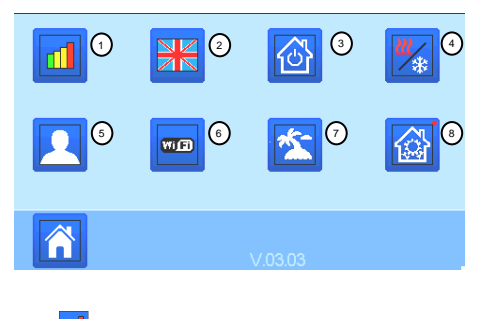

**① Forbruksstatistikkmeny.**

## **② Språk (flagget for det gjeldende språket vises).**

8 språk er tilgjengelige. Hvis du vil velge et annet språk, må du sette inn et micro SD-kort og velge 8 nye språk (tilgjengelig p[å www.wattswater.eu\).](http://www.wattswater.eu/)

## **③ Generell kommando-meny**.

Bruk denne menyen til å sette alle enhetene i samme driftsmodus.

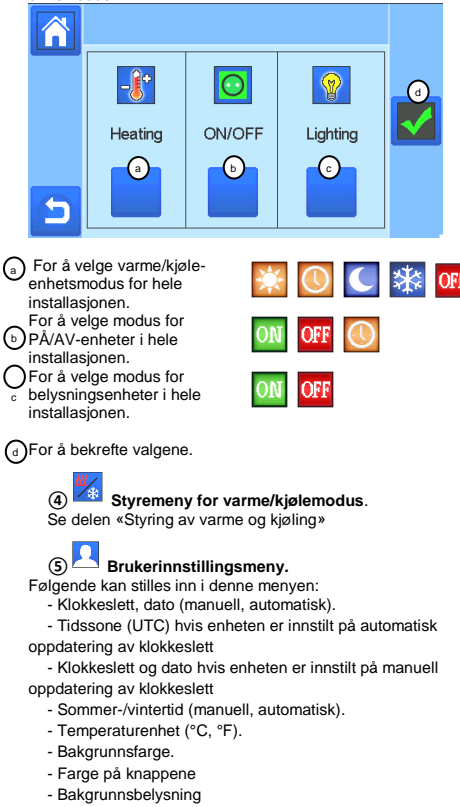

- <span id="page-59-0"></span>- Skjermsparer (aktivert, deaktivert).
- Standardskjermbilde (Hjem, klokke, deaktivert)
- Skjermrens.

6

- Fabrikkstandard-bruker (grensesnitt).

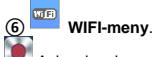

Avlesningsknapp (oppdatering).

Internett-passordet brukes til å koble sentralenheten til din Internett-konto (se nedenfor), slik at systemet kan styres via Internett eller en smarttelefon.

OBS! Ved første gangs bruk og etter oppdatering av programvaren må du vente litt på at det grønne statusikonet skal bli aktivt.

# **⑦ Feriemeny.**

- Stille inn avreise-/returdato og -klokkeslett.
- Bruk < eller > til å velge år/måned/dag, time og minutt.
- Velg og bekreft driftsmodus for enhetene i feriemodus. (Samme meny som den generelle menyen).

⑧ **Installasjonsmeny (langt trykk 3-4 sek.)** 

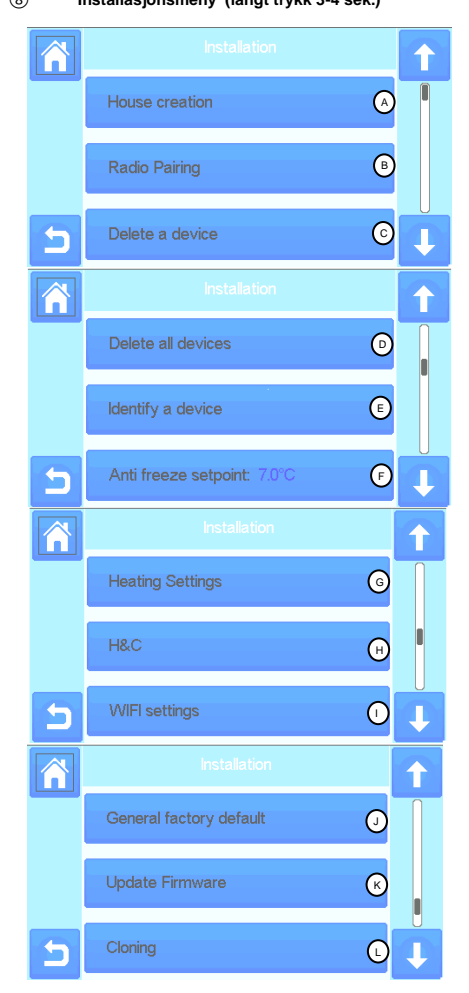

#### **Opprette hus.** A

Se delen Opprette hus.

#### **Radioparkobling** B

Se delen Radioparkobling.

#### **Slette en enhet:** C

Velg enhetstype og deretter enhet.

#### **Slett alle enheter:**  $\circ$

Alle enheter som er installert i systemet blir slettet (rommene beholdes).

**Identifisere en enhet** E

*For å identifisere en enhet i installasjonen, gå til Meny og deretter «Identify a Device» (Identifiser en enhet)* 

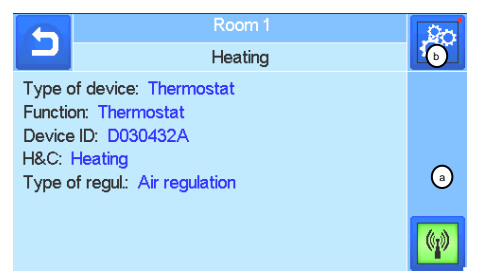

 *a- For å aktivere mottaksmodus.* 

 *b- For å åpne enhetsparametrene.*

#### *Fremgangsmåte:*

*- Trykk på «a» for å aktivere sentralenhetens lyttefunksjon*

- *Trykk på enhetsmottakeren og vent noen sekunder mens radiokommunikasjon opprettes.*

*Merk: ID-nummeret vises på skjermen. Gjenta det for å være sikker på at du har samme ID.*

*- Langt trykk på for å endre enhetens parametre (navn, effekt …).* 

#### **Innstillingspunkt for frostsikring:**  $\bigcap$

Du kan stille inn et frostpunkt som referanse for hele installasjonen.

## **Varmeinnstilling:**

Du kan angi grenser for børverdier (min/maks) per sone, samt korrigering for enhetene som brukes med gulvfølere

#### **Varme-/kjøleinnstillinger:**  $(\mathbf{H})$

Du kan sette installasjonen i varmemodus, kjølemodus eller manuell modus. Hvis du setter enheten i manuell modus, vises

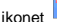

 $\left( \circ \right)$ 

ikonet  $\left| \frac{\partial \mathbf{F}}{\partial x} \right|$  i hovedmenyen.

#### <span id="page-60-0"></span>**WiFi-innstillinger:** G

Angi WiFi-konfigurasjoner (SSID/beskyttet tilgangsnøkkeltype/passord). Du kan skanne aktive nettverk manuelt eller automatisk.

Konfigurasjon som krever registrering på en nettside støttes ikke. WiFi-status:

- 0/2 : Sentralenheten er ikke koblet til WiFi-ruteren og serveren
- 1/2 : Sentralenheten er koblet til WiFi-ruteren

2/2: Sentralenheten er koblet til WiFi-ruteren og serveren (parkobling av sentralenheten til en annen konto kreves). OBS! Det anbefales å koble til Internett via en godkjent WiFiruter [\(http://www.WiFi.org/certification\)](http://www.wi-fi.org/certification). OBS! Automatisk parkoblingstid til WiFi-ruter med WEP-nøkkel: 3-4 min, med WPA2-nøkkel: 1 min. OBS! Hvis ønsket WiFi-nettverk ikke vises ved nettverksskanning, gjentar du skanningen minst to ganger. Hvis ønsket WiFi-nettverk fortsatt ikke vises, angir du WiFi-

innstillingene manuelt.

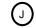

## **Generell fabrikkstandard:**

For å tilbakestille systemet til fabrikkinnstillinger, mens programvareversjonen beholdes.

#### **Oppdatere fastvare:**  $\Omega$

Bruk SD-kortet til å oppdatere programvaren. *Systemet er kompatibelt med SD-kort på opptil 16 GB. Velg ⊠ for å fortsette.* 

Vent til oppdateringen er fullført (WiFi-ikonet skal være tilgjengelig for WiFi-sentralenheten) før micro SD-kortet fjernes fra sentralenheten.

*Programvaren og fremgangsmåten for å oppdatere sentralenheten er tilgjengelig på* [www.wattswater.eu.](http://www.wattswater.eu/)

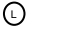

**Kloning:**

Menyen gjør det mulig å overføre en konfigurasjon fra sentral 1 til sentral 2. Det er ikke nødvendig å konfigurere systemet på nytt hvis du bytter sentral.

Lagre filen update.bin på et SD-kort (spesialprogramvare for kloning er tilgjengelig p[å www.wattswater.eu.](http://www.wattswater.eu/)

Sett SD-kortet i sentral 1 og foreta en firmware-oppdatering Sett det samme SD-kortet inn i sentral 2 og start kloningen. Etter kloningen må du konfigurere WiFi og språk på nytt.

## **Kassering og gjenvinning**

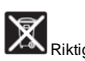

Riktig kassering av produktet. Merkingen på produktene indikerer at de ikke skal kastes som husholdningsavfall etter endt levetid.

Kassering av brukte batterier: Dette produktet inneholder batterier. Bruk et separat innsamlingssystem for gjenvinning av batterier. De må ikke kastes i husholdningsavfallet.

Enheten er egnet for bruk av barn på 8 år eller eldre, samt personer med reduserte fysiske, sansemessige eller mentale ferdigheter eller manglende erfaring eller kunnskap, forutsatt at de er under tilsyn og at de har fått instruksjoner i sikker bruk av enheten og risikoene som er forbundet med bruken. Barn skal ikke leke med enheten. Rengjøring og vedlikehold skal ikke utføres av barn uten tilsyn.

## **Kontakt oss**

Watts Electronics S.A.S B.P. N°10 - Z.A. des Tourettes 43800 ROSIERES Frankrike T: +33(0) 471 57 40 49 F: +33(0) 471 57 40 90 www.wattsindustries.com

## **HUVUDEGENSKAPER**

• Pekskärm

- Gränssnitt via internet (WiFi)
- Väggmontering med strömförsörjning 85–265 VAC (50–60) Hz
- Bordsmontering med medföljande fäste och mini USBströmförsörjning (0–5 V) (säljs separat)
- Reservbatteridrift i max. 1 timme
- RF-kommunikation endast med WATTS® Vision®-enheter (upp till 40 m inomhus, förlängningsbar med repeater)
- Kan hantera upp till 4 huvudströmkretsar med en särskild pump eller boiler vid varje krets
- Styrning av flera värme-/kylenheter.
- SD-kortplats för uppdatering av programvara
- Intuitiva menyer för hantering av enheter

# **KOMPATIBLA ENHETER**

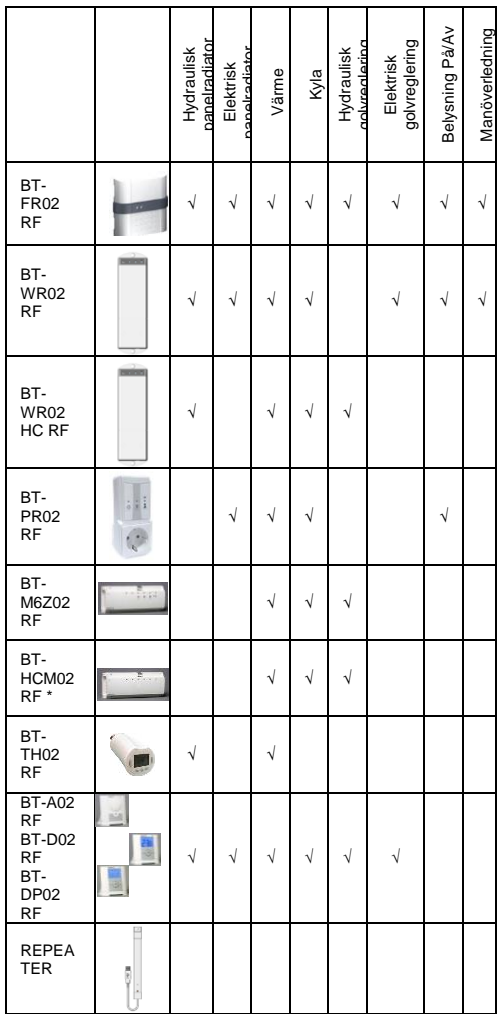

## **MAX. ENHETER/BEGRÄNSNINGAR**

- 50 huvudenheter (termostater) för värme/kyla och 50 slavenheter (mottagare) för värme/kyla.
- 25 PÅ/AV-enheter med veckoprogram med 15 minuterssteg.
- 50 belysningsenheter (PÅ/AV).
- Du kan behöva använda en Watts RF-repeater för att utöka RF-området.

## **TEKNISKA DATA**

Detta är en elektronisk styrenhet

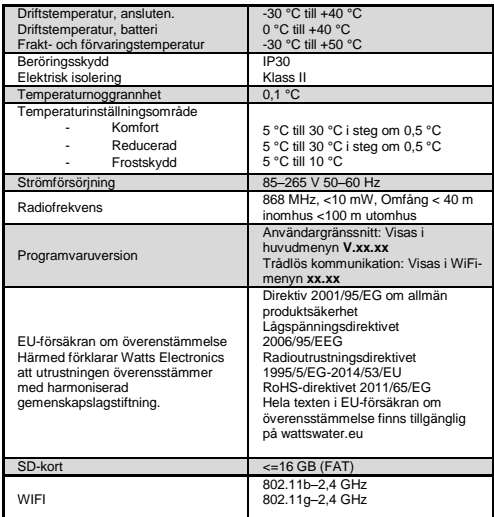

# **INSTALLATIONSSTEG**

 Grattis till ditt nya Watts Vision-system. Följ installationsstegen nedan.

1. Installera centralenheten (se installation – sidan **[64](#page-62-0)**) och de anslutna enheterna (se manual till relevant enhet)

2. Personanpassa användarinställningarna till din centralenhet (se Användarinställningsmenyn – sidan **[64](#page-62-1)** och **[69](#page-67-0)**)

3. Skapa ditt hus/skapa och namnge dina rum (se Skapa ditt hus – sidan **[65](#page-63-0)**)

4. Para ihop dina enheter med centralstyrenheten/tilldela dem till lämpliga rum (se Para ihop dina enheter – sidan **[65](#page-63-1)**) *Ladda centralenheten i minst en timme innan du parar ihop redan monterade enheter*

5. Ställ in fjärrstyrning av systemet via en smartphone/surfplatta (se Fjärrstyrning – sidan **[66](#page-64-0)**)

6. Programmera dina enheter så att de drivs efter ett tidsschema (se hantering av Värme-/Kylenhet – sidan **[67](#page-65-0)**)

## <span id="page-62-0"></span>**1 INSTALLERA CENTRALENHETEN**

## **l- Väggmontering**

.

21- Anslut strömmen enligt beskrivningen nedan:

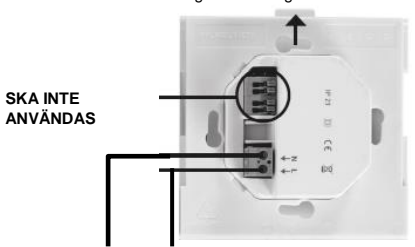

#### **NÄTFÖRSÖRJNING 85–265 VAC – 50/60 HZ**

22- Skruva fast strömenheten på väggen och anslut den till strömförsörjningen. Obs! Fliken ska vara vänd uppåt!

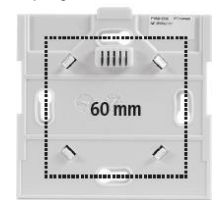

23- Ställ in omkopplaren i läget ON (PÅ)

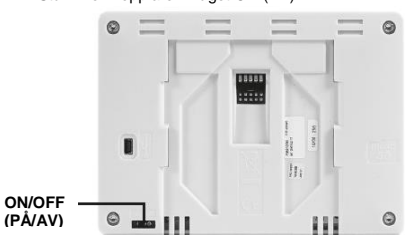

24- Montera centralstyrningen på strömenheten och skjut den nedåt så att den snäpps fast. Centralenheten är nu klar för drift.

#### **m- Bordsmontering (med valfri mini-USB-kabel – säljs separat)**

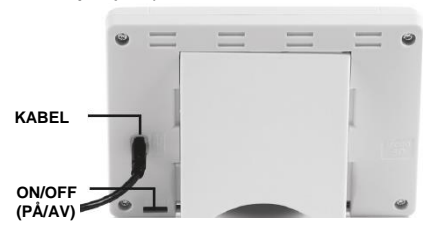

Anslut mini-USB-kabeln till centralenheten (5 V, 1 A) och montera sedan benstödet på enheten, ställ sedan in omkopplaren i läget ON (PÅ). Centralenheten är nu klar för drift.

# **IKONER PÅ HUVUDSKÄRMEN**

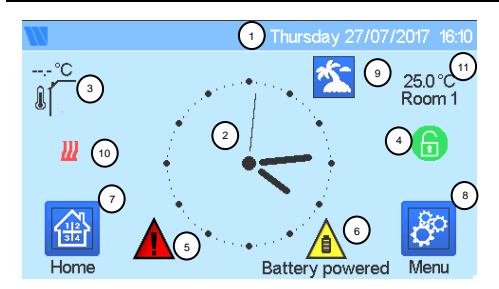

#### ① Datum

② Visa tiden eller omgivningstemp. i rummet eller zonen. Gör ditt val genom att trycka på skärmens mittersta del

③ Sensor för utomhustemperatur

④ Skärmlås. Växla mellan låsning/upplåsning med en lång tryckning.

⑤ Felflagga – tryck för att få åtkomst till RF, begränsningar, larm, batteristatus.

⑥ Enheten drivs med batteri (! endast för inställningar och parning).

⑦ Åtkomst till rummen (om centralenheten är låst kan inställningarna inte ändras).

- ⑧ Huvudmeny.
- ⑨ Status för semesterläge.
- ⑩ Visar status för värmepanna om ansluten till centralenheten.
- ⑪ Visa omgivningstemperaturen i ett rum

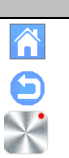

## **ALLMÄNNA PIKTOGRAM**

Gå tillbaka till huvudskärmen.

Gå tillbaka till föregående skärm.

Knappar med en röd punkt kräver en lång tryckning (minst 5 s).

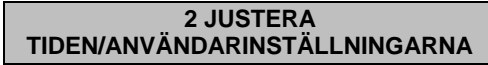

<span id="page-62-1"></span>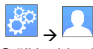

Ställ in tid och datum manuellt eller automatiskt. Om du väljer automatisk inställning måste du ställa in tidszonen själv (UTC) och enheten hämtar då tiden från internet (trådlös anslutning krävs).

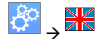

Ställ in ditt språk – se avsnittet MAIN MENU (Huvudmeny)

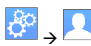

**Personanpassa dina skärminställningar, som bakgrundsfärg etc.**<br>Personanpassa dina skärminställningar, som bakgrundsfärg etc.

Mer information finns i menyn "User Settings (Användarinställningar)" i avsnittet MAIN MENU (Huvudmeny) (sidan **[69](#page-67-0)**)

<span id="page-63-0"></span>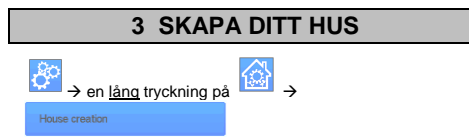

Du måste nu "skapa" ditt hus – en lista över rum där de olika enheterna, som termostater, placeras.

Skapa alla rum och ge dem ett nytt namn, t.ex. rum 1 = Kök, rum  $2 = \text{Vardagstrum etc.}$ 

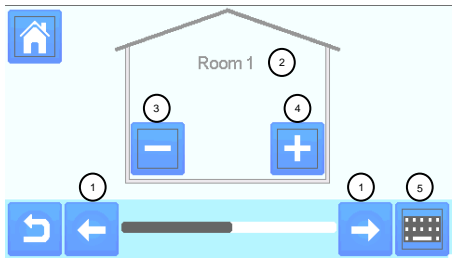

① Välj rum. ④ Skapa eller lägga till ett rum (zon).

② Nuvarande namn på rummet ③ Radera ett rum (zon).

⑤ Ändra nuvarande namn på rummet (zonen).

# <span id="page-63-1"></span>**4 PARA IHOP DINA ENHETER MED CENTRALENHETEN**

- Installera dina enheter
- Skapa rummet om det inte redan finns (se avsnitt 3)

Gå till Radioparning

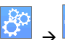

**Radio Pairing** 

- Välj typ av enhet (värme, På-/Av-enhet etc.)
- Välj rummet

Obs! Huvudenheten (termostat eller BT-M6Z02 RF) måste paras ihop först

Ställ in enheten i parningsläge (se enhetens broschyr)

Starta parningen på centralenheten

- Följ instruktionerna på centralenheten (kontrollera att parningen har slutförts, se enhetens broschyr)
- Obs! Automatisk parningstid om RF-kommunikationen förloras: 10 s.
- När parningen av alla enheter är klar, kontrollera att omfånget är tillräckligt för en god kommunikation. För att göra detta, justera börvärdestemperaturen på centralenheten och se till att information kan mottas av termostaten/mottagaren.
	- Kontrollera att installationen har slutförts

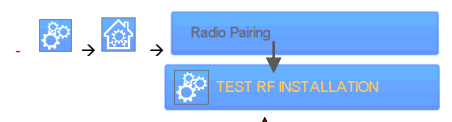

En varning visas i startmenyn  $\blacksquare$  vid fel i RFkommunikationen. Varningsflaggan visas i max. 10 min. Den försvinner sedan om det inte föreligger några kommunikationsproblem. Om så inte är fallet, kontrollera de enheter som visar RF-fel och prova med att flytta dem till en annan plats, upprepa sedan förfarandet.

## **PARNING AV HYDRAULSYSTEM**

Om din installation har ett antal separata hydraulkretsar med egna pumpar och värmepannor kan du driva varje pump/värmepanna separat från specifika värmemottagare eller termostatiskt(a) ställdon. Med smartvision kan du skapa och styra upp till 4 hydraulkretsar. En RF-fjärrkretsmottagare är länkad till varje krets och aktiverar avsedd pump och Om minst en värmemottagare eller ett termostatiskt ställdon på kretsen har ett krav, kommer den länkade mottagaren att driva och aktivera pumpen (och/eller värmepannan).

#### **Första steget: definiera vilken krets enheterna tillhör**

När du planerar din installation ska du även definiera vilka enheter som har tilldelats "krets 1". Använd sedan centralstyrenheten för att para ihop och konfigurera alla enheter på krets 1.

Gör detta genom att gå till huvudskärmen, tryck sedan på ,

ange en zon (rum) för krets 1, tryck sedan på och välj en

enhet för krets 1 och tryck på i fem sekunder. Du befinner dig nu i enhetens konfigurationsmeny. Välj menyn "HC", du har nu två alternativ, elektrisk eller hydraulisk, välj hydraulisk och

tryck sedan på knappen **1999** Du kan nu välja den krets som enheten kommer att agera på, t.ex. krets 1.

Upprepa förfarandet för alla värme-/kylenheter för denna krets. När alla element för krets 1 har ställts in, upprepa förfarandet för de övriga hydraulkretsarna.

#### **Andra steget: kontrollera kretsarna**

Till varje krets kan du länka en kretsmottagare för att driva kretsens pump/värmepanna. Detta kan du till exempel göra med BT-WR02 RF.

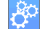

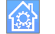

Från huvudskärmen, tryck på **. I och sedan på** listrutan, välj "Radio pairing" (radioparning) och sedan "Circuit" (krets) Välj kretsens nummer, t.ex. krets 1. Ställ in elementet som ska länkas (BT WR02 RF) i länkningsläge, och starta sedan

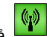

processen genom att trycka på . Upprepa förfarandet för eventuella övriga kretsar.

#### **Värme- och kylinstallationer**

Om din installation omfattar både värme- och kylfunktioner kan du växla från Heat (Värme) till Cool (Kyla) antingen manuellt eller automatiskt:

- Om du har en BT HCM02 RF inställd som "Master" (Huvudenhet) i din installation (se instruktioner i enhetens manual) utförs växlingen automatiskt, ingen åtgärd krävs. - I övriga fall måste växlingen utföras manuellt. Tryck på

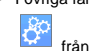

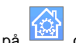

från huvudskärmen och sedan på **DER och gå till** "H&C". Här kan du välja mellan "Heating Only" (endast värme) "Cooling Only" (endast kyla) eller "Manual

Reversible" (växla manuellt). Välj det sista alternativet för att skapa en genväg i huvudmenyn (ikon 4) där du enkelt kan ändra läget Heat/Cool (Värme/Kyla).

#### **Obs!**

- I läget Cooling (kyla) är lägena Reduced (reducerad) och Antifreeze (frostskydd)

avaktiverade: ikonen **visas istället för** 

eller .

- I termostaten kan användaren konfigurera parametern

"Cold" (Kyla) som möjliggör kylning av zonen. Om parametern är inställd på "No" (Nej) och zonen är inställd i läget Cooling (Kyla), kommer ingen kylning av zonen att ske.

## **TYP AV INSTALLATION (VÄRME/KYL**

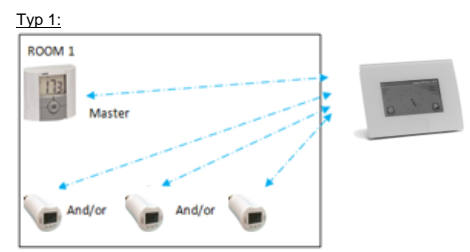

I denna konfiguration:

- Para först ihop termostaten (huvudenhet) med centralenheten innan du parar ihop de övriga enheterna (konfigurerade som värmeenheter).
- Termostatens temperatur regleras av ställdonen.

## Typ 2:

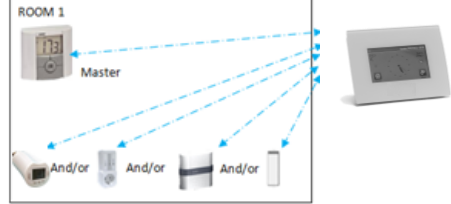

I denna konfiguration:

- Para ihop den första termostaten (huvudenhet konfigurerad som värmeenhet) med centralenheten innan du parar ihop de övriga enheterna.
- Termostatens temperatur regleras av de övriga enheterna.

Varning! I denna installationstyp måste BT (MASTER (HUVUDENHET)) vara inställd i läget regulation Air (reglering luft) (inte Floor (golv) eller Air + Floor (luft + golv)

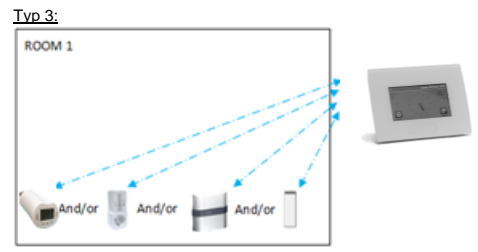

I denna konfiguration (ingen termostat):

 $\Rightarrow$  BT-TH konfigurerad som värmeenhet.

BT-PR, BT-FR, BT-WR kan konfigureras som På/Av-enheter eller som

belysningsenheter.

Typ 4:

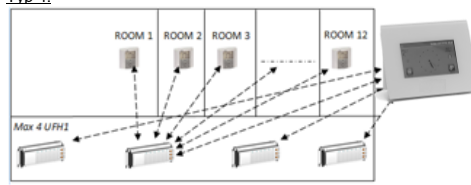

I denna konfiguration:

⇒ Para först ihop varje termostat med lämplig UFH1 och para sedan ihop UFH1 med centralenheten

 Under parningen skapar centralenheten rum automatiskt beroende på antalet termostater (rum) för UFH-enheterna.

## <span id="page-64-0"></span>**5 STÄLL IN FJÄRRSTYRNING**

**1 Anslut centralenheten till ditt trådlösa närverk:** Detta gör du på följande sätt:

Gå till installationsmenyn (lång tryckning) Välj WiFi settings (WiFi-inställningar) Välj Research Networks (Sök efter nätverk) (söker efter ditt trådlösa nätverk) Välj ditt trådlösa nätverk från listan

Ange ditt vanliga lösenord för det trådlösa nätverket

Enheten räknar nu ner från 120 till 0 Se till att enheten är ansluten till det trådlösa nätverket med en IP-adress **(WiFi-status bör visa 1/2)** Tryck på hemknappen för att gå tillbaka till startskärmen

Om anslutning inte sker efter åtskilliga försök, anslut centralenheten till det trådlösa nätverket manuellt (se WiFiinställningar, sidan **[70](#page-68-0)**).

#### **2 Ladda ned appen till din enhet**

För datorer: klicka på den avsedda länken på hemsidan [www.wattswater.eu](http://www.wattswater.eu/) hemsida

För smartphone: ladda ned WATTS® Vision™-appen från App Store eller Google Play.

#### 3 Skapa ett konto

Ange dina uppgifter och välj språk. Välj "Validate" (Validera) (ett e-postmeddelande med en länk kommer att skickas till dig). Gå till din e-post och klicka på länken.

Gå tillbaka till ditt App-konto och följ anvisningarna på skärmen. Begär en parningskod för att länka din centralenhet. Parningskoden (gäller i 24 timmar) skickas till din e-post.

Ange parningskoden i menyn WiFi status centralenheten (lösenord för internetåtkomst).

Efter några minuter bör din centralenhet visas i appen eller på webbsidan. Klicka vid behov på uppdatera-knappen. **WiFistatus bör nu vara 2/2.**

Obs! Det kan ta upp till några timmar för alla rum och enheter att visas i appen. Efter det kan du använda din centralenhet var du än befinner dig.

Watts ansvarar inte för korrekt drift av anslutna enheter, samt eventuell skada som kan uppstå på grund av funktionstörningar hos eller felaktig användning av anslutna enheter och anordningar.

# <span id="page-65-0"></span>**6 HANTERING OCH PROGRAMMERING AV VÄRME-/KYLENHETER**

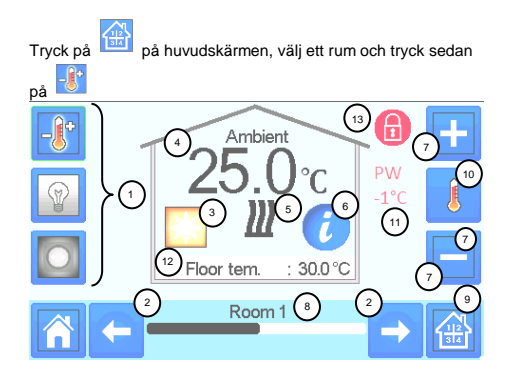

① Val av enhetstyp (värme/kyla, belysning, On/Off (På/Av). Dessa knappar visas endast om denna typ av enhet är installerad i rummet (i färg om aktiv).

② Ändring av rum.

③ Aktuellt driftsläge, tryck på denna ikon för att komma till menyn för att ändra aktuellt driftsläge.

④ Tryck på 10 för omgivningstemperatur eller inställd temperatur (börvärde) eller fuktighet.

⑤ Indikator förvärme/kyla (animerad på begäran).

⑥ Information om värme-/kyl-enheterna som är installerade i rummet.

⑦ Ställ in aktuellt börvärde (avaktiverat om skärmen är låst).

⑧ Nuvarande namn på rummet.

⑨ Snabbåtkomst till önskat rum.

⑩ Visa omgivningstemperatur, inställd temperatur eller fuktighet i

⑪ Status för manöverledning (Pilot Wire)

⑫ Golvtemperatur vid golvreglering.

## ⑬ Visas endast om skärmen är låst.

Tryck på "3" i föregående meny för att komma till denna lägesmeny:

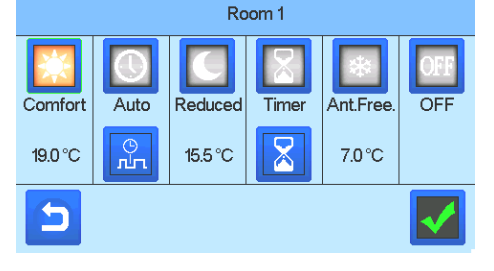

 **Comfort Mode :** Ställ i rummet i comfort mode (läget komfort). Om läget förblir aktivt upprätthålls komforttemperaturen.

 **Reduced Mode** : Ställ i rummet i reduced mode (läget reducerad). Om läget förblir aktivt upprätthålls den reducerade temperaturen.

**Timer eller Boost Mode (A)** Tillfälligt undantag. Ställ in timern

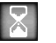

(dagar, timmar, minuter) genom att trycka på knappen , bekräfta sedan valet och ställ in önskad temperatur på huvudskärmen.

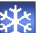

- Anti freeze Mode **in Figure 1989** : Ställ in rummet i anti-freeze mode (läget frostskydd) (temperaturen ställs in i Installationsmenyn)
- ገፑ **OFF Mode** : Ställ in detta läge när du vill stänga AV enheten. Var uppmärksam! I detta läge kan frostskada uppstå på din installation!

## **PROGRAMMERA DINA ENH**

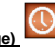

 **Auto Mode (Autoläge) :** I detta läge kommer rumstemperaturen att ställas in efter det program du har valt. Du kan välja bland standardprogrammen eller skapa ett nytt program som du kan ändra efter tycke och smak.

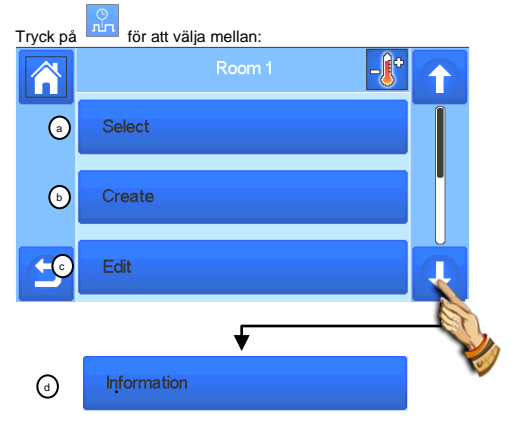

**y- Select (Välj):** Välj ett standardprogram. **b**

**z- Create (Skapa):** Skapa ett nytt program.

4.

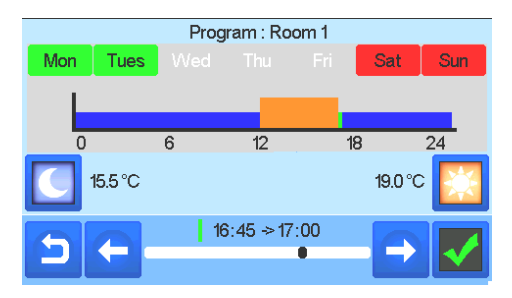

Välj de dagar som samma program ska gälla (onsdag, torsdag och fredag i exemplet).

Tryck på Komfort-knappen **för att välja tidsomfånget då** komforttemperatur ska råda (brunt omfång) och Reducerad-

knappen för att välja tidsomfånget då reducerad temperatur ska råda (blått omfång).

Placera markören på önskade timmar med hjälp av pilarna

## och .

Bekräfta programmet, de bekräftade dagarna markeras i grönt (i detta exempel: måndag och tisdag).

Dagarna som inte har programmerats visas i rött.

**å- Edit (Redigera):** Visa och ändra ett befintligt program **bb- Information:** visa aktuellt program

- **P1:** morgon, kväll och helg.
- 

**P2:** morgon, middag, kväll och helg.

**P3:** dag och helg.

- **P4:** kväll och helg.
- **P5:** morgon, kväll (badrum).

# **HANTERING AV BELYSNINGSENHETER**

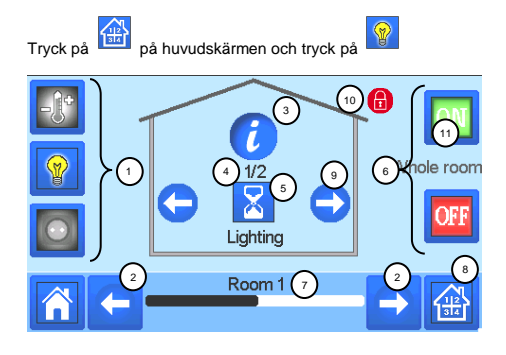

① Val av typ av enhet (värme/kyla, belysning, On/Off (På/Av). Dessa knappar visas endast om denna typ av enhet är installerad i rummet (i färg om aktiv).

② Ändring av rum.

③ Information om belysningsenheterna som är installerade i rummet.

④Indikerar nummer på aktuell belysningsenhet/antalet belysningsenheter i rummet.

⑤Indikerar belysningsstatus. Tryck på knappen för att visa belysningsstatus.

⑥ Allmän hantering för all belysning i rummet.

⑦Aktuellt rum.

⑧Snabbåtkomst till önskat rum.

⑨Visas endast om antalet enheter är fler än 1, används för att välja enheterna i rummet.

⑩Visas endast om skärmen är låst.

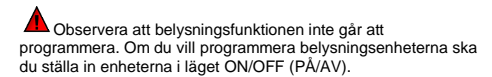

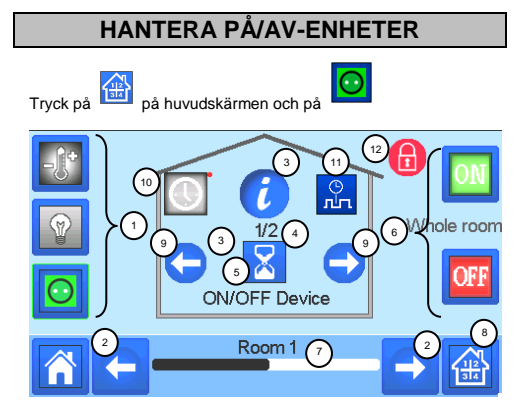

① Val av typ av enhet (värme/kyla, belysning, On/Off (På/Av)). Dessa knappar visas endast om denna typ av enhet är installerad i rummet (i färg om aktiv).

- ② Ändring av rum.
- ③ Information om enheten.

④ Indikerar nummer på aktuell enhet/antalet enheter i rummet.

⑤ Indikerar ON/OFF-status (PÅ/AV). Tryck på knappen för att växla enhetens status.

⑥ Allmän hantering av alla PÅ/AV-enheter i rummet.

- ⑦ Aktuellt rum.
- ⑧ Snabbåtkomst till önskat rum.

⑨ Visas endast om antalet enheter är fler än 1, används för att välja enheterna i rummet.

⑩ En lång tryckning krävs för att växla mellan auto-läge och normalt läge (i färg om aktivt).

⑪ Visas endast om enheten är inställd i auto-läge, tryck för att komma till och redigera enhetens program.

⑫ Visas endast om skärmen är låst.

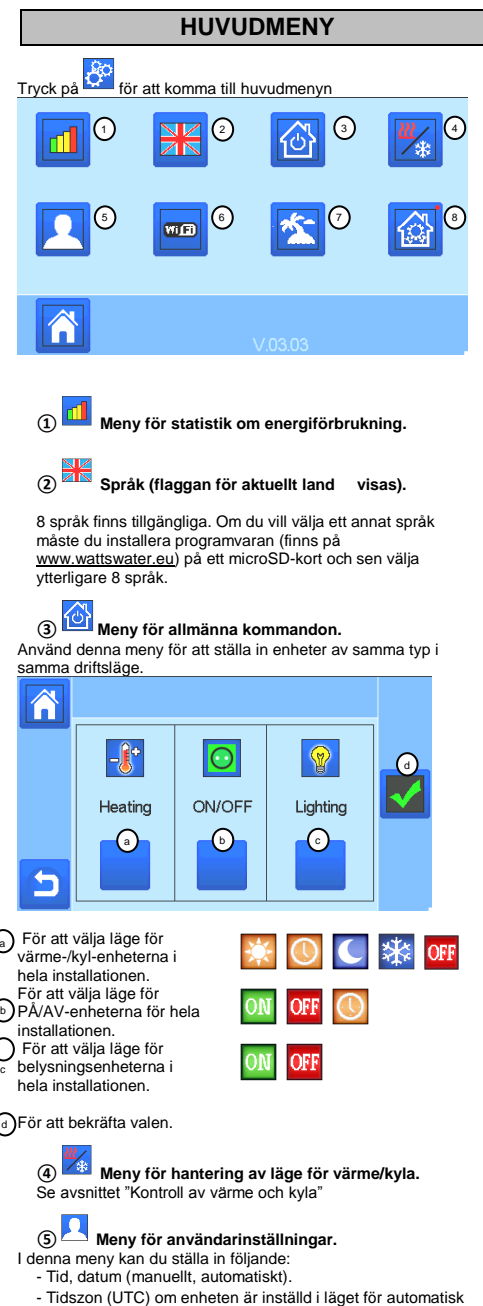

<span id="page-67-0"></span>tidsuppdatering

- Tid och datum om enheten är inställd i läget för manuell tidsuppdatering

- Sommar-vinter (manuellt, automatiskt).
- Temperaturenhet (°C, °F).
- Bakgrundsfärg.
- Knappfärg
- Bakgrundsbelysning
- Skärmsläckare (aktiverad, avaktiverad).
- Standardskärm (hem, klocka, avaktiverad)
- Skärmrensare.
- Användning av fabriksinställningar (gränssnitt).

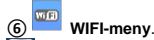

Avläsningsknapp (uppdatering).

Lösenordet för internetåtkomst gör det möjligt att länka din centralenhet till ditt internetkonto (se nedan) för fjärrstyrning av systemet via internet eller en smartphone. Obs! Vid första programvaruuppdateringen, vänta en stund tills

den gröna statusikonen aktiveras.

## **⑦ Semestermeny.**

- Ställ in datum och tid för avgång-/återkomst.
- Välj år/månad/dag, timme och minut med hjälp av < och >.

- Ställ in och bekräfta driftsläge för enheterna som är inställda i semesterläge. (samma meny som för allmänna kommandon).

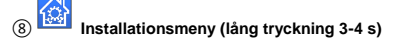

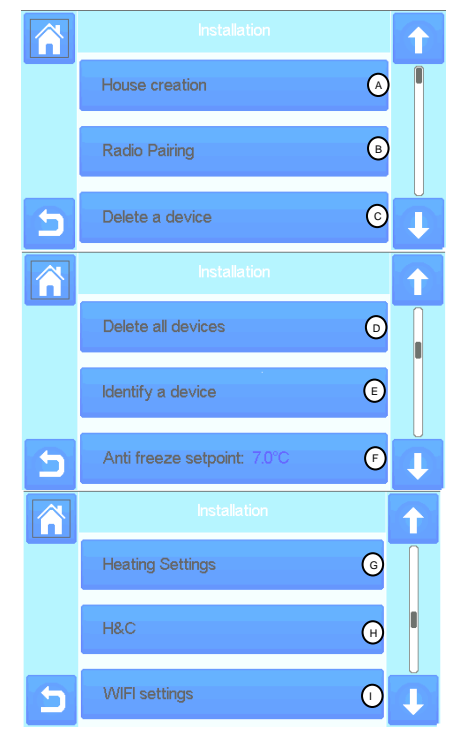

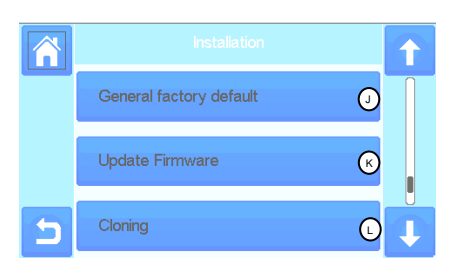

## **Skapa ditt hus.**

A

E

Se avsnittet för att skapa ditt hus.

#### **Radioparning.** B

Se avsnittet för radioparning.

#### **Radera en enhet:** <u>ල</u>

Välj typ av enhet och sedan enheten som ska raderas.

#### **Radera alla enheter:**  $\odot$

Alla enheter som är installerade i systemet raderas (rummen bibehålls).

## **Identifiera en enhet**

*För att identifiera en enhet i installationen gå till "Menu" och sedan till "Identify a Device" (Identifiera en enhet)* 

 *a- För att ställa in menyn i mottagningsläge.* 

 *b- För att få åtkomst till enhetsparametrarna. Förfarande:*

*- Tryck på "a" för att ställa in centralenheten i mottagningsläge* - *Tryck på enhetsmottagaren och vänta i några sekunder tills radiokommunikationsramen sänds.*

b

Obs! ID-numret visas på skärmen, kontrollera numret för<sub>(a</sub>) *vara säker på att det är korrekt.*

*- Lång tryckning för att ändra enhetsparametrar (namn, ström …).* 

#### **Börvärde för frostskydd:**  $\binom{F}{r}$

Du kan ställa in frostskyddsbörvärdet som referens för hela installationen.

## **Inställning av värme:**

Du kan fastställa börvärdesbegränsningar (min/max) per zon och kompenseringen som tilldelats enheter som drivs med golvgivarreglering

## $\binom{n}{k}$

 $\left($ G

## **Inställningar för värme/kyla:**

Installationen kan ställas in i värmeläge, kylläge eller manuellt

läge. Om enheten ställs in i manuellt läge, visas ikonen huvudmenyn.

<span id="page-68-0"></span>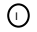

## **WIFI-inställningar:**

För att konfigurera det trådlösa nätverket (SSID/Nyckeltyp för skyddad åtkomst/Lösenord). Du kan utföra konfigureringen manuellt eller skanna de aktiva nätverken.

Stödjer inte konfigurering där registrering på en webbsida krävs. WiFi-status:

0/2: Centralenheten är inte ansluten till den trådlösa routern och servern

1/2: Centralenheten är ansluten till den trådlösa routern

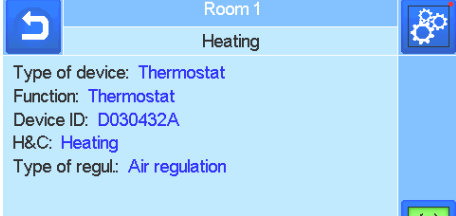

2/2: Centralenheten är ansluten till den trådlösa routern och till servern (kräver parning av centralenheten med ett konto)

Obs! Vi rekommenderar anslutning till internet med certifierade trådlösa routers [\(http://www.wi-fi.org/certification\)](http://www.wi-fi.org/certification). Obs! Tid för automatisk parning med WiFi-router med WEPnyckel: 3–4 min, med WPA2-nyckel: 1 min.

Obs! För skanning av nätverk, upprepa förfarandet minst två gånger om önskat WiFi-nätverk inte visas. Om önskat WiFinätverk fortfarande inte visas, ange WiFi-inställningarna manuellt

#### **Allmän fabriksinställning:** റ

Återställer systemet till fabriksinställningarna, men programversionen förblir densamma.

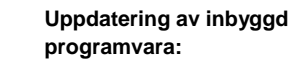

För att uppdatera programvara med hjälp av SD-kortet. *Systemet har utformats för att fungera ihop med SD-kort på16 GB eller mindre.* Välj *för att fortsätta.*

Vänta tills uppdateringsförfarandet har avslutats (WiFi-ikonen för centralenhet med trådlös anslutning ska vara aktiverad) innan du tar bort mikroSD-kortet från centralenheten.

*Programvaran och uppdateringsförfarandet för centralenheten finns på* [www.wattswater.eu.](http://www.wattswater.eu/)

#### **Kloning:**  $\left($

 $\bigcirc$ 

Via denna meny är det möjligt att överföra en konfigurering från centralenhet 1 till centralenhet 2. När du ändrar centralenhet behöver du inte konfigurera om hela systemet. Sätt i update.bin-filen i SD-kortet (speciell programvara för kloning som finns p[å www.wattswater.eu.](http://www.wattswater.eu/) Sätt i SD-kortet i centralenhet 1 och uppdatera programvaran Sätt i samma SD-kort i centralenhet 2 och starta kloningen. När kloningen är klar måste Wifi-nätverket och språket

## **Information om bortskaffning och återvinning**

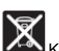

konfigureras om.

Korrekt avskaffning av produkten. Den här symbolen som finns på produkten innebär att produkten inte får kasseras som hushållsavfall när den är uttjänad.

Kassering av tomma batterier: Den här produkten innehåller batterier. Kassera batterierna i separat återvinningsbehållare. Kassera inte batterierna tillsammans med hushållsavfall.

Den här enheten får användas av barn på minst 8 år och av personer med nedsatt fysisk, sensorisk eller mental förmåga eller bristande erfarenhet eller kunskap om produkten endast om de övervakas noggrant eller om de har fått instruktioner om säker användning av enheten och är medvetna om riskerna som involveras. Barn får inte leka med enheten. Rengöring och underhåll av enheten (som kan utföras av användaren) får inte utföras av barn utan uppsikt av vuxen.

# **Kontakta oss**

Watts Electronics S.A.S B.P. N°10 - Z.A. des Tourettes 43800 ROSIERES Frankrike T: +33(0) 471 57 40 49 F: +33(0) 471 57 40 90 www.wattsindustries.com

PPLIMW15398Ab